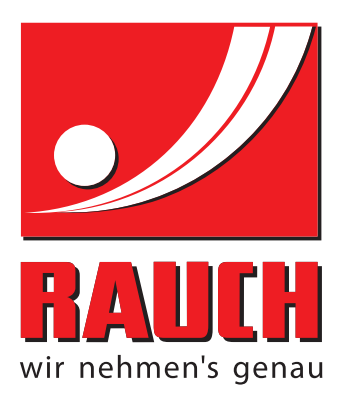

# INSTRUKCIJOS

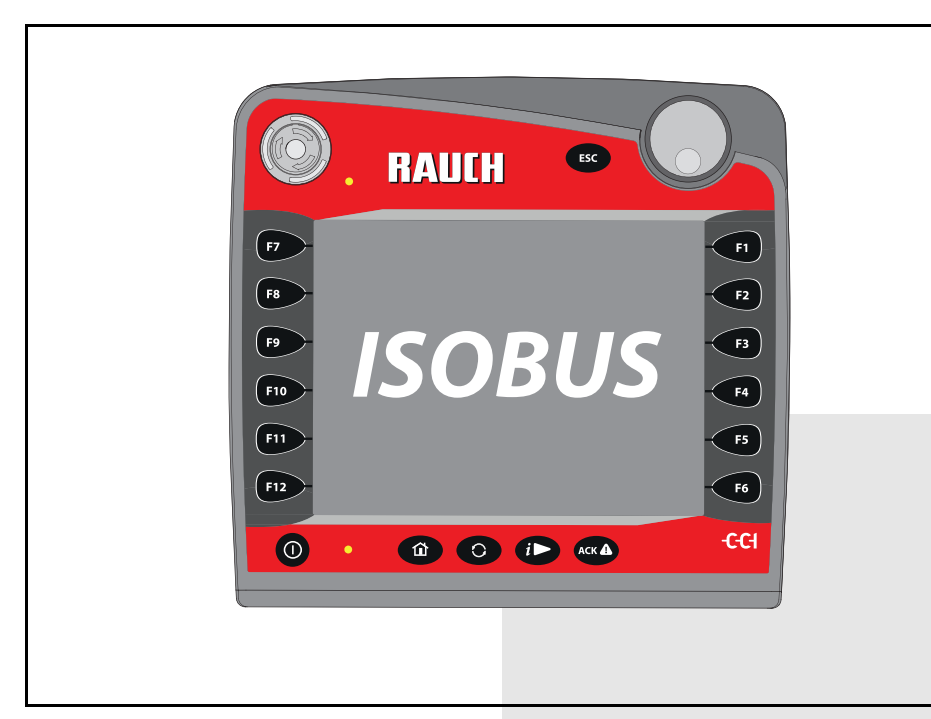

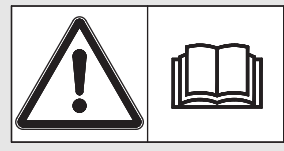

## **Prieš pradėdami eksploatuoti atidžiai perskaitykite!**

Išsaugokite, kad galėtumėte pasinaudoti atei-

### tyje.

Ši eksploatavimo ir montavimo instrukcija yra sudėtinė mašinos dalis. Naujų ir naudotų mašinų tiekėjai privalo raštu pažymėti, kad eksploatavimo ir montavimo instrukcija buvo perduota klientui kartu su mašina.

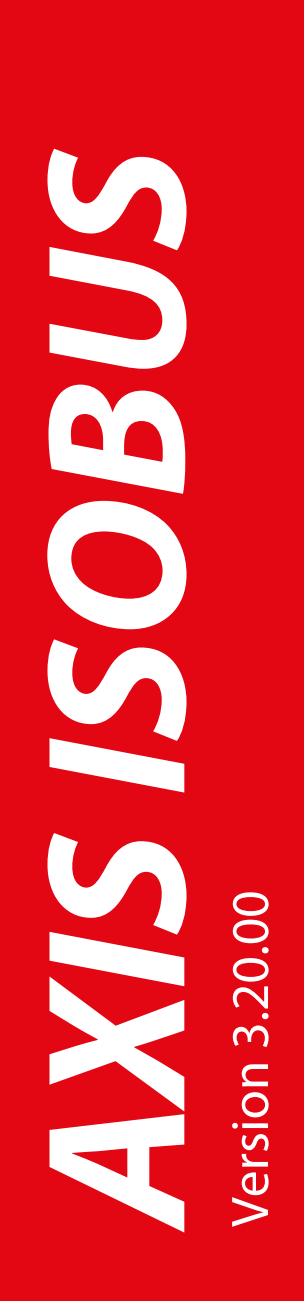

originali instrukcija 5902164-**d**-lt-0818

### <span id="page-1-0"></span>**Pratarmė**

Gerbiamas kliente,

nusipirkęs **mašinos valdymo bloką, AXIS ISOBUS** pritaikytą mineralinių trąšų barstytuvui, AXIS-M patvirtinote, kad pasitikite mūsų gaminiu. Nuoširdžiai dėkojame! Mes pasistengsime pateisinti šį pasitikėjimą. Jūs įsigijote galingą ir patikimą **mašinos valdymo bloką**. Jeigu vis dėlto kiltų nesklandumų: Mūsų klientų aptarnavimo tarnyba visuomet pasirengusi Jums padėti.

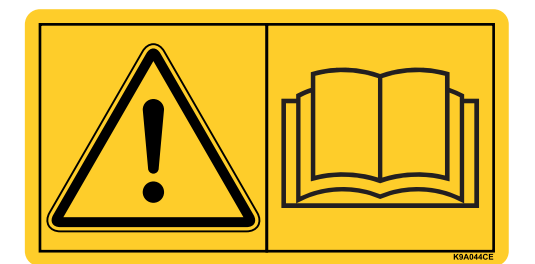

**Prašytume prieš pradedant eksploatuoti atidžiai perskaityti šią naudojimo instrukciją ir mineralinių trąšų barstytuvo eksploatavimo instrukciją bei laikytis nurodymų.** 

Šioje instrukcijoje taip pat gali būti aprašyta įranga, kurios nėra jūsų **mašinos valdymo bloke**.

Kaip žinote, garantiniai įsipareigojimai nėra taikomi gedimams, kurie atsirado dėl valdymo klaidų arba netinkamo naudojimo.

### **NURODYMAS**

### **Atkreipkite dėmesį į mašinos valdymo bloko ir mašinos serijos numerius**

Mašinos valdymo blokasAXIS ISOBUS gamykloje kalibruotas mineralinių trąšų barstytuvui, su kuriuo jis pristatomas. Be papildomo kalibravimo iš naujo jo negalima prijungti prie kitos mašinos.

Įrašykite čia mašinos valdymo bloko serijos numerį ir mašinos numerį. Prijungiant mašinos valdymo bloką prie mašinos reikia patikrinti šiuos numerius.

Serijos numeris AXIS ISOBUS Serijos numeris AXIS-M Pagaminimo metai

AXIS-M

### **Techninis tobulinimas**

**Mes siekiame nuolat tobulinti savo produkciją. Todėl pasiliekame teisę iš anksto apie tai nepranešdami tobulinti įrenginius ir atlikti tuos jų pakeitimus, kurie, mūsų manymu, yra būtini, neįsipareigodami įdiegti šiuos patobulinimus arba pakeitimus jau parduotoms mašinoms.**

SMielai atsakysime į kitus Jūsų klausimus.

Pagarbiai

RAUCH Landmaschinenfabrik GmbH

### **[Pratarm](#page-1-0)ė**

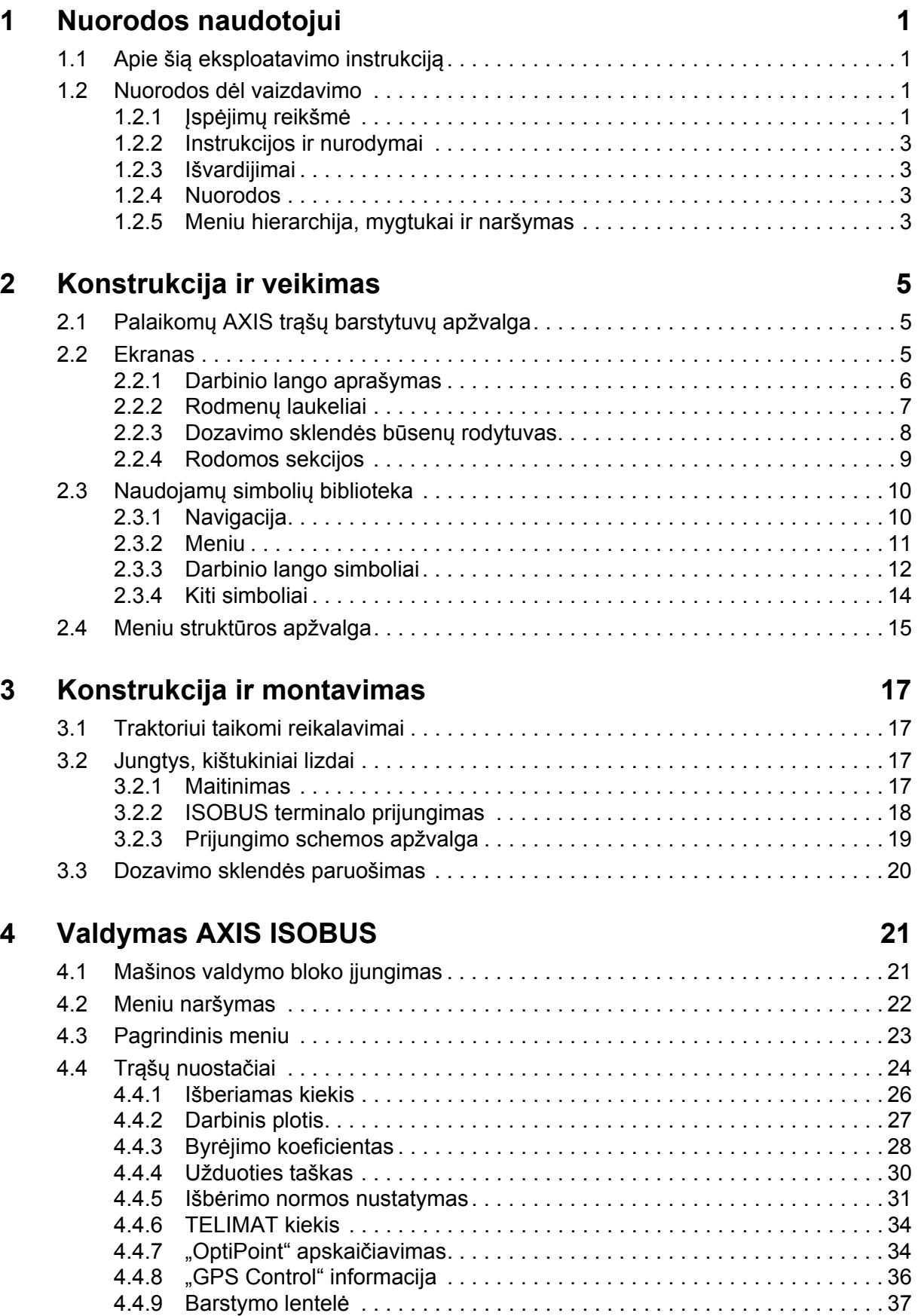

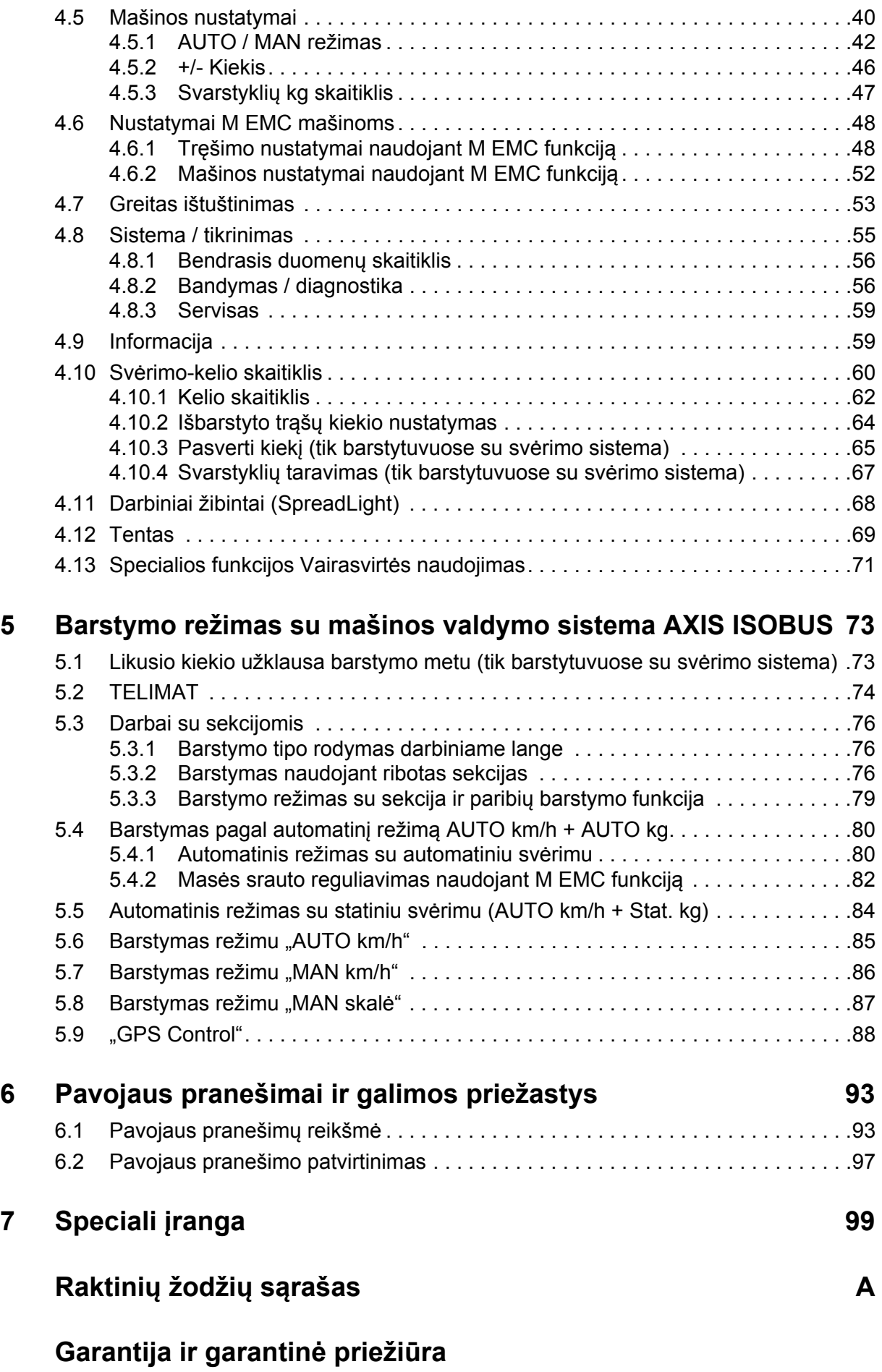

### <span id="page-4-0"></span>**1 Nuorodos naudotojui**

### <span id="page-4-1"></span>**1.1 Apie šią eksploatavimo instrukciją**

Ši eksploatavimo instrukcija yra Mašinos valdymo blokas sudedamoji dalis **sudedamoji** valdymo pulto dalis Serijos numeris.

Šioje eksploatavimo instrukcijoje pateikiami svarbūs nurodymai, kaip **saugiai**, **tinkamai** ir **ekonomiškai eksploatuoti** ir **prižiūrėti** Mašinos valdymo blokas. Jų laikymasis padės **išvengti pavojų**, sumažinti remonto išlaidas ir prastovų trukmę, padidinti mašinos patikimumą ir pailginti jos eksploatavimo trukmę.

Eksploatavimo instrukcija yra neatsiejama mašinos dalis. Visą dokumentaciją reikia laikyti Mašinos valdymo blokas naudojimo vietoje (pvz., traktoriuje).

Eksploatavimo instrukcija neatleidžia Jūsų nuo **asmeninės atsakomybės**, kaip Mašinos valdymo blokas eksploatuotojo ir operatoriaus.

### <span id="page-4-2"></span>**1.2 Nuorodos dėl vaizdavimo**

### <span id="page-4-3"></span>**1.2.1 Įspėjimų reikšmė**

Įspėjimai šioje eksploatavimo instrukcijoje susisteminti pagal pavojaus laipsnį ir kilimo tikimybę.

Pavojaus ženklais atkreipiamas dėmesys į liekamąją riziką, kurios dėl konstrukcinių ypatybių dirbant su valdymo pultu negalima išvengti. Naudojamų saugos nurodymų sudėtis yra tokia:

### **Įspėjamasis žodis**

Simbolis Paaiškinimas

### **Pavyzdys**

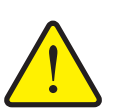

**Pavojaus šaltinių aprašymas**

Pavojaus aprašymas ir galimos pasekmės.

**A PAVOJUS** 

Nesilaikant šių įspėjimų, galima sunkiai arba net mirtinai susižeisti.

**Priemonės pavojui išvengti.** 

### **Įspėjimų pavojaus laipsniai**

Pavojaus laipsnis pažymimas įspėjamuoju žodžiu. Pavojaus laipsniai klasifikuojami taip:

### **A PAVOJUS**

**Pavojaus rūšis ir šaltinis**

**Pavojaus rūšis**

**Pavojaus rūšis**

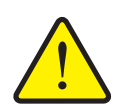

Šiuo nurodymu įspėjama apie tiesiogiai gresiantį pavojų žmonių sveikatai ir gyvybei.

Nesilaikant šių įspėjimų, galima sunkiai arba net mirtinai susižeisti.

 Būtinai laikykitės aprašytų priemonių, kaip išvengti šio pavojaus.

#### n **ĮSPĖJIMAS**

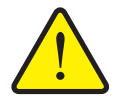

Šiuo nurodymu įspėjama apie galimą žmonių sveikatai pavojingą situaciją.

Nepaisant šio įspėjimo, galima sunkiai susižaloti.

 Būtinai laikykitės aprašytų priemonių, kaip išvengti šio pavojaus.

### n **PERSPĖJIMAS**

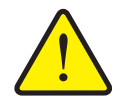

Šiuo nurodymu įspėjama apie galimą žmonių sveikatai pavojingą situaciją arba daiktinę žalą ir žalą aplinkai.

Nesilaikant šių įspėjimų, neišvengiama žalos produktui arba aplinkai.

 Būtinai laikykitės aprašytų priemonių, kaip išvengti šio pavojaus.

#### *NURODYMAS*

Bendruosiuose nurodymuose pateikiami naudojimo patarimai bei ypač naudinga informacija, bet ne įspėjimai apie pavojus.

### <span id="page-6-0"></span>**1.2.2 Instrukcijos ir nurodymai**

Veiksmai, kuriuos turi atlikti valdymo darbus atliekantis personalas, pateikiami kaip numeruotas sąrašas.

- **1.** Veiksmų instrukcija, 1-asis žingsnis
- **2.** Veiksmų instrukcija, 2-asis žingsnis

Instrukcijos, susidedančios iš vieno žingsnio, nenumeruojamos. Ši sąlyga taip pat galioja veiksmų žingsniams, kurių atlikimo eiliškumo nebūtina laikytis.

Prieš šias instrukcijas yra punktas:

Veiksmų instrukcija

### <span id="page-6-1"></span>**1.2.3 Išvardijimai**

Išvardijimai be privalomos eilės tvarkos pateikiami kaip sąrašai su rutuliukais (1-asis lygis) ir brūkšneliais (2-asis lygis):

- A savybė
	- A punktas
	- B punktas
- B savybė

### <span id="page-6-2"></span>**1.2.4 Nuorodos**

Nuorodos į kitas dokumento teksto vietas vaizduojamos pastraipos numeriais, antraščių tekstais ir puslapių nuorodomis:

**Pavyzdys**: atkreipkite dėmesį į skyrių [3: Konstrukcija ir montavimas, p. 17](#page-20-4)

Nuorodos į kitus dokumentus pavaizduotos kaip nurodymas arba instrukcija, tačiau nenurodytas tikslus skyrius ar puslapio numeris:

 **Pavyzdys**: atkreipkite dėmesį į kardaninio veleno gamintojo eksploatavimo instrukcijos nurodymus.

### <span id="page-6-4"></span><span id="page-6-3"></span>**1.2.5 Meniu hierarchija, mygtukai ir naršymas**

**Meniu** yra įrašai, pateikiami sąrašu lange **Pagr. meniu**.

Meniu pateikiami **pomeniu ir meniu įrašai** kuriuose atliekami nustatymai (parinkčių sąrašai, tekstų ar skaičių įvestis, funkcijų paleidimas).

Įvairūs mašinos valdymo sistemos meniu ir mygtukai yra **paryškinti**:

Hierarchija ir kelias iki norimo meniu įrašo yra pažymėti **>** (rodykle) tarp meniu, meniu įrašo ar meniu įrašų:

- **Sistema/testas > Testas/diagnostika > Įtampa** reiškia, kad meniu įrašą **Įtampa** pasieksite per meniu **Sistema/testas** ir meniu įrašą **Testas/ diagnozė**.
	- Rodyklė **>** atitinka **ratuko** arba ekrano mygtuko paspaudimą.

### <span id="page-8-0"></span>**2 Konstrukcija ir veikimas**

### *NURODYMAS*

Dėl daugybės skirtingų su ISOBUS veikti galinčių terminalų šiame skyriuje apsiribojama tik elektroninės mašinos valdymo bloko funkcijomis, nenurodant pritaikytų ISOBUS terminalų.

 Vykdykite atitinkamoje naudojimo instrukcijoje pateiktus jūsų ISOBUS terminalo naudojimo nurodymus.

### <span id="page-8-1"></span>**2.1 Palaikomų AXIS trąšų barstytuvų apžvalga**

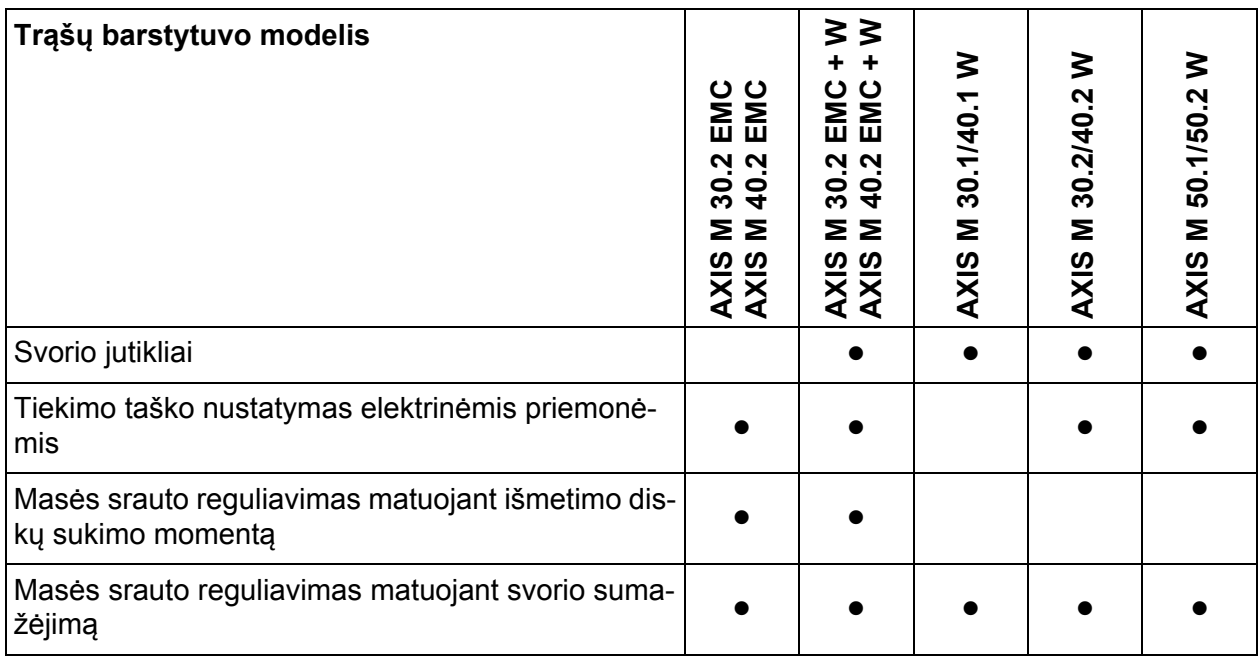

### <span id="page-8-2"></span>**2.2 Ekranas**

Ekrane rodoma esamos būsenos informacija, mašinos valdymo sistemos parinkimo ir įvesties galimybės.

Svarbiausia informacija apie trąšų barstytuvo eksploatavimą rodoma **darbiniame lange**.

### <span id="page-9-0"></span>**2.2.1 Darbinio lango aprašymas**

Tikslus darbinio lango vaizdas priklauso nuo parinktų nuostatų. **1 13** . . . . . . . . . . . . . .  $12 \begin{bmatrix} 2 \end{bmatrix}$   $\begin{bmatrix} 4 \end{bmatrix}$   $\begin{bmatrix} 4 \end{bmatrix}$   $\begin{bmatrix} 4 \end{bmatrix}$   $\begin{bmatrix} 2 \end{bmatrix}$ 24 m, S10 **11 LIZE** N **3**  $\theta$ ١a  $\Theta$  $0.00$  $\mathbf{\nabla}% (t_{0}^{0},t_{0}^{0})$ г **10** L%/R% C/100% **4** шπ <u>n nt</u> **9**  $\Box$ **5 8** C ⊋  $\theta$ . $\theta$  $\theta$ . $\theta$  $\theta$ . $\theta$ ha  $\mathbf{T}^{\text{rip}}$ ha Trip ha  $\overline{J}$ rip **7 6 6**

*NURODYMAS*

### <span id="page-9-1"></span>**2.1 pav.:** Mašinos valdymo bloko ekranas

- [1] Esamas išmetamas kiekis pagal trešimo nustatymus arba komandų valdikli Jutiklinis mygtukas: tiesioginė išberiamo kiekio įvestis
- [2] Informacijos apie trąšas rodinys (trąšos pavadinimas, darbo plotis ir išmetimo disko modelis)

Jutiklinis mygtukas: Barstymo lentelės pritaikymas

- [3] Dešiniosios dozavimo sklendės padėtis
- [4] Dešiniojo užduoties taško padėtis M EMC
- [5] Dešiniosios dozavimo sklendės atidarymo būsena
- [6] Funkcijų mygtukai
- [7] Laisvai priskiriami rodinių laukeliai
- [8] Kairiosios dozavimo sklendės atidarymo būsena
- [9] Darbo veleno sukimosi greitis
- [10] Kairiojo užduoties taško padėtis M EMC
- [11] Kairiosios dozavimo sklendės padėtis
- [12] Mineralinių trąšų barstytuvo rodinys
- [13] Pasirinktas režimas

### <span id="page-10-1"></span><span id="page-10-0"></span>**2.2.2 Rodmenų laukeliai**

Darbiniame lange galite parinkti tris indikacijų laukelius ([pav. 2.1,](#page-9-1) padėtį [7]) sureguliuokite individualiai ir pasirinktinai priskirkite šias vertes:

- Važiavimo greitis
- Byrėjimo koeficientas (FF)
- $\bullet$  Kelias (ha)
- $\bullet$  kelio kg
- $\bullet$  kelio m
- $\bullet$  likutis kg
- **•** likutis m
- $\bullet$  likutis (ha)
- tuščios eigos laikas (laikas iki kito tuščios eigos matavimo, tik funkcija M EMC).

### **Rodmens parinkimas**

**1.** Jutikliniame ekrane paspauskite atitinkamą **Rodmenų laukelį**.

Alternatyva: Pažymėkite rodinio laukelį "Scrollrad" ir paspauskite "Scrollrad".

- $\triangleright$  Ekrane rodomas galimų rodmenų sąrašas.
- **2.** Pažymėkite naują vertę, kuri turi būti rodoma rodmenų laukelyje.
- **3.** Paspauskite jutiklinį mygtuką **OK** arba **Scrollrad**.
	- Ekrane atveriamas **darbinis langas**. Atitinkamame **rodmenų laukelyje** dabar rasite įrašytą naują vertę.

### <span id="page-11-0"></span>**2.2.3 Dozavimo sklendės būsenų rodytuvas**

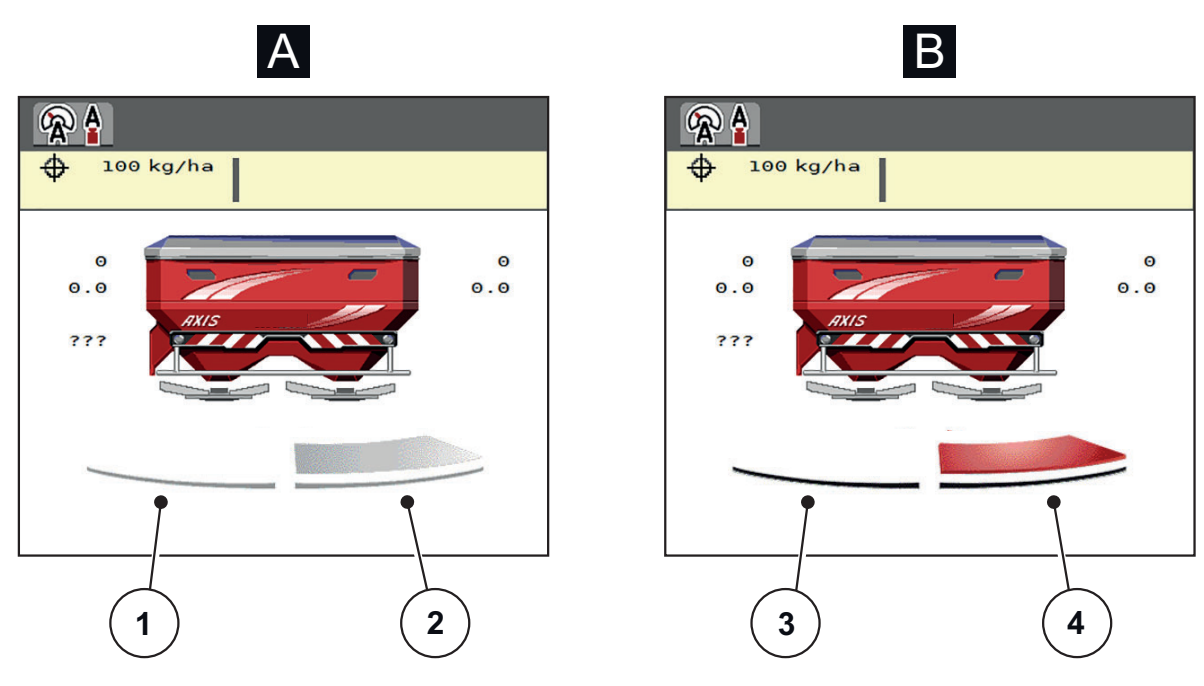

- **2.2 pav.:** Dozavimo sklendės būsenų rodytuvas
- **[A] Barstymo režimas neaktyvus** (SUSTABDYMAS)
- [1] Sekcija išjungta
- [2] Sekcija įjungta
- **[B] Mašina veikia barstymo režimu** (PALEIDIMAS)
- [3] Sekcija išjungta
- [4] Sekcija įjungta

### <span id="page-12-0"></span>**2.2.4 Rodomos sekcijos**

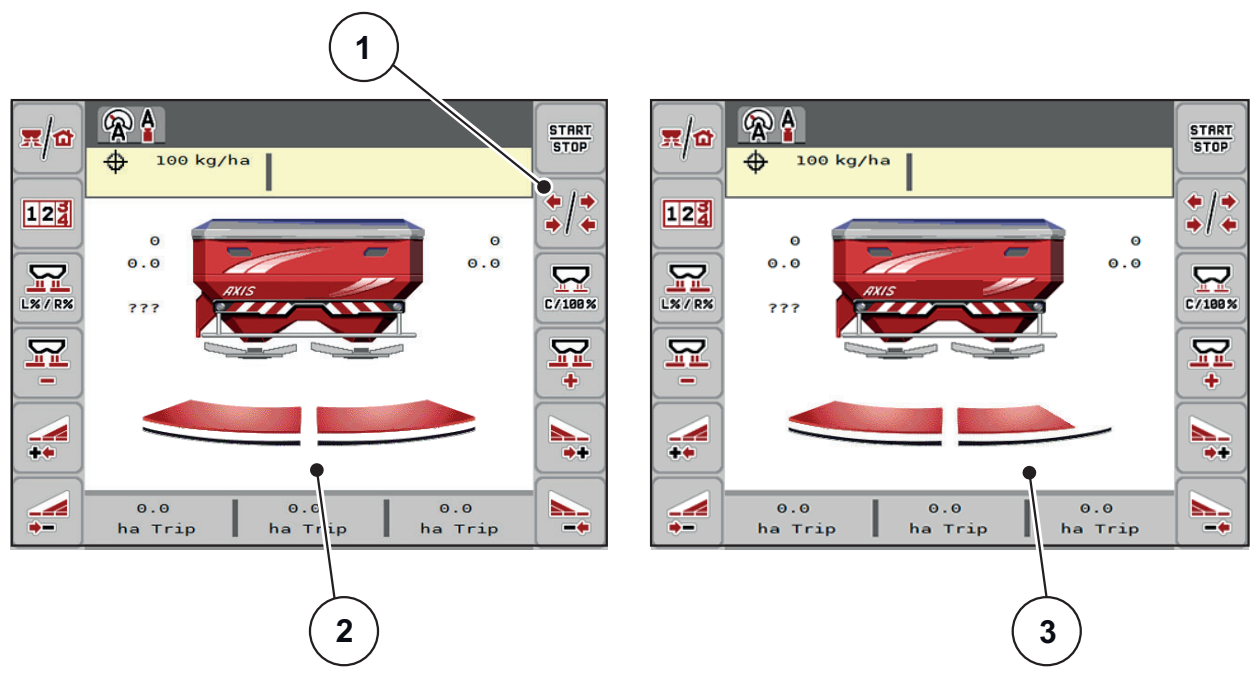

**2.3 pav.:** Sekcijos būsenų rodytuvas

- [1] Sekcijos / paribių barstymo perjungimo mygtukas
- [2] Įjungtos sekcijos su 4 galimomis sekcijų pakopomis
- [3] Kairė sekcija sumažinama 2 sekcijų pakopomis

Daugiau rodmenų ir nustatymo galimybių rasite sk. [5.3: Darbai su sekcijomis,](#page-79-3)  [p. 76.](#page-79-3)

### <span id="page-13-0"></span>**2.3 Naudojamų simbolių biblioteka**

Mašinos valdymo blokas AXIS ISOBUS rodo meniu simbolius ir funkcijas ekrane.

### <span id="page-13-1"></span>**2.3.1 Navigacija**

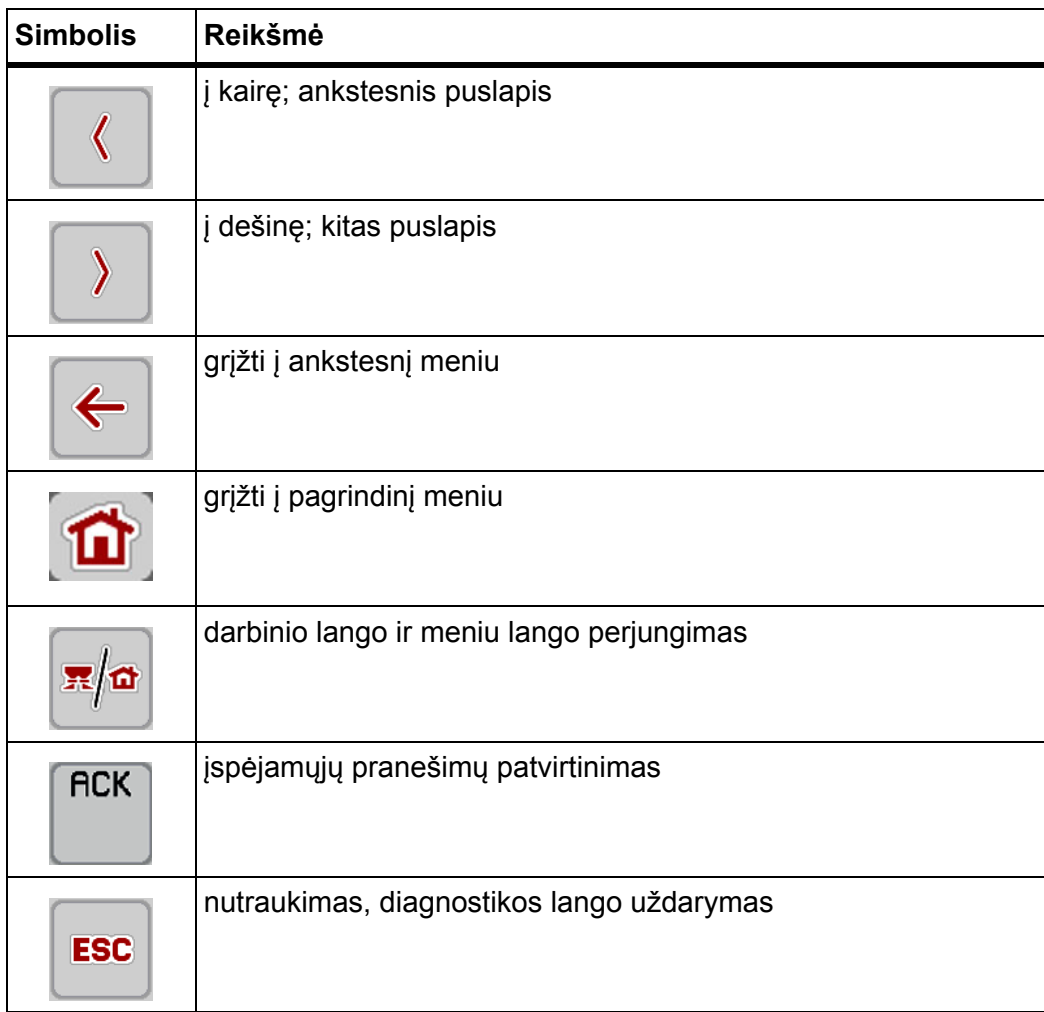

### <span id="page-14-1"></span><span id="page-14-0"></span>**2.3.2 Meniu**

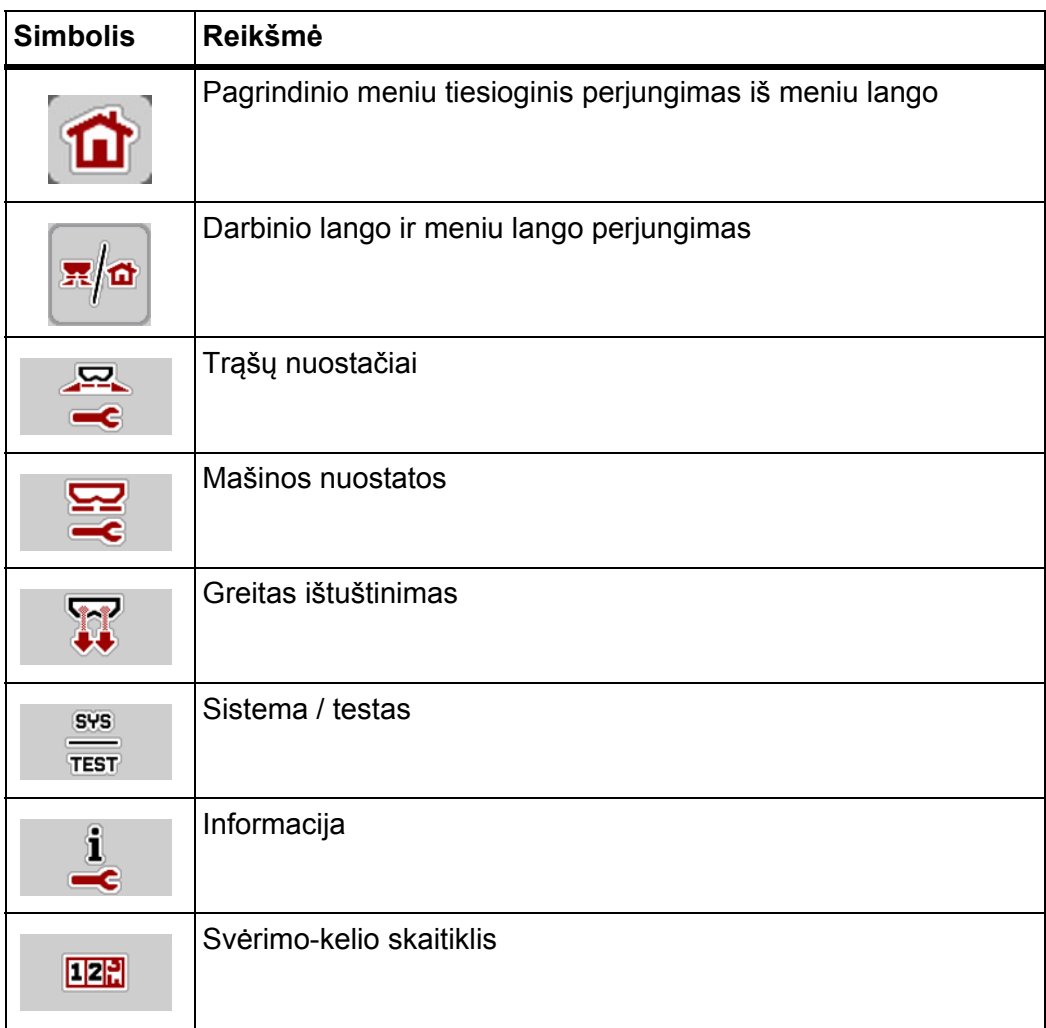

### <span id="page-15-0"></span>**2.3.3 Darbinio lango simboliai**

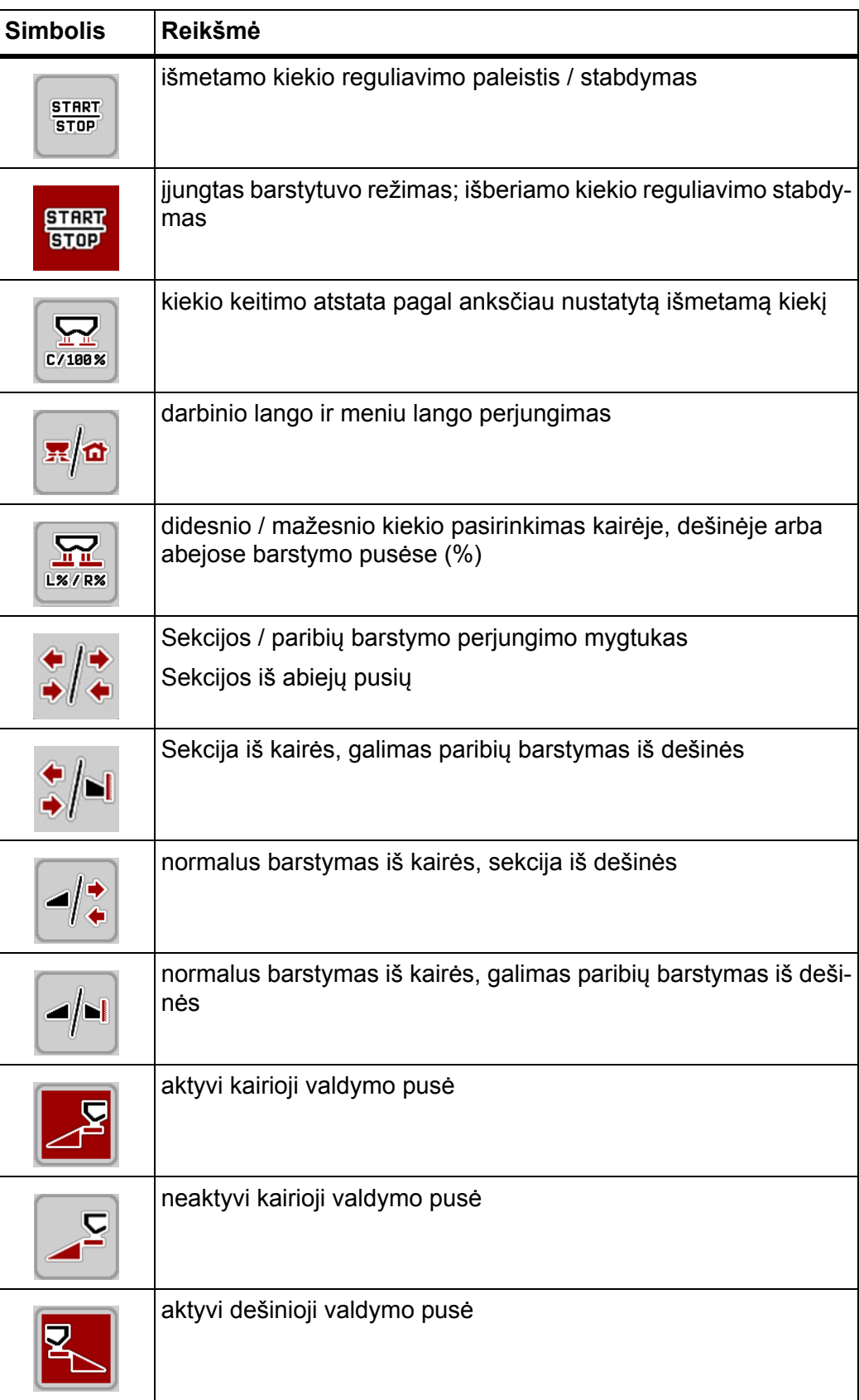

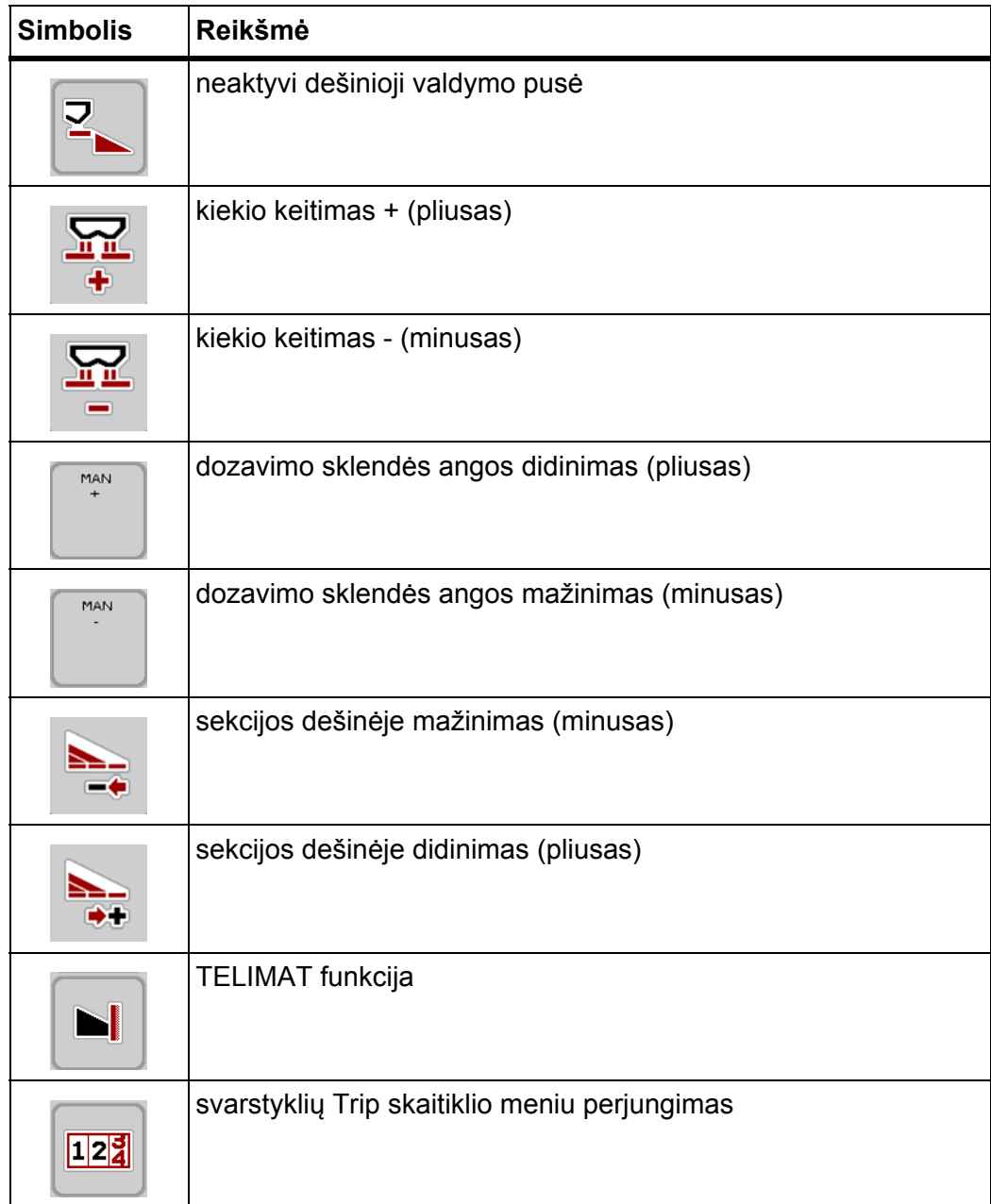

### <span id="page-17-0"></span>**2.3.4 Kiti simboliai**

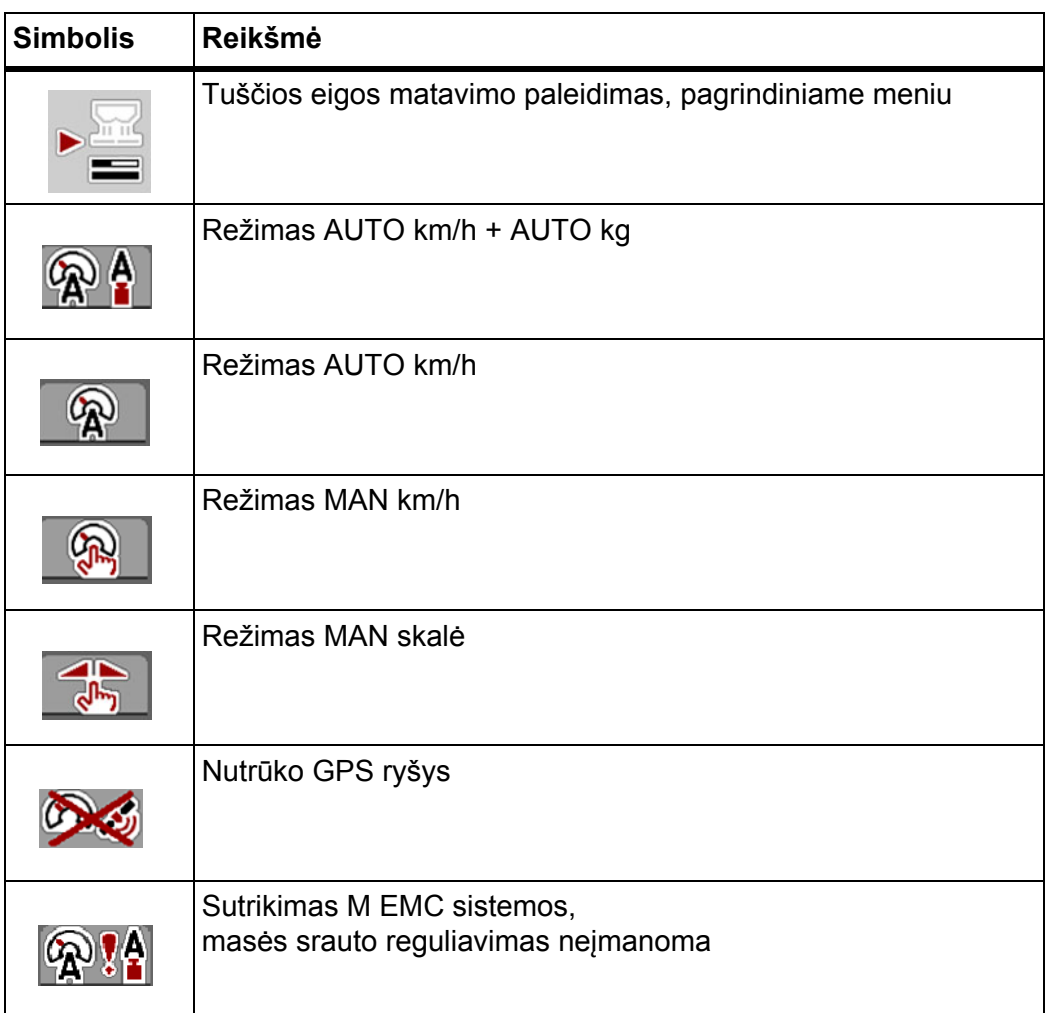

### <span id="page-18-0"></span>**2.4 Meniu struktūros apžvalga**

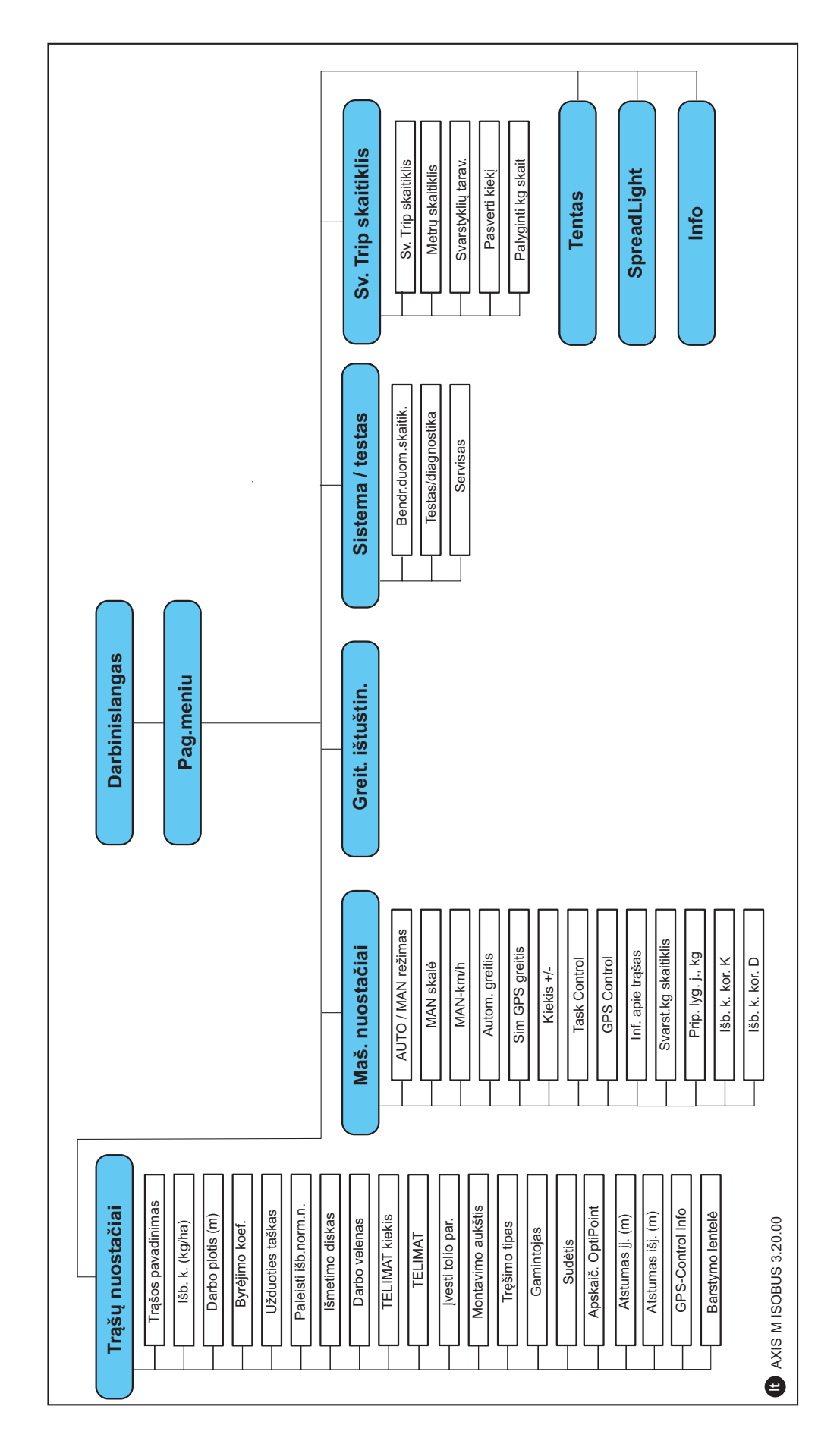

### <span id="page-20-4"></span><span id="page-20-0"></span>**3 Konstrukcija ir montavimas**

### <span id="page-20-1"></span>**3.1 Traktoriui taikomi reikalavimai**

Prieš montuodami elektroninę mašinos valdymo sistemą, patikrinkite, ar jūsų traktorius atitinka toliau išvardytus reikalavimus.

- Ne mažesnė kaip **11 V** įtampa turi būti užtikrinta **visada**, net kai vienu metu prijungiami keli elektros srovę naudojantys prietaisai (pvz., kondicionavimo įranga, apšvietimas).
- Darbinio veleno sūkių dažnis nustatomas kaip **750 U/min** ir jis turi būti išlaikomas (pagrindinis reikalavimas norint užtikrinti tinkamą darbinį plotį).

### *NURODYMAS*

Traktoriuose su galia jungiamomis pavaromis važiavimo greitis turi būti taip parinktas tinkama pavaros pakopa, kad jis atitiktų darbinio veleno sukimosi greitį **750 U/min**.

- 9-ių polių kištukinis lizdas (ISO 11783) traktoriaus gale, skirtas traktoriaus valdymo sistemai prijungti prie ISOBUS.
- 9-ių polių terminalo kištukas (ISO 11783) traktoriaus gale, skirtas ISOBUS terminalui prijungti prie ISOBUS.

### *NURODYMAS*

Jeigu traktoriaus gale nėra 9-ių polių kištukinio lizdo, papildomai galima įsigyti montavimo prie traktoriaus rinkinį su 9-ių polių kištukiniu lizdu (ISO 11783) ir papildomą greičio daviklį.

### <span id="page-20-2"></span>**3.2 Jungtys, kištukiniai lizdai**

### *NURODYMAS*

Jeigu terminalą norite prijungti prie jau esamos ISOBUS pagrindinės įrangos, prieš tai patikrinkite suderinamumą pagal **tarptautinį standartą ISO 11783** "Žemės ir miškų ūkio traktoriai ir mašinos. Serijinė kontrolė ir ryšio duomenų tinklas".

### *NURODYMAS*

Išsamios informacijos apie Jūsų terminalo prijungimą rasite terminalo gamintojo eksploatavimo instrukcijoje.

### <span id="page-20-3"></span>**3.2.1 Maitinimas**

Elektroninė mašinos valdymo sistema maitinama pro traktoriaus gale esantį 9-ių polių kištukinį lizdą.

### <span id="page-21-1"></span><span id="page-21-0"></span>**3.2.2 ISOBUS terminalo prijungimas**

Priklausomai nuo įrangos, terminalą ISOBUS galima įvairiai prijungti prie mineralinių trąšų barstytuvo.

### *NURODYMAS*

Laikykitės kartu tiekiamos terminalo eksploatavimo instrukcijos.

Darbus atlikite toliau nurodyta eilės tvarka.

- Parinkite tinkamą padėtį traktoriaus kabinoje (**vairuotojo matymo zonoje**), kur norite pritvirtinti ISOBUS terminalą.
- ISOBUS terminalą su **įrenginio laikikliu** pritvirtinkite traktoriaus kabinoje.

### <span id="page-22-0"></span>**3.2.3 Prijungimo schemos apžvalga**

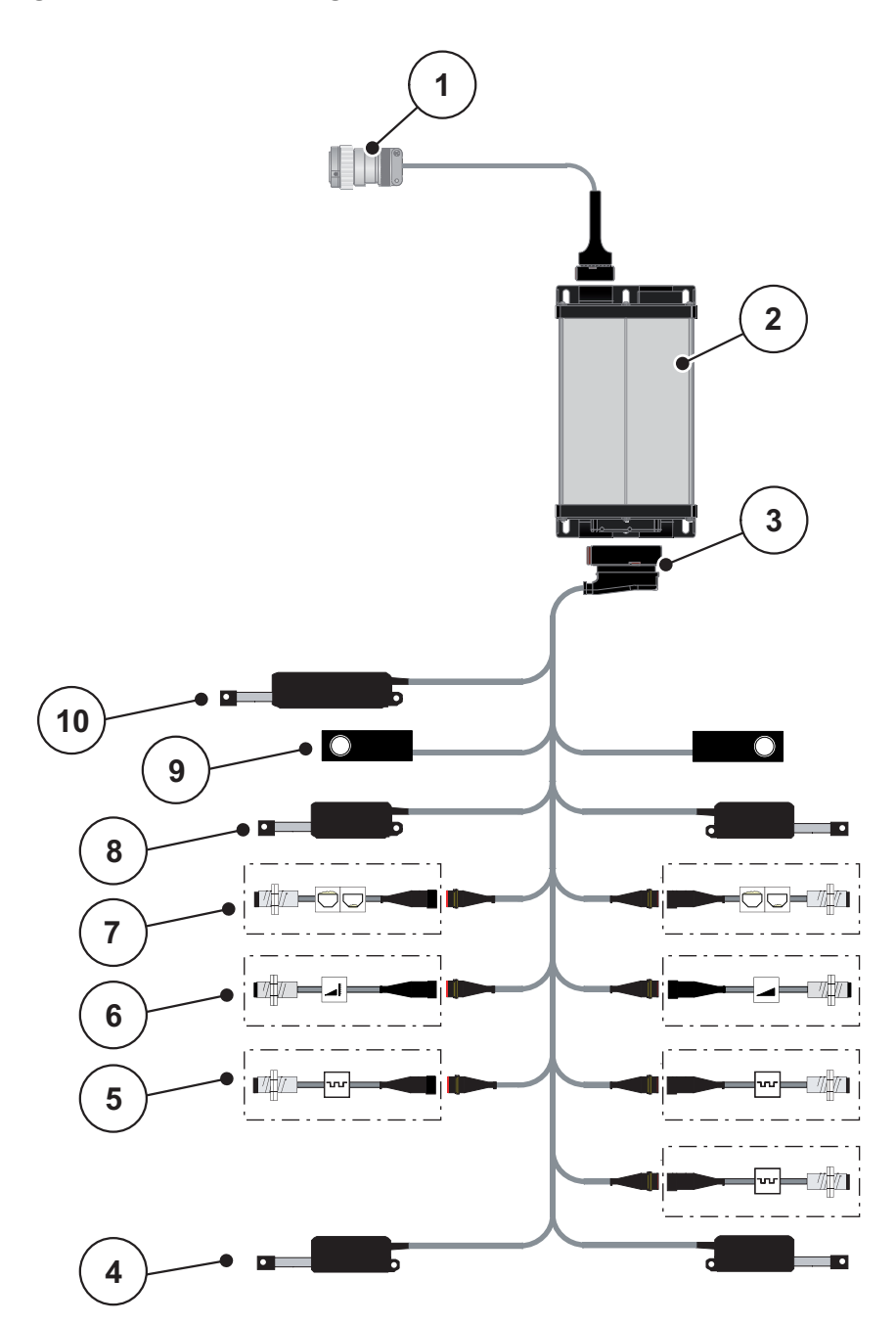

**3.1 pav.:** Prijungimo schemos apžvalga

- [1] ISOBUS prietaiso kištukas
- [2] Mašinos valdymo blokas
- [3] Mašinos kištukas
- [4] Vykdiklio užduoties taškas (2 vykdikliai AXIS.2 ir M EMC mašinoms)
- [5] Jutikliai M EMC (kairėje, dešinėje, centre)
- [6] TELIMAT jutiklis viršuje / apačioje
- [7] Pranešimo apie ištuštėjimą jutiklis kairėje / dešinėje
- [8] Dozavimo sklendės vykdiklis kairėje / dešinėje
- [9] Svorio jutiklis kairėje / dešinėje
- [10] TELIMAT vykdiklis

### <span id="page-23-0"></span>**3.3 Dozavimo sklendės paruošimas**

AXIS-M W serijos mineralinių trąšų barstytuvuose yra elektroninis sklendžių valdiklis barstymo kiekiui nustatyti.

### n **PERSPĖJIMAS**

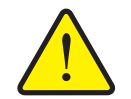

**Materialinė žala dėl netinkamos dozavimo sklendžių padėties** Vykdiklius suaktyvinus AXIS ISOBUS galima pažeisti dozavimo

sklendes, jei atramos svirtis bus netinkamoje padėtyje.

 Atramos svirtį visada užfiksuokite **didžiausioje** skalės padėtyje.

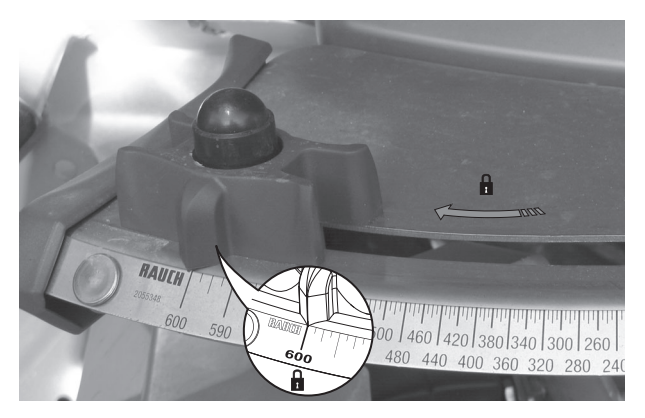

**3.2 pav.:** Dozavimo sklendės paruošimas (pavyzdys)

*NURODYMAS*

Laikykitės trąšų barstytuvo eksploatavimo instrukcijos.

### <span id="page-24-0"></span>**4 Valdymas AXIS ISOBUS**

### n **PERSPĖJIMAS**

**Iškrentančios trąšos kelia pavojų susižaloti**

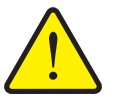

Atsiradus gedimų dozavimo sklendė važiuojant į barstymo vietą gali neplanuotai atsidaryti. Dėl iškrentančių trąšų žmonės gali paslysti ir susižaloti.

 **Prieš važiuodami į barstymo vietą** būtinai išjunkite elektroninį mašinos valdymo bloką AXIS ISOBUS.

### *NURODYMAS*

Eksploatavimo instrukcijoje aprašomos mašinos valdymo bloko funkcijos pradedant AXIS ISOBUS **programinės įrangos versija 3.20.00**.

### *NURODYMAS*

Nustatymai atskiruose meniu yra labai svarbūs, kad būtų užtikrinamas optimalus, **automatinis masės srauto reguliavimas (Funkcija M EMC)**.

Svarbiausia atkreipkite dėmesį į funkcijos M EMC ypatybes toliau pateiktiems meniu įrašams.

- Meniu **Trąšų nuostačiai**
	- Išmetimo diskas. Žr. [Puslapis 51](#page-54-0).
	- Darbo veleno sukimosi greitis. Žr. [Puslapis 51.](#page-54-1)
- Meniu **Mašinos nustatymai**
	- AUTO / MAN režimas. Žr. [Puslapis 52](#page-55-1) ir skyrių [\[5\]](#page-76-2).

### <span id="page-24-1"></span>**4.1 Mašinos valdymo bloko įjungimas**

### **Sąlygos:**

- Mašinos valdymo sistema yra tinkamai prijungta prie mineralinių trąšų bars-tytuvo ir traktoriaus (pavyzdį žr. skyriuje [3.2.2: ISOBUS terminalo prijungi](#page-21-1)[mas, p. 18\)](#page-21-1).
- Užtikrinama ne mažesnė kaip **11 V** įtampa.
- **1.** Mašinos valdymo bloko įjungimas.
	- Po kelių sekundžių mašinos valdymo bloke atsiranda **paleisties zona**.
	- $\triangleright$  Netrukus po to mašinos valdymo blokas kelias sekundes rodo **Aktyvinimo meniu**.
- **2.** Nuspauskite **įvesties mygtuką**.
- **Galiausiai atveriamas darbinis langas.**

### <span id="page-25-0"></span>**4.2 Meniu naršymas**

### *NURODYMAS*

Svarbius nurodymus dėl vaizdavimo ir naršymo meniu rasite skyriuje [1.2.5: Meniu hierarchija, mygtukai ir naršymas, p. 3.](#page-6-4)

Toliau aprašomas meniu iškvietimas arba meniu įrašai **liečiant jutiklinį ekraną arba spaudžiant funkcinius mygtukus**.

Laikykitės terminalo eksploatavimo instrukcijos.

### **Pagrindinio meniu iškvietimas**

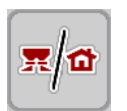

- Spauskite funkcinį mygtuką **Darbo langas / pagrindinis meniu**. Žr. [2.3.2: Meniu, p. 11.](#page-14-1)
	- $\triangleright$  Ekrane atsiranda pagrindinis meniu.

### **Submeniu įjungimas per jutiklinį ekraną**

**1.** Paspauskite norimo įjungti submeniu mygtuką.

Atsiras langai su raginimais atlikti skirtingus veiksmus.

- **•** Teksto įvestis
- Vertės įvestis
- Nustatymai per kitus submeniu

### *NURODYMAS*

Ne visi parametrai rodomi vienu metu meniu lange. Spausdami **Rodyklė į kairę / į dešinę** peršoksite į kitą langą.

### **Meniu užvėrimas**

- Patvirtinkite nuostačius, paspausdami **Grįžti**.
	- Grįšite į **ankstesnį meniu**.
- Spauskite mygtuką **Darbo langas / pagrindinis meniu**.
	- Vėl atveriamas **darbo langą**.
- Paspauskite **ESC** mygtuką.
	- $\triangleright$  Išlieka ankstesni nustatymai.
	- Grįšite į **ankstesnį meniu**.

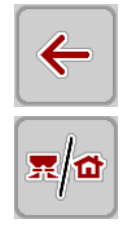

**ESC** 

### <span id="page-26-0"></span>**4.3 Pagrindinis meniu**

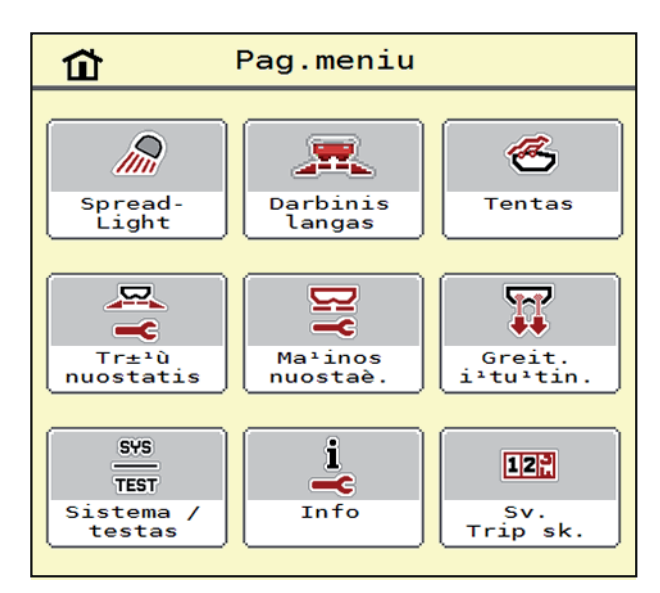

### **4.1 pav.:** Pagrindinis meniu AXIS ISOBUS

Pagrindiniame meniu Jums rodomi galimi submeniu.

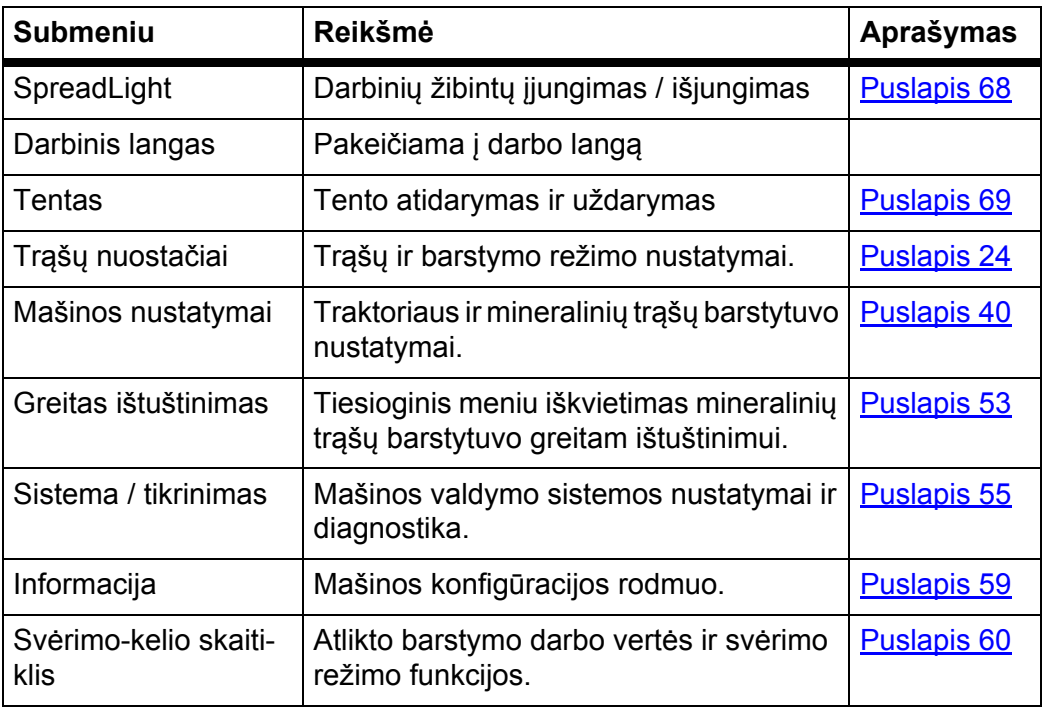

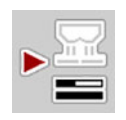

Papildomai prie submeniu **Pagrindiniame meniu** galima pasirinkti funkcinį mygtuką **Tuščios eigos matavimas**.

Funkcijų mygtuku galima paleisti tuščios eigos matavimą rankiniu būdu. Žr. 5.4.2: Masė[s srauto reguliavimas naudojant M EMC funkcij](#page-85-1)ą, p. 82

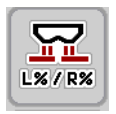

Terminalų su 2x5 funkciniais mygtukais pagrindiniame meniu mažesnio kiekio mygtukas.

### <span id="page-27-0"></span>**4.4 Trąšų nuostačiai**

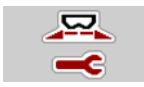

Šiame meniu atlikite trąšų ir barstymo režimo nustatymus.

Atverkite meniu **Pagrindinis meniu > Trąšų nuostačiai**.

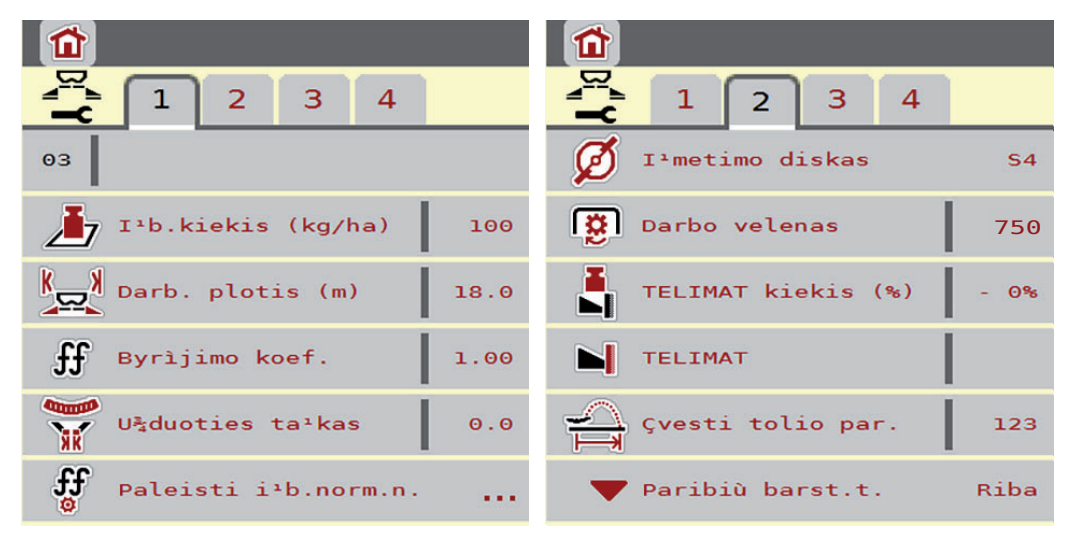

**4.2 pav.:** Tręšimo nustatymų meniu, 1 ir 2 žymeklis

| $\boldsymbol{\hat{u}}$                                      | Ъ                                |
|-------------------------------------------------------------|----------------------------------|
| $\frac{R}{2}$<br>$\overline{2}$<br>4<br>1<br>з              | $\overline{2}$<br>3<br>1         |
| $\leq \frac{1}{2}$<br>Montavimo auk <sup>1</sup> tis<br>0/6 | Apskaiè. OptiPoint<br>.          |
| Normal.                                                     | Atstumas çj. (m)<br>31.4         |
|                                                             | Atstumas $i^j$ j. (m)<br>7.0     |
|                                                             | رون<br>GPS-Control inf.<br>.     |
|                                                             | <b>Extra</b><br>Barstymo lentelì |
|                                                             |                                  |

**4.3 pav.:** Tręšimo nustatymų meniu, 3 ir 4 žymeklis

### *NURODYMAS*

Ne visi parametrai rodomi vienu metu ekrane. Spausdami **Rodyklė į kairę / į dešinę** peršoksite į kitą meniu langą (žymeklis).

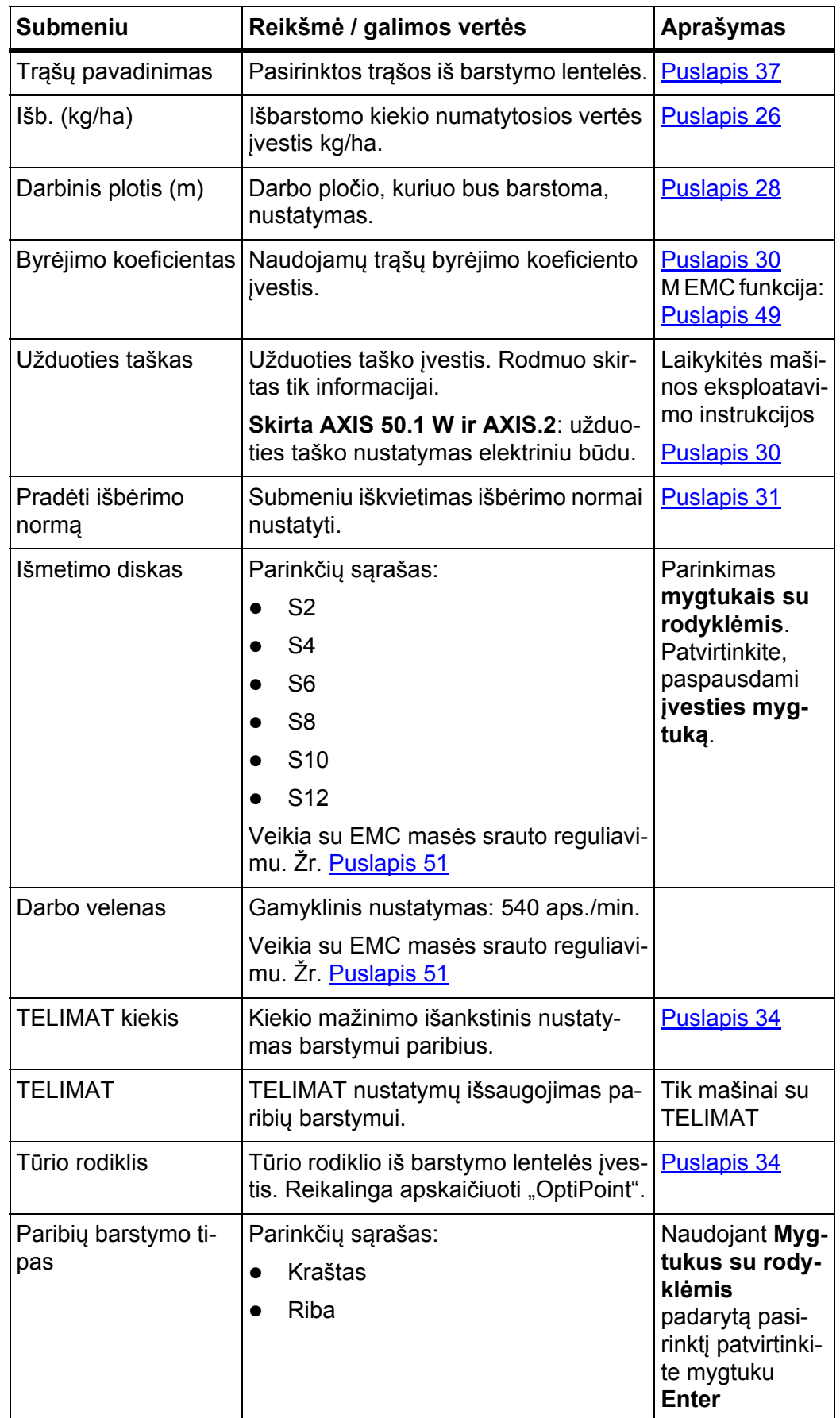

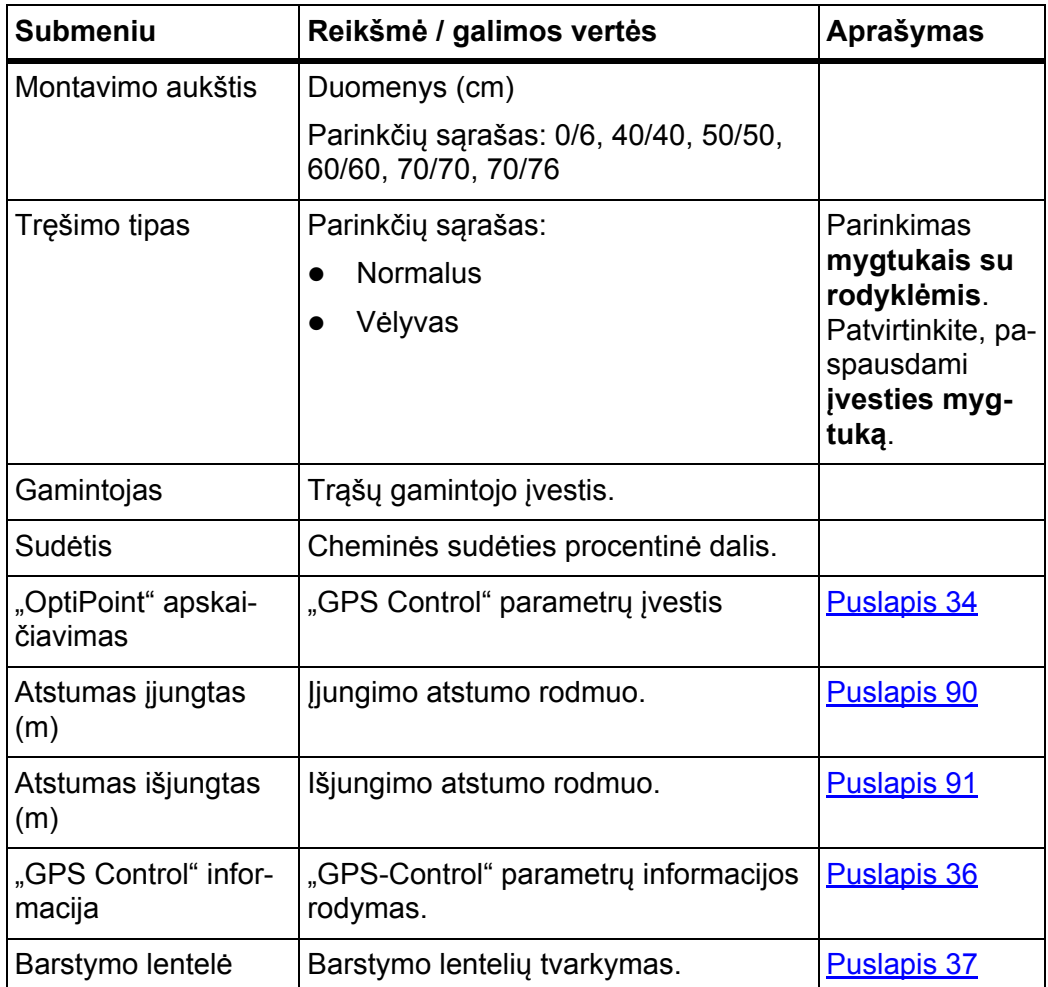

### <span id="page-29-0"></span>**4.4.1 Išberiamas kiekis**

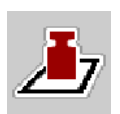

Šiame meniu galite įvesti norimo išbėrimo kiekio nustatytąją vertę.

### **Išbėrimo kiekio įvedimas:**

- **1.** Atverkite meniu **Trąšų nuostačiai > Išb.** Atverti **(kg/ha)**.
	- Ekrane pateikiamas **momentinis** išmetamo kiekio rodmuo.
- **2.** Naują vertę nurodykite įvesties laukelyje.
- **3.** Paspauskite **OK**.

### **Nauja vertė išsaugota mašinos valdymo bloke.**

Taip pat išbėrimo kiekį galite tiesiogiai įvesti darbiniame lange arba pritaikyti.

- **1.** Jutikliniame ekrane paspauskite mygtuką Išberiamas kiekis [1].
	- Atsidaro skaičių įvesties langas.

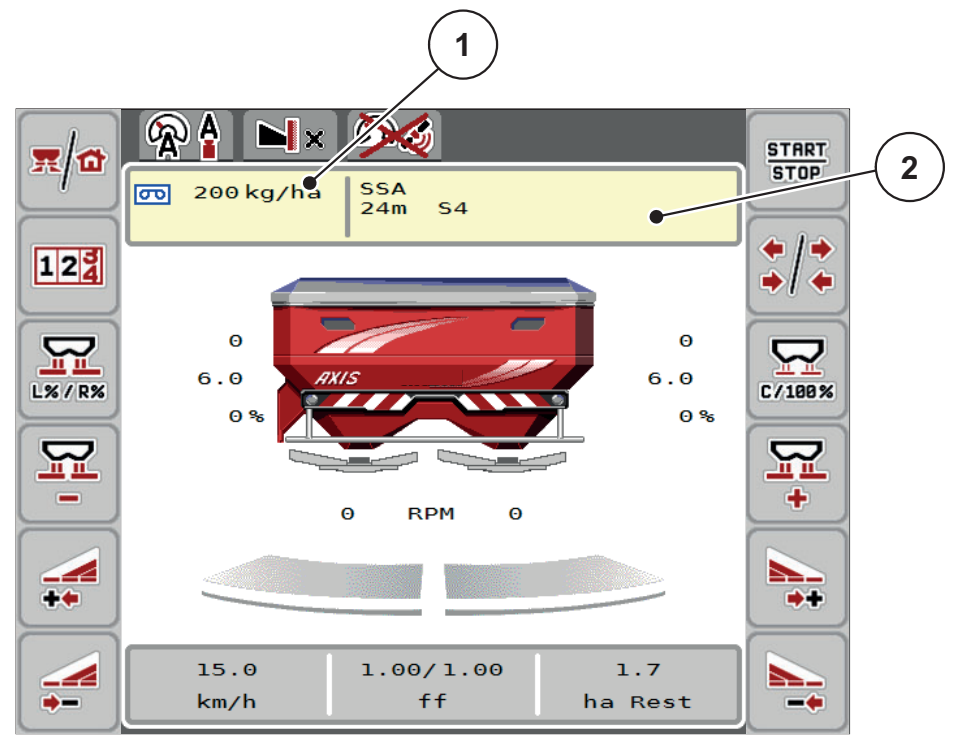

**4.4 pav.:** Jutikliniame ekrane įveskite išberiamą kiekį

- [1] Išberiamo kiekio jutiklinis mygtukas
- [2] Barstymo lentelės jutiklinis mygtukas
- **2.** Naują vertę nurodykite įvesties laukelyje.
- **3.** Paspauskite **OK**.
- **Nauja vertė išsaugota mašinos valdymo bloke.**

### <span id="page-30-0"></span>**4.4.2 Darbinis plotis**

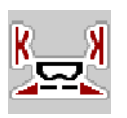

Šiame meniu galite nustatyti darbinį plotį (metrais).

- **1.** Atverkite meniu **Trąšų nuostačiai > Darbinis plotis (m)**.
	- Ekrane pateikiama **momentinis** darbinio pločio rodmuo.
- **2.** Naują vertę nurodykite įvesties laukelyje.
- **3.** Paspauskite **OK**.
- **Nauja vertė išsaugota mašinos valdymo bloke.**

### <span id="page-31-0"></span>**4.4.3 Byrėjimo koeficientas**

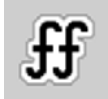

Byrėjimo koeficientas yra diapazone nuo **0,2** iki **1,9**. Kai vienodi pagrindiniai nustatymai (km/h, darbinis plotis, kg/ha):

- **Didinant** byrėjimo koeficientą **mažėja** dozavimo kiekis.
- **Mažinant** byrėjimo koeficientą **didėja** dozavimo kiekis.

Jeigu byrėjimo koeficientą žinote iš ankstesnių išbėrimo normos nustatymų, jį galite įvesti šiame meniu **rankiniu** būdu.

### *NURODYMAS*

Naudojant meniu **Išbėrimo normos nustatymo pradžia** ir mašinos valdymo bloką galima nustatyti byrėjimo koeficientą ir įvesti jo vertę. Žr. skyrių [4.4.5: Iš](#page-34-0)bė[rimo normos nustatymas, p. 31](#page-34-0).

Jei barstytuvas AXIS-M 30/40 W ir AXIS-M 50 W su svėrimo sistema, byrėjimo koeficientas nustatomas dinaminiu svėrimu. Tačiau galima įvesti rankiniu būdu.

### *NURODYMAS*

Byrėjimo koeficiento apskaičiavimas priklauso nuo naudojamo režimo. Kitą informaciją apie byrėjimo koeficientą rasite skyriuje "4.5.1: AUTO / MAN režimas, [p. 42](#page-45-0)".

Pasirodo klaidos pranešimas, jei tik byrėjimo koeficientas yra už nustatytojo diapazono. Žr. [6: Pavojaus pranešimai ir galimos priežastys, p. 93.](#page-96-2) Jeigu barstomos biotrąšos arba ryžiai, **mažiausią koeficientą** būtina sumažinti iki 0,2. Taip išvengsite nuolat pasirodančio klaidos pranešimo.

### **Byrėjimo koeficiento įvedimas:**

- **1.** Atverkite meniu **Tręšimo nustatym. > Byrėjimo koeficientas**.
	- Ekrane pateikiamas nustatyto**momentinio** byrėjimo koeficiento rodmuo.
- **2.** Vertę iš barstymo lentelės įtraukite į įvesties laukelį.

### *NURODYMAS*

Jei jūsų trąšų nėra barstymo lentelėje, tuomet įveskite **1,00** byrėjimo koeficientą.

Parinkus režimus **AUTO km/h** ir **MAN km/h**, rekomenduojama atlikti **bandomąjį sukimą** ir taip tiksliai nustatyti šių trąšų tekėjimo faktorių.

- **3.** Paspauskite **OK**.
- **Nauja vertė išsaugota mašinos valdymo bloke.**

### *NURODYMAS*

Rekomenduojame, AXIS W (**AUTO km/h + AUTO kg**) įjungti tekėjimo faktoriaus rodmenį darbiniame lange. Tokiu būdu galite stebėti byrėjimo koeficiento regu-liavimą barstymo metu. Žr. skyrių [2.2.2: Rodmen](#page-10-1)ų laukeliai, p. 7 ir skyrių 4.5.1: [AUTO / MAN režimas, p. 42](#page-45-0).

### **Mažiausias faktorius**

Pagal įvestą byrėjimo koeficiento vertę mašinos valdymo blokas automatiškai parenka vieną iš šių mažiausio koeficiento verčių:

- mažiausio koeficiento vertė yra 0,2, jeigu įvestoji vertė yra mažesnė kaip 0,5.
- vėl nustatoma mažiausio koeficiento vertė 0,4, jeigu įvedama didesnė kai 0,5 vertė.

### <span id="page-33-0"></span>**4.4.4 Užduoties taškas**

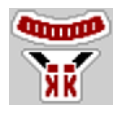

Užduoties taškas mineralinių trąšų barstytuve **AXIS 50.1 W ir AXIS-M EMC** nustatomas tik naudojant elektrinį išbėrimo taško nustatymo įtaisą.

### *NURODYMAS*

Mašinoms **AXIS 30.1/40.1 W** ir **AXIS.2**: užduoties taško įvestis skirta tik informacijai ir neturi reikšmės trąšų barstytuvo nustatymams.

- **1.** Atverkite meniu **Trąšų nuostačiai > Užduoties taškas**.
- **2.** Išbėrimo taško padėtį nustatykite pagal barstymo lentelę.

### n **PERSPĖJIMAS**

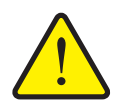

**Pavojus susižaloti per automatinį užduoties taško reguliavimą!**

Mašinoms su elektriniais užduoties taško vykdikliais Įvedus vertę, užduoties taškas automatiškai nustatomas pagal anksčiau nustatytą vertę elektriniu nustatymo cilindru. Dėl to galimi sužalojimai ir materialinė žala.

- Prieš paspausdami **Gerai** mygtuką, įsitikinkite, kad mašinos pavojaus zonoje nėra žmonių.
- **3.** Nustatytą vertę įrašykite į įvesties laukelį.
- **4.** Paspauskite **OK**.
- **Ekrane atsiranda langas Trąšų nuostačiai su nauju išbėrimo tašku.**

Išbėrimo taško blokavimo atveju atsiranda pavojaus pranešimas 17; žr. skyrių [6: Pavojaus pranešimai ir galimos priežastys, p. 93](#page-96-2).

### *NURODYMAS*

Avarinis išjungiklis **AXIS 50.1 W** negali blokuoti užduoties taško reguliavimo. Kitaip gali būti pažeistas užduoties taško reguliavimo blokas.

### <span id="page-34-0"></span>**4.4.5 Išbėrimo normos nustatymas**

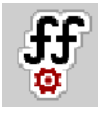

### *NURODYMAS*

Meniu **Išbėrimo normos nustatymas** veikiant režimu **AUTO km/h + AUTO kg** yra užblokuotas. Šis meniu punktas neaktyvus.

Šiame meniu nustatykite byrėjimo koeficientą vadovaudamiesi nustatyta išbėrimo norma ir išsaugokite jį mašinos valdymo bloke.

Nustatykite išbėrimo normą:

- **•** prieš pirma barstyma;
- kai stipriai pasikeičia trąšų kokybė (drėgmė, didelė dulkių dalis, sutrupėjusios granulės);
- kai naudojama nauja trąšų rūšis.

Nustatant išbėrimo normą reikia atlikti stovint veikiant darbo velenui arba nuvažiuojant bandomąją atkarpą.

- Nuimkite abu išmetimo diskus.
- Išbėrimo tašką nustatykite į išbėrimo normos nustatymo padėtį (0 vertė).

### n **PERSPĖJIMAS**

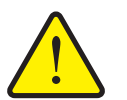

**Pavojus susižaloti per automatinį užduoties taško reguliavimą!**

Mašinoms su elektriniais užduoties taško vykdikliais Įvedus vertę, užduoties taškas automatiškai nustatomas pagal anksčiau nustatytą vertę elektriniu nustatymo cilindru. Dėl to galimi sužalojimai ir materialinė žala.

 Prieš paspausdami **Gerai** mygtuką, įsitikinkite, kad mašinos pavojaus zonoje nėra žmonių.

### **Darbinio greičio įvedimas:**

- **1.** Atverkite meniu **Tręšimo nustatym. > Pradėti išb.norm.n.**
- **2.** Įveskite vidutinį darbinį greitį.

Ši vertė reikalinga sklendžių padėties apskaičiavimui atliekant išbėrimo normos nustatymą.

- **3.** Paspauskite mygtuką **Toliau**.
	- $\triangleright$  Nauja vertė išsaugoma mašinos valdymo bloke.
	- $\triangleright$  Ekrane atveriamas antras išbėrimo normos nustatymo puslapis.

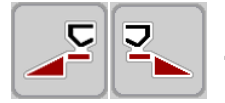

#### **Barstymo pusės pasirinkimas**

**4.** Nustatykite barstymo pusę, kurioje reikia nustatyti išbėrimo normą.

- Nuspauskite barstymo pusės mygtuką **kairė** arba
- Nuspauskite barstymo pusės mygtuką **dešinė**.
- **Parinktos barstymo pusės simbolis yra raudoname fone.**

**Išbėrimo normos nustatymo atlikimas:**

### n **ĮSPĖJIMAS**

**Pavojus susižaloti atliekant išbėrimo normos nustatymą**

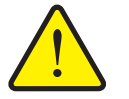

- Besisukančios mašinos dalys ir iškrentančios trąšos gali sužaloti. **Prieš pradėdami** išbėrimo normos nustatymą įsitikinkite,
	- ar išpildytos visos sąlygos. Laikykitės mašinos eksploatavimo instrukcijos skyriuje
	- **Išbėrimo normos nustatymas** pateiktų nurodymų.

### **5.** Paspauskite **Start/Stop**.

 $\triangleright$  Atsidaro prieš tai parinktos barstymo pusės dozavimo sklendė, pradedama nustatyti išbėrimo normą.

### *NURODYMAS*

Išbėrimo normos nustatymą galite nutraukti bet kuriuo metu paspaudę **ESC** mygtuką. Dozavimo sklendė užsidaro ir ekrane rodomas meniu **Trąšų nuostačiai**.

### *NURODYMAS*

Rezultatų tikslumui išbėrimo normos nustatymo laikas reikšmės neturi. Išbėrimo normos nustatymui turėtų būti naudojama **ne mažiau kaip 20 kg**.

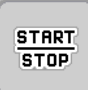

- **6.** Vėl paspauskite **paleidimas/sustabdymas** mygtuką.
	- $\triangleright$  Išbėrimo normos nustatymas baigtas.
	- Dozavimo sklendė užsidaro.
	- $\triangleright$  Ekrane rodomas trečias išbėrimo normos nustatymo rezultatų puslapis.

### **Byrėjimo koeficiento apskaičiavimas iš naujo**

### n **ĮSPĖJIMAS**

### **Pavojus susižaloti dėl besisukančių mašinos dalių**

Palietus besisukančias mašinų dalis (kardaninį veleną, įvores) galimi sumušimai, įpjovimai ir sutraiškymai. Kūno dalys arba daiktai gali būti pagriebti ir įtraukti.

- Išjunkite traktoriaus variklį.
- Išjunkite darbinį veleną ir apsaugokite nuo neplanuoto įjungimo.
- **7.** Pasverkite per bandymą nustatytą kiekį (atsižvelkite į tuščio surinkimo indo svorį).
- **8.** Masės vertę įveskite į meniu elementą **Surinkta masė**.
- **9.** Paspauskite **OK**.
- $\triangleright$  Nauja vertė išsaugota mašinos valdymo bloke.
- Ekrane rodomas meniu **Tekėjimo faktoriaus apskaičiavimas**.

*NURODYMAS*

Byrėjimo koeficientas turi būti nuo 0,4 iki 1,9.

**10.** Nustatykite byrėjimo koeficientą.

Norėdami perimti **naujai apskaičiuotus** byrėjimo koeficientas, spauskite **Byrėjimo koeficiento patvirtinimo mygtuką**.

Norėdami patvirtinti **iki šiol išsaugotą** byrėjimo koeficientą, spauskite **ESC mygtuką**.

- **Byrėjimo koeficientas yra išsaugotas.**
- **Ekrane rodomas signalas Užduoties taško nustatymas.**

# n **PERSPĖJIMAS**

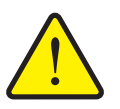

**Pavojus susižaloti per automatinį išbėrimo taško reguliavimą**

**Mašinoms su elektriniais užduoties taško vykdikliais** Patvirtinus naują byrėjimo koeficiento vertę, užduoties taškas automatiškai nustatomas pagal anksčiau nustatytą vertę elektriniu nustatymo cilindru. Dėl to galimi sužalojimai ir materialinė žala.

 Prieš paspausdami **Start/Stop** mygtuką, įsitikinkite, ar mašinos pavojaus zonoje nėra žmonių.

#### **4.4.6 TELIMAT kiekis**

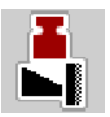

Šiame meniu galite nustatyti TELIMAT kiekio mažinimą (procentais). Šis nustatymas naudojamas įjungiant paribių barstymo funkciją per jungiklį arba funkcinį mygtuką **TELIMAT**.

# *NURODYMAS*

Rekomenduojame paribių barstymo pusėje sumažinti kiekį 20 proc.

### **TELIMAT kiekio įvedimas:**

- **1.** Iškvieskite meniu **Tręšimo nustatym. > TELIMAT kiekis**.
- **2.** Vertę įrašykite į įvesties laukelį ir patvirtinkite.
- **Ekrane atsiranda langas "Trąšų nuostačiai" su nauju TELIMAT kiekiu.**

### **4.4.7 "OptiPoint" apskaičiavimas**

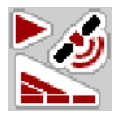

Meniu **"OptiPoint" apskaičiavimas** įveskite parametrus optimaliems įjungimo ir išjungimo atstumams **lauko gale** apskaičiuoti.

Naujam apskaičiavimui labai svarbi yra naudojamų trąšų tūrio rodiklio įvestis.

## *NURODYMAS*

Naudojamų trąšų tūrio rodiklį suraskite savo mašinos barstymo lentelėje.

- **1.** Į meniu **Trąšų nuostačiai > Tūrio rodiklis** įveskite pasirinktą vertę.
- **2.** Iškvieskite meniu **Tręšimo nustatym. > "OptiPoint" apskaičiavimas**.
	- Atveriamas pirmas meniu **"OptiPoint" apskaičiavimas** puslapis.

#### *NURODYMAS*

Nurodytas važiavimo greitis susijęs su važiavimo greičiu perjungimo padėčių sri-tyje! Žr. skyrių [5.9: "GPS Control", p. 88](#page-91-0).

- **3.** Įveskite**vidutinį važiavimo greitį** perjungimo padėčių srityje.
	- $\triangleright$  Ekrane rodomas antras meniu puslapis.

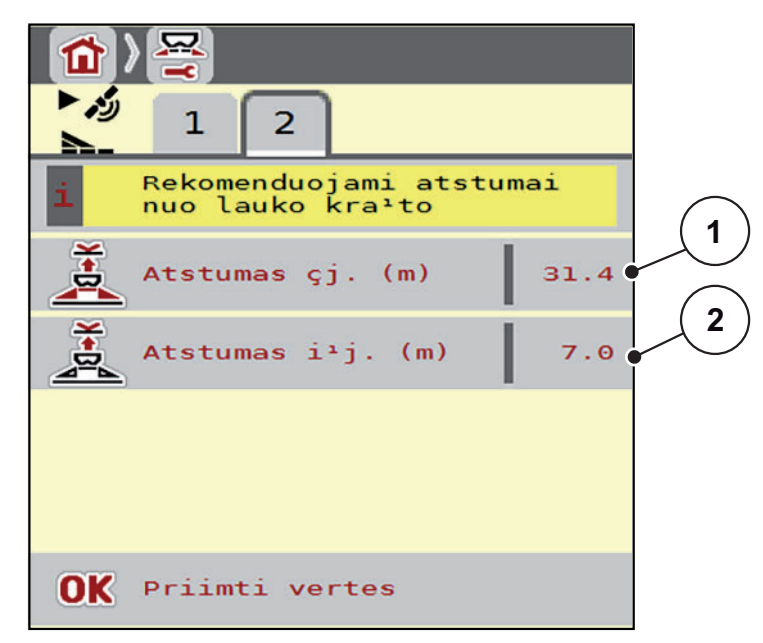

**4.5 pav.:** OptiPoint apskaičiavimas, p. 2

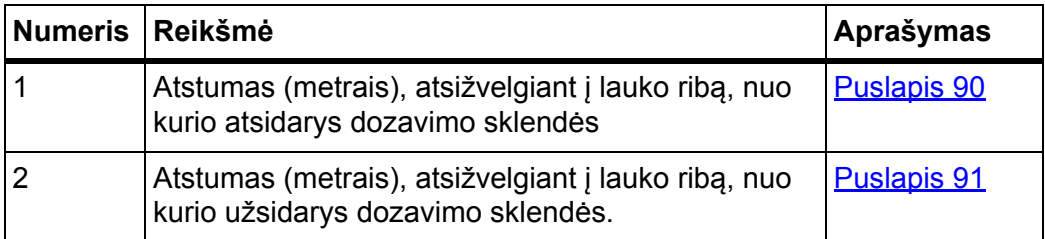

## *NURODYMAS*

Šiame puslapyje galite rankiniu būdu priderinti parametrų vertes. Žr. skyrių 5.9: ["GPS Control", p. 88.](#page-91-0)

#### **Verčių keitimas**

- **4.** Įjunkite pageidaujamos įvesties langą.
- **5.** Įveskite naujas vertes.
- **6.** Paspauskite **OK**.
- **7.** Paspauskite jutiklinį mygtuką **Vertės patvirtinimas**.
- **"OptiPoint" skaičiavimas užbaigtas.**
- **Mašinos valdymo blokas atveria langą "GPS-Control inf.".**

## **4.4.8 "GPS Control" informacija**

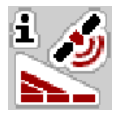

Meniu **GPS Control informacija** matysite informaciją apie apskaičiuotas nustatymo vertes meniu **OptiPoint apskaičiavimas**.

Priklausomai nuo nustatyto terminalo bus rodomi 2 atstumai (CCI, "Müller Elektronik") arba 1 atstumas ir 2 laiko vertė ("John Deere", ...).

 Čia rodomos vertės **rankiniu būdu** perimamos į atitinkamą nustatymo meniu GPS terminale.

#### *NURODYMAS*

Šis meniu skirtas tik informacijai.

- Laikykitės savo GPS terminalo eksploatavimo instrukcijos.
- **1.** Iškvieskite meniu **Tręšimo nustatym. > "GPS Control" informacija**.

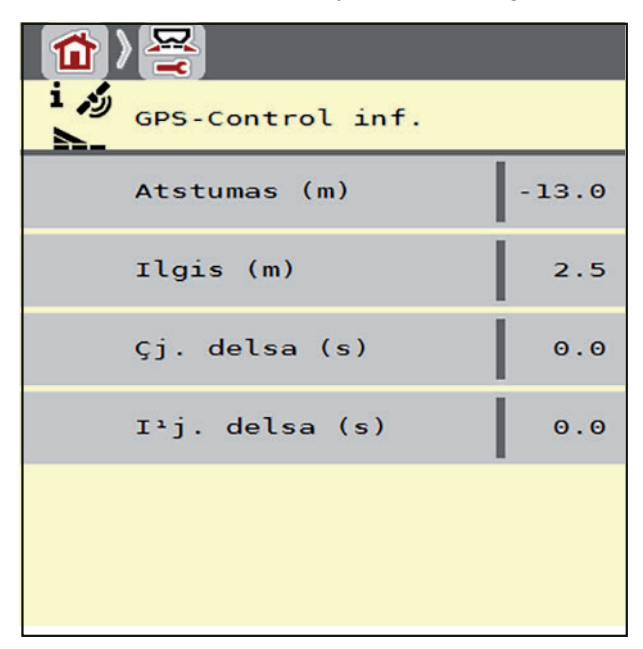

4.6 pav.: Meniu "GPS Control inf."

## **4.4.9 Barstymo lentelė**

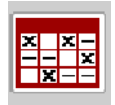

Šiuose meniu galite sukurti ir valdyti **barstymo lenteles**.

*NURODYMAS*

Barstymo lentelės parinkimas turi įtakos tręšimo nustatymams, mašinos valdymo sistemoje ir mineralinių trąšų barstytuve. Nustatytas išberiamas kiekis bus perrašytas įrašyta verte iš barstymo lentelės.

# *NURODYMAS*

Barstymo lenteles galite tvarkyti automatiškai ir perkelti jas į jūsų ISOBUS terminalą.

**• FertChartApp**: Dėl "FertChart App" programėlės įdiegimo jūsų ISOBUS terminale kreipkitės į gamintoją.

### **Sukurti naują lentelės įrašą**

Elektroniniame mašinos valdymo bloke galite sukurti iki **30** įrašų.

**1.** Iškvieskite meniu **Tręšimo nustatym. > Barstymo lentelė**.

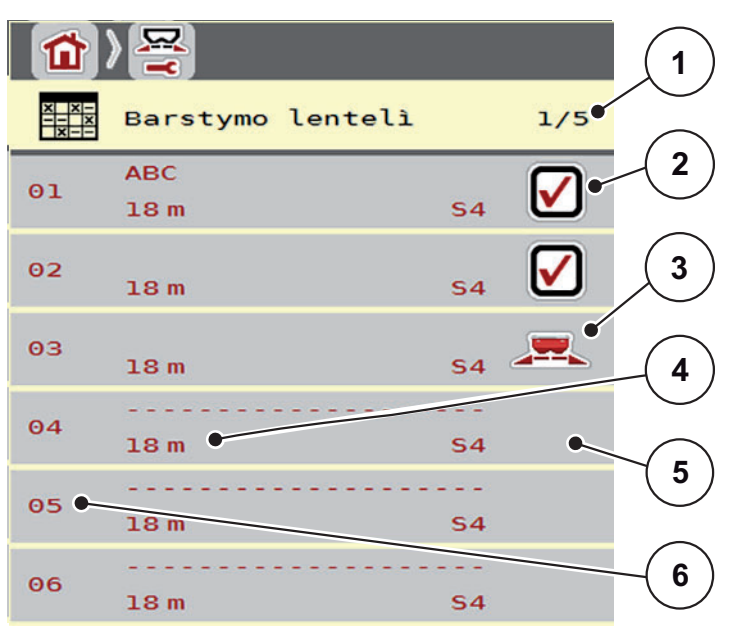

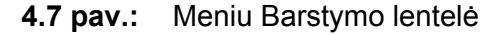

- [1] Puslapio numeris, bendras puslapių skaičius
- [2] Rodmuo "Vertėmis užpildyta barstymo lentelė"
- [3] Aktyvios barstymo lentelės rodmuo
- [4] Barstymo lentelės pavadinimo laukelis
- [5] Tuščia barstymo lentelė
- [6] Lentelės numeris
- **2.** Pasirinkti tuščią įrašą.

**Pavadinimo laukas** sudarytas iš trąšų pavadinimo, darbinio pločio ir išmetimo disko tipo.

 $\triangleright$  Ekrane rodomas parinkties langas.

- **3.** Spustelėkite parinktį **Atidaryti ir grįžti...**.
	- Ekrane rodomas meniu "**Trąšų nuostačiai**" ir parinktas elementas bus įkeltas kaip **aktyvi barstymo lentelė** į tręšimo nustatymus.
- **4.** Atverkite meniu elementą **Trąšų pavadinimas**.
- **5.** Įveskite barstymo lentelės pavadinimą.

#### *NURODYMAS*

Rekomenduojame barstymo lentelę pavadinti trąšų pavadinimu. Taip geriau galėsite priskirti trąšas barstymo lentelei.

**6.** Redaguokite **barstymo lentelės** parametrus.

Žr. skyrių 4.4: Trąšų nuostač[iai, p. 24](#page-27-0).

#### **Barstymo lentelės parinkimas:**

- **1.** Iškvieskite meniu **Tręšimo nustatym. > Barstymo lentelė**.
- **2.** Pasirinkite norimą barstymo lentelę.
	- $\triangleright$  Ekrane rodomas parinkties langas.
- **3.** Pažymėkite **Atidaryti ir grįžti...** parinktį.
- **Ekrane rodomas meniu Trąšų nuostačiai ir parinktas elementas bus įkeltas kaip aktyvi barstymo lentelė į trąšų nuostačius.**

#### **Esamos barstymo lentelės kopijavimas**

- **1.** Pasirinkite norimą barstymo lentelę.
	- $\triangleright$  Ekrane rodomas parinkties langas.
- **2.** Pasirinkite parinktį **Kopijuoti elementą**.
- **Barstymo lentelės kopija dabar bus pirmoje laisvoje sąrašo vietoje.**

#### **Esamos barstymo lentelės ištrynimas**

- **1.** Pasirinkite norimą barstymo lentelę.
	- $\triangleright$  Ekrane rodomas parinkties langas.
- **2.** Pasirinkite parinktį **Pašalinti elementą**.
- **Nuostačiai perrašomi su standartinėmis vertėmis.**
- **Barstymo lentelė ištrinta iš sąrašo.**

## **Redaguokite pasirinktą barstymo lentelę darbiniame lange**

Taip pat barstymo lentelę galite tiesiogiai redaguoti darbiniame lange.

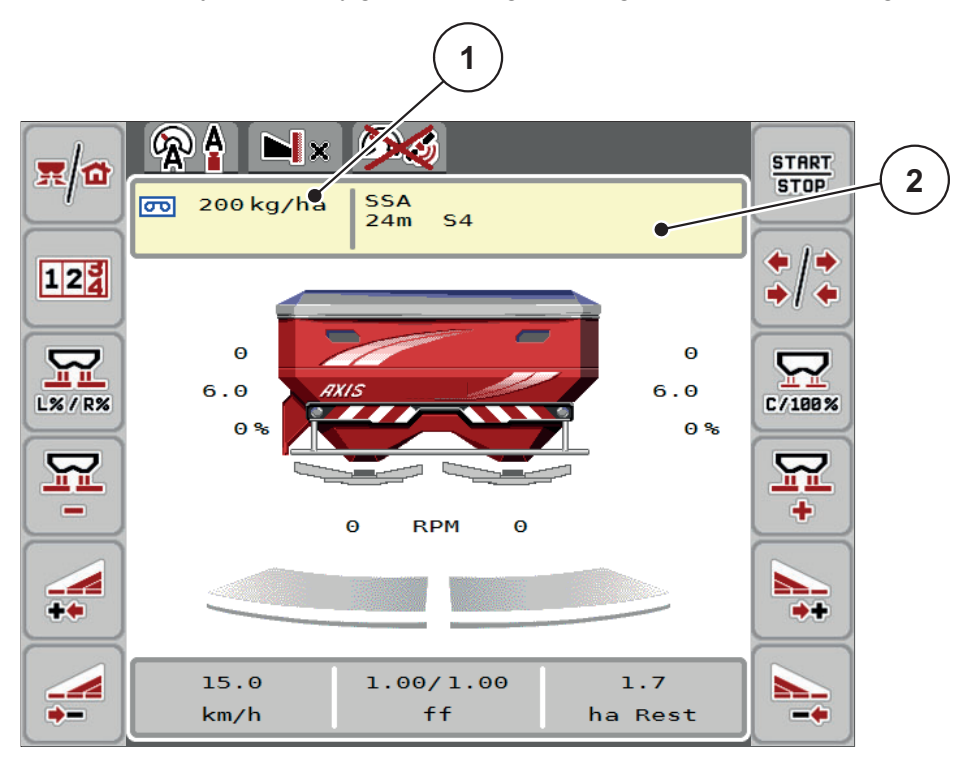

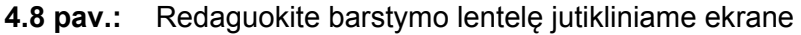

- [1] Išberiamo kiekio jutiklinis mygtukas
- [2] Barstymo lentelės jutiklinis mygtukas
- **1.** Jutikliniame ekrane paspauskite mygtuką Barstymo lentelė [2].
	- $\triangleright$  Atsidaro aktyvi barstymo lentelė.
- **2.** Naują vertę nurodykite įvesties laukelyje.
- **3.** Paspauskite **OK**.
- **Nauja vertė išsaugota mašinos valdymo bloke.**

# **4.5 Mašinos nustatymai**

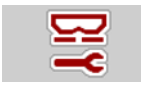

Šiame meniu atlikite traktoriaus ir mašinos nustatymus.

Atverkite meniu **Maš.nustatym.**

|                                          | ۱П                          |
|------------------------------------------|-----------------------------|
| $\overline{2}$<br>$\mathbf{1}$<br>3      | з<br>2                      |
| AUTO km/h + stat. kg                     | TaskController<br>E         |
| MAN skalì<br>$\Theta$                    | GPS-Control                 |
| MAN km/h<br>$\Theta$                     | Inf. apie $tr\pm$ las       |
| Autom. greitis                           | Svarst.kg skaitiklis<br>127 |
| Sim GPS greitis<br>10                    | Prip. lyg. j., kg<br>200    |
| Kiekis $+/$ - $(\%)$<br>$\Theta$<br>$\%$ |                             |

**4.9 pav.:** Meniu Mašinos nuostačiai, 1 ir 2 psl.

*NURODYMAS*

Ne visi parametrai rodomi vienu metu ekrane. Spausdami **Rodyklė į kairę / į dešinę** peršoksite į kitą meniu langą (žymeklis).

*NURODYMAS*

Rodmuo **Pradėti palyginimą**, atsiranda tik, kai parinkti režimai **AUTO km/h + Stat. kg** ir **AUTO km/h + AUTO kg**, ir jį čia galima suaktyvinti! Žr. skyrių [4.5.1: AUTO / MAN režimas, p. 42.](#page-45-0)

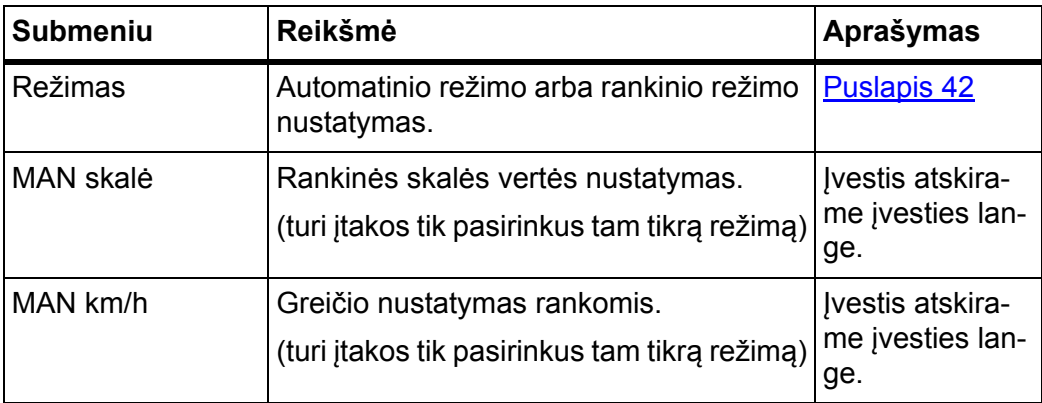

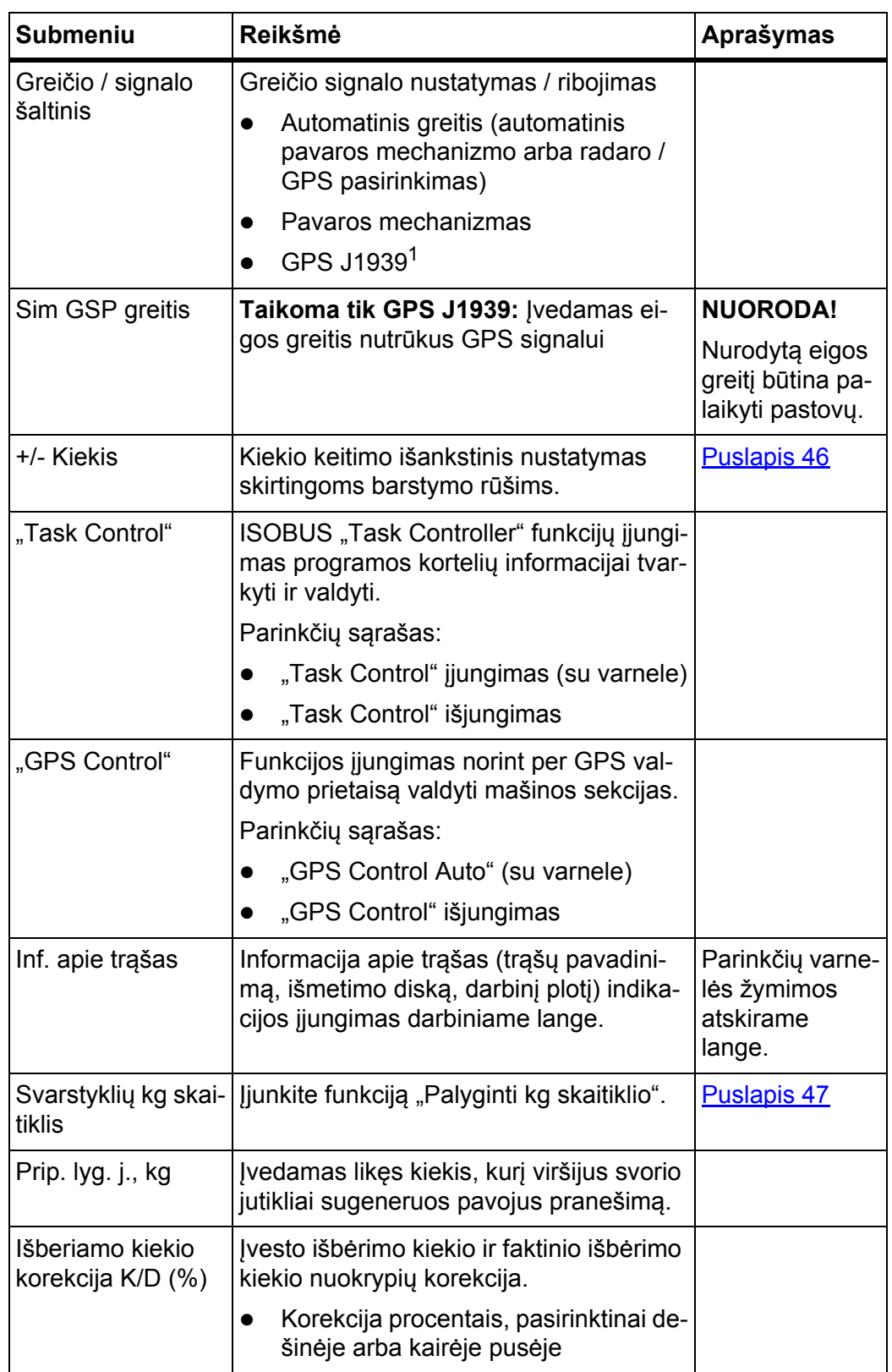

1. Gamintojas neatsako už GPS signalo praradimą.

#### <span id="page-45-0"></span>**4.5.1 AUTO / MAN režimas**

#### *NURODYMAS*

Nustatymai atskiruose meniu yra labai svarbūs, kad būtų užtikrinamas optimalus, **automatinis masės srauto reguliavimas (Funkcija M EMC)**.

Svarbiausia atkreipkite dėmesį į funkcijos M EMC ypatybes toliau pateiktiems meniu įrašams.

- Meniu **Trąšų nuostačiai**
	- Išmetimo diskas. Žr. [Puslapis 51](#page-54-0).
	- Darbo veleno sukimosi greitis. Žr. [Puslapis 51.](#page-54-1)
- Meniu **Mašinos nustatymai**
	- AUTO / MAN režimas. Žr. [Puslapis 52](#page-55-1) ir skyrių [\[5\]](#page-76-0).

Mašinos valdymo blokas greičio signalo pagrindu automatiškai valdo dozavimo kiekį. Atsižvelgiama į išmetamą kiekį, darbinį plotį ir byrėjimo koeficientą.

Įtaisas veikia **automatiškai** kaip nustatyta.

**Rankiniu** režimu dirbkite tik, kai:

- kai nėra greičio signalo (nėra radaro arba rato jutiklio, arba jie yra sugedę),
- barstomos apsaugos nuo sraigių granulės arba sėklos (smulkios sėklos).

# *NURODYMAS*

Norėdami, kad rankiniu režimu medžiagos būtų išbarstomos tolygiai, turite važiuoti **vienodu važiavimo greičiu**.

#### *NURODYMAS*

Barstymas skirtingais režimais aprašytas [5: Barstymo režimas su mašinos val](#page-76-0)[dymo sistema AXIS ISOBUS, p. 73](#page-76-0) skyriuje.

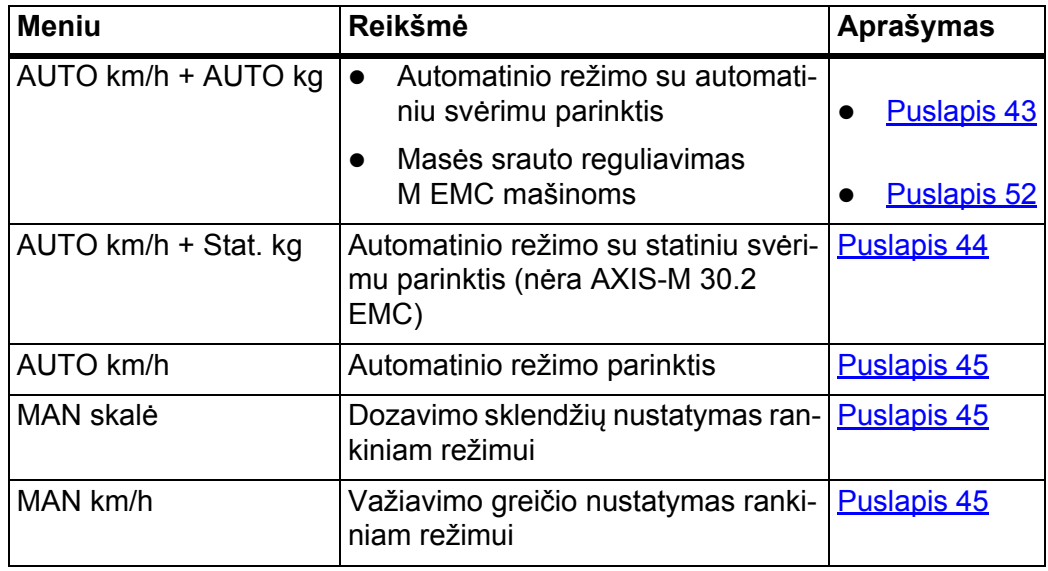

# **Režimo parinkimas**

- **1.** Įjunkite mašinos valdymo sistemą AXIS ISOBUS.
- **2.** Atverkite meniu **Mašinos nustatymai > AUTO/MAN režimas**.
- **3.** Iš sąrašo parinkite pageidaujamą meniu įrašą.
- **4.** Paspauskite **OK**.
- **5.** Laikykitės ekrane rodomų instrukcijų.

## *NURODYMAS*

Rekomenduojame įjungti ekrane byrėjimo koeficiento rodmenį. Tokiu būdu gali-te stebėti masės srauto reguliavimą barstant. Žr. skyrių [2.2.2: Rodmen](#page-10-0)ų lauke[liai, p. 7](#page-10-0) ir skyrių [4.5.1: AUTO / MAN režimas, p. 42.](#page-45-0)

Svarbią informaciją apie režimų naudojimą barstant rasite skyriuje [5: Barsty](#page-76-0)[mo režimas su mašinos valdymo sistema AXIS ISOBUS, p. 73](#page-76-0).

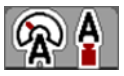

<span id="page-46-0"></span>**Automatinis režimas su automatiniu svėrimu (AUTO km/h + AUTO kg)**

- **1.** Režimas **AUTO km/h + AUTO kg**
- **2.** Paspauskite **OK**.
	- Atsiranda langas **Pasverti kiekį**.
- **3. Atvejis a: Pakartotinis pildymas**
	- $\triangleright$  Nustatytas byrėjimo koeficientas išlieka.
	- $\triangleright$  Likęs trąšų kiekis padidėja pakartotinio pildymo kiekiu.

## **Atvejis b: Nauja trąša**

- $\triangleright$  Byrėjimo koeficientas grąžinamas ties 1. Prireikus norimą byrėjimo koeficiento vertę galite įvesti papildomai. Žr. skyrių 4.4.3: Byrė[jimo koeficien](#page-31-0)[tas, p. 28](#page-31-0).
- **4.** Pasirinkite norimą pildymo būdą.
- **Mašinos valdymo sistema įjungia darbinį langą.**

## n **PERSPĖJIMAS**

**Netinkamas dozavimas nutraukus svėrimo funkciją**

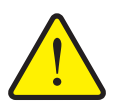

Jutiklinio mygtuko **ESC** spausti negalima. Kitaip gali atsirasti didelės išmetamo kiekio / dozavimo klaidos.

Svėrimo funkcijai patvirtinti, visada pasirinkite pripildymo rūšį.

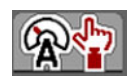

# <span id="page-47-0"></span>**Automatinis režimas su statiniu svėrimu (AUTO km/h + Stat. kg)**

Režimas **AUTO km/h + Stat. kg** rekomenduojamas barstymui nelygiose, kalvotose teritorijose ir (arba) mažiems išmetamiems kiekiams. Barstymo metu byrėjimo koeficientas automatiškai nereguliuojamas. Tačiau parinkę funkciją **Sverti likusį kiekį** galite iš naujo apskaičiuoti tekėjimo faktorių.

## *NURODYMAS*

Meniu **AUTO km/h + Stat. kg** ekrane atsiranda tik tuomet, jei mineralinių trąšų barstytuvas **AXIS W** buvo konfigūruotas gamykloje.

- **1.** Įjunkite mašinos valdymo sistemą AXIS ISOBUS.
- **2.** Pripildykite talpyklą trąšomis.
- **3.** Atverkite meniu **Mašinos nustatymai > AUTO/MAN režimas**.
- **4.** Iškvieskite parinkčių langą.
- **5.** Režimas **AUTO km/h + Stat. kg**
- **6.** Paspauskite **OK**.
	- Atsiranda langas **Pasverti kiekį**.
- **7.** Paspaudę **įvesties mygtuką** patvirtinkite meniu įrašą **Nauja trąša**.
	- $\triangleright$  Byrėjimo koeficientas grąžintas į 1,0.
- **Mašinos valdymo sistema įjungia darbinį langą.**

# *NURODYMAS*

Jei atliekamas tręšimo nustatymų pakeitimas, prieš pradėdami barstyti stovėdami atverkite meniu **Svarstyklių / kelio skaičiuoklis > Pasverti kiekį**.

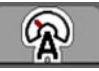

# <span id="page-48-0"></span>**Automatinis režimas (AUTO km/h)**

- **1.** Įjunkite mašinos valdymo sistemą AXIS ISOBUS.
- **2.** Pripildykite talpyklą trąšomis.
- **3.** Atverkite meniu **Mašinos nustatymai > AUTO/MAN režimas**.
- **4.** Pasirinkite režimą **AUTO km/h**.
- **5.** Paspauskite **OK**.
- **Režimo nustatymas išsaugotas.**

## <span id="page-48-2"></span>**Rankinis režimas (MAN km/h)**

- **1.** Įjunkite mašinos valdymo sistemą AXIS ISOBUS.
- **2.** Atverkite meniu **Mašinos nustatymai > AUTO/MAN režimas**.
- **3.** Pasirinkite režimą **MAN km/h**.
- **4.** Paspauskite **OK**.
- **5.** Atverkite meniu **Mašinos nuostačiai > MAN km/h**.
- **6.** Barstant įrašykite važiavimo greičio vertę.
- **7.** Paspauskite **OK**.
- **Režimo nustatymas išsaugotas.**

## *NURODYMAS*

Kad būtų pasiektas optimalus barstymo rezultatas, prieš pradedant barstyti reiktų nustatyti išbėrimo normą.

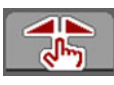

## <span id="page-48-1"></span>**Rankinis skalės režimas (MAN skalė)**

- **1.** Atverkite meniu **Mašinos nustatymai > AUTO/MAN režimas**.
- **2.** Pasirinkite meniu elementą **MAN skalė**.
- **3.** Paspauskite **OK**.
- **4.** Atverkite meniu **Mašinos nuostačiai > MAN skalė**.
- **5.** Įrašykite skalės vertę dozavimo sklendės atidarymui.
- **6.** Patvirtinkite paspausdami **įvesties mygtuką**.
- **Režimo nustatymas išsaugotas.**

## <span id="page-49-0"></span>**4.5.2 +/- Kiekis**

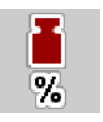

Šiame meniu normaliam barstymo būdui galite nustatyti procentinį **kiekio keitimą**.

Pagrindas (100 proc.) yra iš anksto nustatyta dozavimo sklendžių atidarymo vertė.

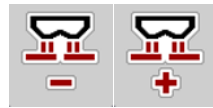

#### *NURODYMAS*

Eksploatavimo metu funkcijų mygtukais **+ / Kiekis -** galite bet kada pakeisti barstymo kiekį koeficientu **+ / Kiekis -**.

Paspaudę **C 100 % mygtuką** vėl nustatysite išankstinius nustatymus.

### **Kiekio mažinimo nustatymas:**

- **1.** Atverkite meniu **Mašinos nustatymai > +/- kiekis (%)** .
- **2.** Įrašykite procentinę vertę, kuria norite pakeisti barstymo kiekį.
- **3.** Paspauskite **OK**.

## <span id="page-50-0"></span>**4.5.3 Svarstyklių kg skaitiklis**

Čia galite įjungti funkcijos **kg skaitiklio palyginimas** rodmenį meniu **Svarstyklių kelio skaič.**

*NURODYMAS*

Rodmuo **Pradėti palyginimą**, atsiranda tik, kai parinkti režimai **AUTO km/h + Stat. kg** ir **AUTO km/h + AUTO kg**. Žr. skyrių [4.5.1: AUTO / MAN režimas, p. 42](#page-45-0) ir galima suaktyvinti meniu **Mašinos nustatymai**!

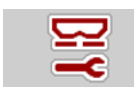

**1.** Atverkite meniu **Mašinos nuostačiai**.

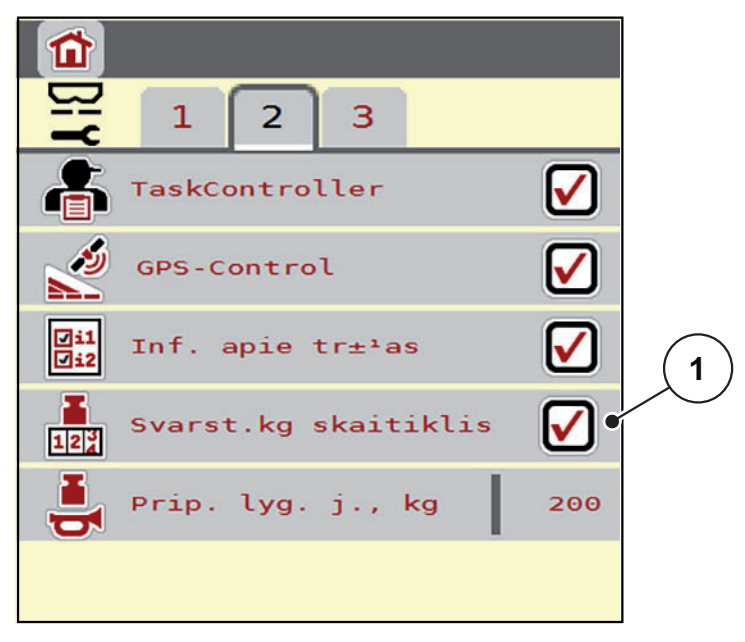

- **4.10 pav.:** "Svarstyklių kg skaitiklio" jiungimas / išjungimas
- **2.** Pažymėkite meniu elementą **Pradėti palyginimą** [1].
- **3.** Pažymėkite varnele.
	- Meniu **Svarstyklių kelio skaič.** atsiranda submeniu **kg skaitiklio palyginimas**. Žr. 4.10.2: Išbarstyto trąšų [kiekio nustatymas, p. 64.](#page-67-0)

# **4.6 Nustatymai M EMC mašinoms**

#### *NURODYMAS*

Nustatymai atskiruose meniu yra labai svarbūs, kad būtų užtikrinamas optimalus,

#### **automatinis masės srauto reguliavimas (Funkcija M EMC)**.

Svarbiausia atkreipkite dėmesį į toliau pateiktus meniu įrašus:

- Meniu **Trąšų nuostačiai**
	- Išmetimo diskas. Žr. [Puslapis 51](#page-54-0).
	- Darbo veleno sukimosi greitis. Žr. [Puslapis 51.](#page-54-1)
- Meniu **Mašinos nustatymai**
	- AUTO / MAN režimas. Žr. [Puslapis 52](#page-55-1) ir skyrių [\[5\]](#page-76-0).

## **4.6.1 Tręšimo nustatymai naudojant M EMC funkciją**

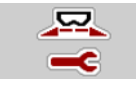

Atverkite meniu **Pagrindinis meniu > Trąšų nuostačiai**.

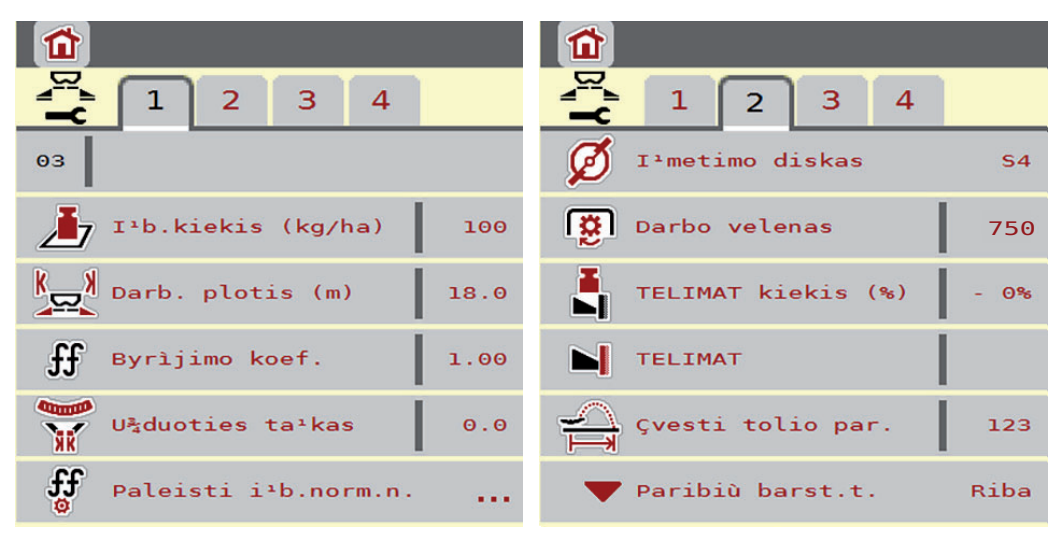

**4.11 pav.:** Tręšimo nustatymų meniu, 1 ir 2 žymeklis

#### *NURODYMAS*

Ne visi parametrai rodomi vienu metu ekrane. Spausdami **Rodyklė į kairę / į dešinę** peršoksite į kitą meniu langą (žymeklis).

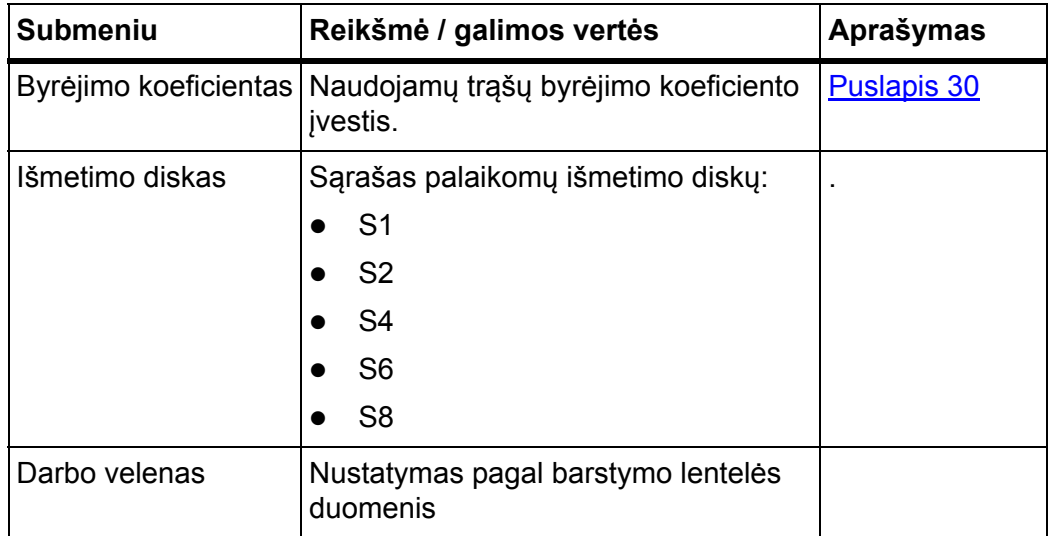

# **Byrėjimo koeficientas**

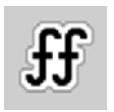

Naudojant funkciją **M EMC** nustatomas kiekvienai barstymo pusei būdingas byrėjimo koeficientas. Todėl nereikia duomenų įvesti ranka.

## *NURODYMAS*

Rekomenduojame įjungti ekrane byrėjimo koeficiento rodmenį. Tokiu būdu gali-te stebėti masės srauto reguliavimą barstant. Žr. skyrių [2.2.2: Rodmen](#page-10-0)ų lauke[liai, p. 7](#page-10-0) ir skyrių [4.5.1: AUTO / MAN režimas, p. 42.](#page-45-0)

## **Byrėjimo koeficiento rodmuo naudojant funkciją M EMC**

Submeniu **Byrėjimo koeficientas** įveskite standartinį byrėjimo koeficiento dydį. Vis dėlto vykstant barstymui ir esant aktyvintai **funkcijai M EMC**, mašinos valdymo blokas kairę ir dešinę dozavimo sklendžių angas valdo atskirai. Abi vertės rodomos darbiniame lange.

Paspaudus mygtuką **Start/Stop**, šiek tiek vėluojant atnaujinamas byrėjimo koeficiento rodmuo ekrane. Po to rodmuo atnaujinamas reguliariai.

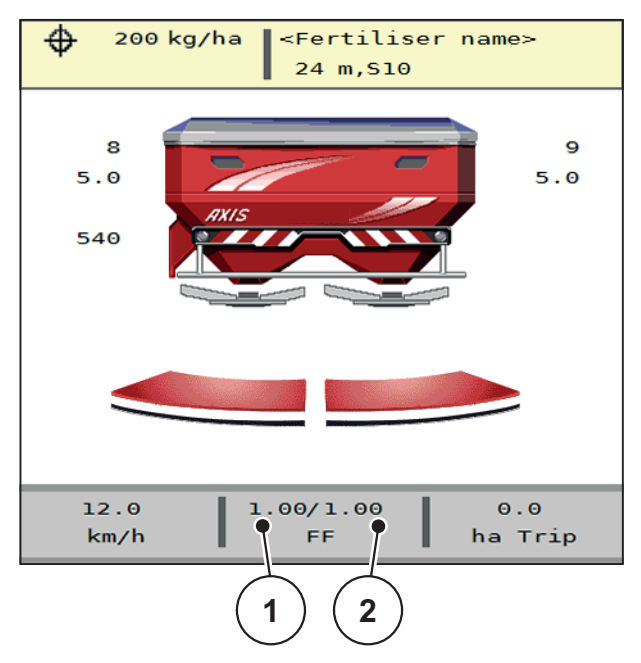

- **4.12 pav.:** Kairės ir dešinės pusės byrėjimo koeficiento reguliavimas atskirai (aktyvinta funkcija M EMC)
- [1] Kairiosios dozavimo sklendės angos byrėjimo koeficientas
- [2] Dešiniosios dozavimo sklendės angos byrėjimo koeficientas

#### **Išbėrimo normos nustatymas**

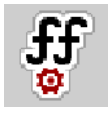

# *NURODYMAS*

Meniu **Pradėti išbėrimo normą** pasirinkus Funkciją M MEMC ir režimą **AUTO km/h + AUTO kg**yra užblokuotas. Šis meniu punktas neaktyvus.

Šiame meniu nustatykite byrėjimo koeficientą vadovaudamiesi nustatyta išbėrimo norma ir išsaugokite jį mašinos valdymo bloke.

## <span id="page-54-0"></span>**Išmetimo disko tipas**

## *NURODYMAS*

Norėdami tinkamai atlikti **tuščiosios eigos matavimą,** patikrinkite meniu **Trąšų nuostačiai**įvestys yra teisingos.

 Meniu punkto **Išmetimo diskas** ir **Darbo velenas** nustatymai turi sutapti su realiaisiais jūsų mašinos nustatymais.

Valdymo pulte gamykloje buvo iš anksto užprogramuotas įmontuotas išmetimo disko tipas. Jei į mašiną įmontavote kitokius išmetimo diskus, turite valdymo pulte nurodyti tinkamą tipą.

- **1.** Atverkite meniu **Trąšų nuostačiai > Išmetimo diskas**.
- **2.** Aktyvinkite išmetimo diskų tipą parinkčių sąraše.
- **Ekrane rodomas langas Trąšų nuostačiai ir naujasis išmetimo diskų tipas.**

#### <span id="page-54-1"></span>**Darbo velenas**

#### *NURODYMAS*

Norėdami tinkamai atlikti **tuščiosios eigos matavimą,** patikrinkite meniu **Trąšų nuostačiai** įvestys yra teisingos.

 Meniu punkto **Išmetimo diskas** ir **Darbo velenas** nustatymai turi sutapti su realiaisiais jūsų mašinos nustatymais.

Valdymo pulte gamykloje nustatytas 540 aps./min. darbo veleno sukimosi greitis. Jei norite nustatyti kitą darbo veleno sukimosi greitį, valdymo pulte pakeisite išsaugotą vertę.

- **1.** Atverkite meniu **Trąšų nuostačiai > Darbo velenas**.
- **2.** Įveskite sukimosi greitį.
- **Ekrane rodomas langas Trąšų nuostačiai ir naujasis darbo veleno sukimosi greitis.**

#### *NURODYMAS*

Atkreipkite dėmesį į skyrių 5.4.2: Masė[s srauto reguliavimas naudojant M EMC](#page-85-0)  [funkcij](#page-85-0)ą, p. 82.

## <span id="page-55-0"></span>**4.6.2 Mašinos nustatymai naudojant M EMC funkciją**

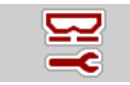

Atverkite meniu **Maš.nustatym.**

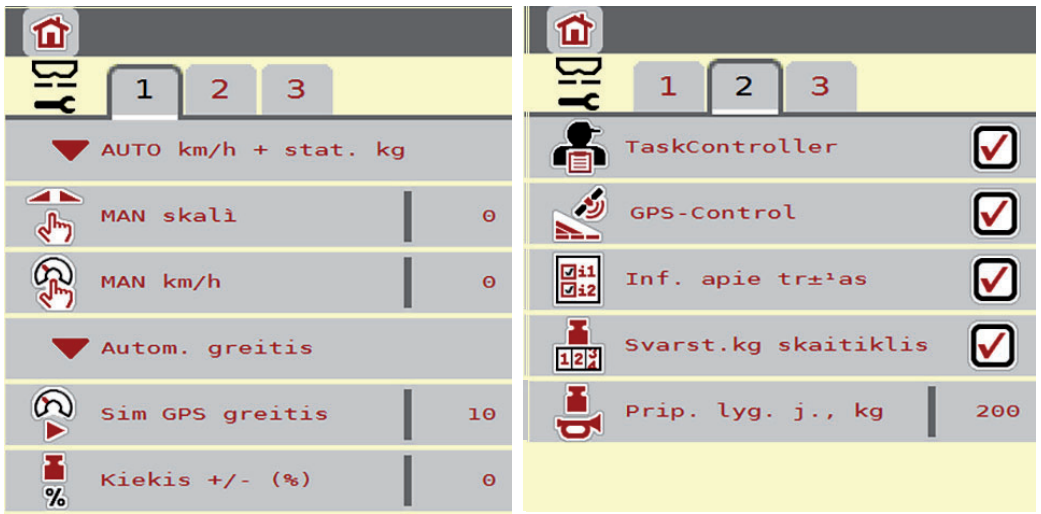

**4.13 pav.:** Meniu Mašinos nuostačiai, 1 ir 2 psl.

#### <span id="page-55-1"></span>**AUTO / MAN režimas**

Mašinos valdymo blokas greičio signalo pagrindu automatiškai valdo dozavimo kiekį. Atsižvelgiama į išmetamą kiekį, darbinį plotį ir byrėjimo koeficientą.

Įtaisas veikia **automatiškai** kaip nustatyta.

*NURODYMAS*

Barstymas skirtingais režimais aprašytas [5: Barstymo režimas su mašinos val](#page-76-0)[dymo sistema AXIS ISOBUS, p. 73](#page-76-0) skyriuje.

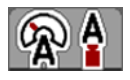

## **AUTO km/h + AUTO kg: automatinis režimas su automatiniu masės srauto reguliavimu (AUTO km/h + AUTO kg)**

Pasirinkus režimą **AUTO km/h + AUTO kg** barstant nuolat reguliuojamas trąšų kiekis pagal greitį ir trąšų byrėjimo savybes. Taip trąšos dozuojamos optimaliai.

# **4.7 Greitas ištuštinimas**

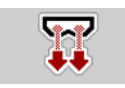

Po barstymo norėdami mašiną išvalyti arba greitai pašalinti likutį, galite parinkti meniu **Greitas ištuštinimas**.

Be to, prieš pastatant ilgesniam laikui mašiną rekomenduojame, naudojant greito ištuštinimo funkciją **iki galo atidaryti** dozavimo sklendes ir šioje būsenoje išjungti AXIS ISOBUS. Taip išvengsite drėgmės kaupimosi talpykloje.

## *NURODYMAS*

Prieš **pradėdami** greitą ištuštinimą įsitikinkite, kad išpildytos visos sąlygos. Laikykitės mašinos eksploatavimo instrukcijos (likučio ištuštinimas).

### **Greito ištuštinimo atlikimas:**

**1.** Iškvieskite meniu **Pagr. meniu> Greitas ištuštinimas**.

### n **PERSPĖJIMAS**

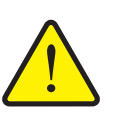

**Pavojus susižaloti per automatinį užduoties taško reguliavimą!**

Mašinoms su elektriniais užduoties taško vykdikliais Paspaudus **paleidimo / sustabdymo** mygtuką, elektriniai vykdomieji cilindrai automatiškai nustato iš anksto nustatytą užduoties taško vertę. Dėl to galimi sužalojimai ir materialinė žala.

 Prieš paspausdami **paleidimo / sustabdymo** mygtuką, įsitikinkite, kad mašinos pavojaus zonoje **nėra žmonių**.

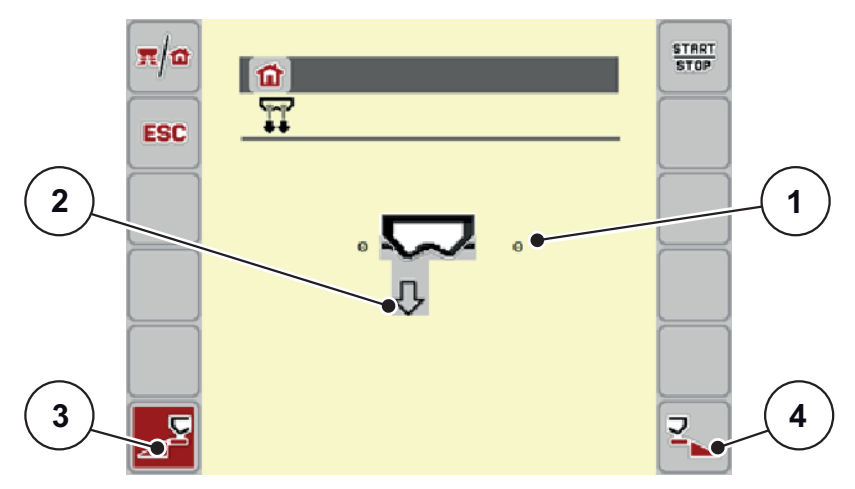

<span id="page-56-0"></span>**4.14 pav.:** Meniu Greitasis ištuštinimas

- [1] Rodmuo "Dozavimo sklendžiu atidarymas"
- [2] Greito ištuštinimo simbolis (čia parinkta kairioji pusė, bet dar neįjungta)
- [3] Kairės barstymo pusės greitas ištuštinimas (parinktas)
- [4] Dešiniosios barstymo pusės greitas ištuštinimas (neparinktas)
- **2. Funkcijų mygtukų** pasirinkite barstymo pusę, kurioje turi būti atliktas greitas ištuštinimas.
	- Ekrane rodomas parinktos barstymo pusės simbolis [\(pav. 4.14](#page-56-0), padėtis [2]).
- **3.** Paspauskite **Start/Stop**.
	- $\triangleright$  Pradedamas greitas ištuštinimas.
- **4.** Kai rezervuaras bus ištuštintas, paspauskite **Įjungimo / Sustabdymo** mygtuką.
	- $\triangleright$  Greitas ištuštinimas baigtas.
- **5. Paspauskite ESC** mygtuką, kad grįžtumėte į **Pagrindinį meniu**.

# n **PERSPĖJIMAS**

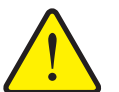

**Pavojus susižaloti per automatinį užduoties taško reguliavimą**

Mašinoms su elektriniais užduoties taško vykdikliais Paspaudus **paleidimo / sustabdymo** mygtuką, elektriniai vykdomieji cilindrai automatiškai nustato iš anksto nustatytą užduoties taško vertę. Dėl to galimi sužalojimai ir materialinė žala.

 Prieš paspausdami **paleidimo / sustabdymo** mygtuką, įsitikinkite, kad mašinos pavojaus zonoje **nėra žmonių**.

# **4.8 Sistema / tikrinimas**

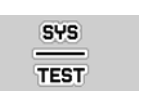

Šiame meniu atlikite mašinos valdymo bloko ir bandymo nustatymus.

Iškvieskite meniu **Pagr. meniu > Sistema/testas**.

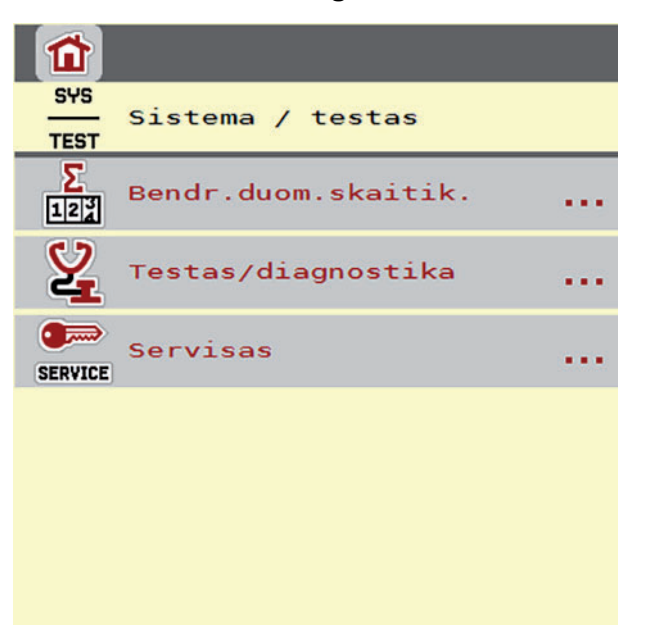

4.15 pav.: Meniu "Sistema / bandymas"

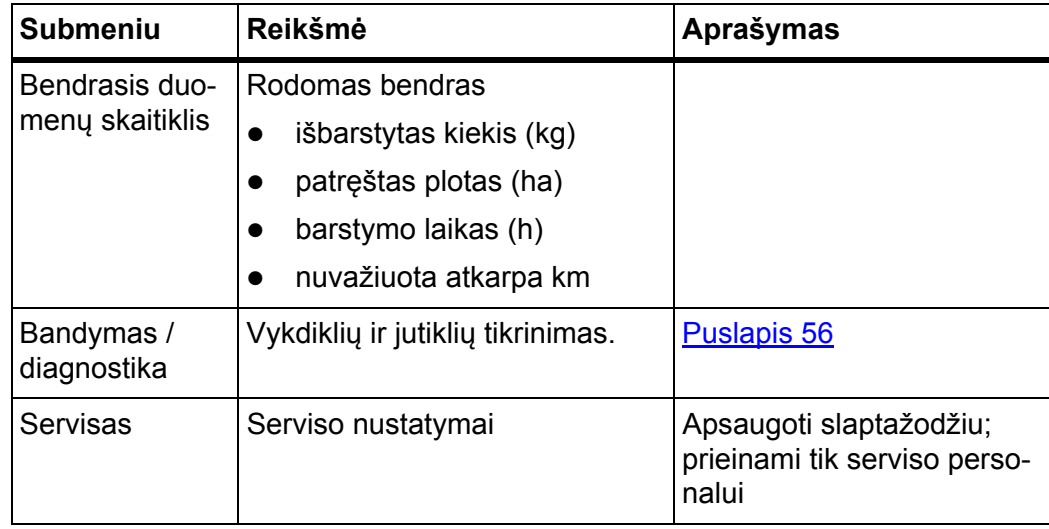

## **4.8.1 Bendrasis duomenų skaitiklis**

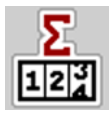

Šiame meniu rodomos visos barstytuvo skaitiklių būsenos

- išbarstytas kiekis (kg)
- patręštas plotas (ha)
- barstymo laikas (h)
- nuvažiuota atkarpa km

## *NURODYMAS*

Šis meniu skirtas tik informacijai.

## <span id="page-59-0"></span>**4.8.2 Bandymas / diagnostika**

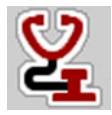

Meniu **Bandymas/diagnostika** galite stebėti ir patikrinti kai kurių jutiklių / aktuatorių veikimą.

*NURODYMAS*

Šis meniu skirtas tik informacijai.

Jutiklių sąrašas priklauso nuo mašinos įrangos.

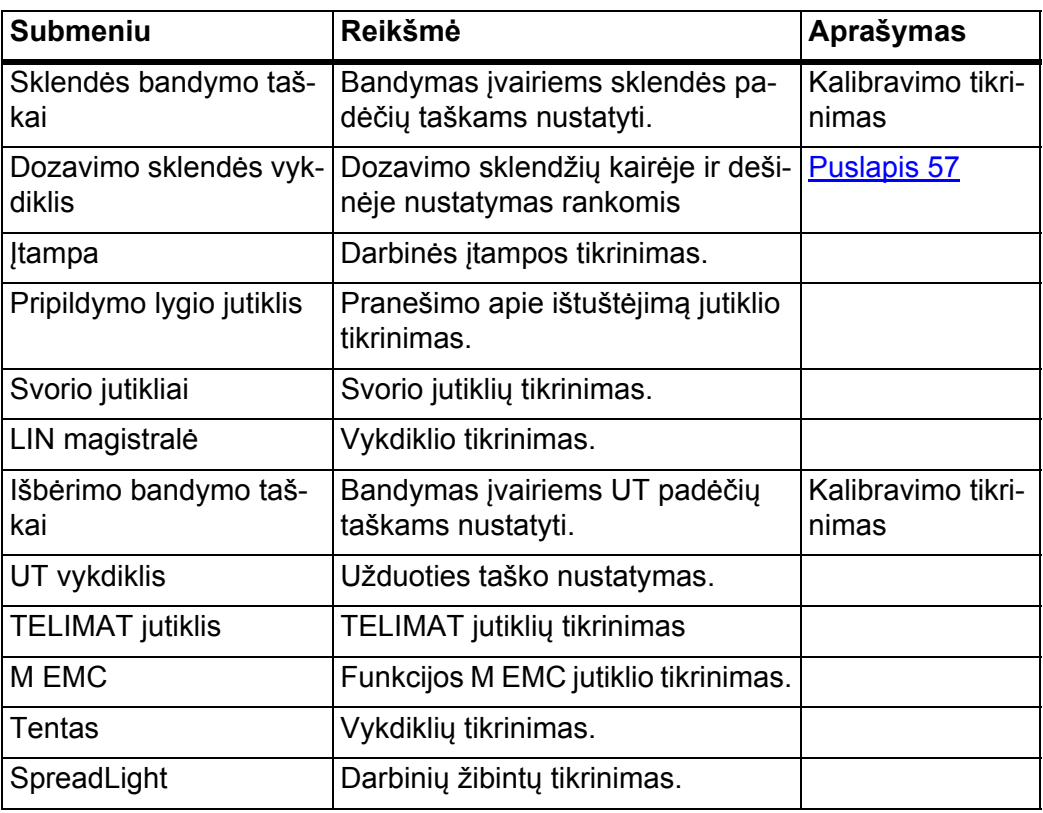

## **Pavyzdys sklendžių testas / diagnostika**

# n **PERSPĖJIMAS**

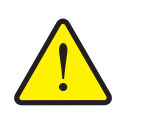

**Judančių mašinos dalių keliamas sužalojimo pavojus**

Atliekant bandymą gali automatiškai judėti mašinos dalys.

- Prieš bandymą įsitikinkite, ar mašinos zonoje nėra žmonių.
- **1.** Atverkite meniu **Sistema/bandymas > Bandymas/diagnostika**.
- **2.** Rodyklėmis į kairę / į dešinę naršykite iki puslapio **Dozavimo sklendės vykdiklis**.

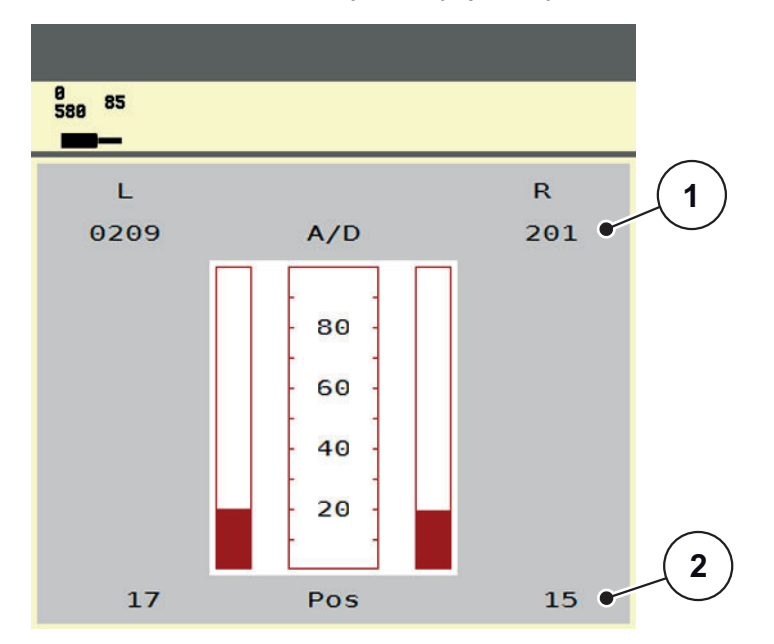

 $\triangleright$  Ekrane rodoma vykdiklių / jutiklių būsena.

<span id="page-60-0"></span>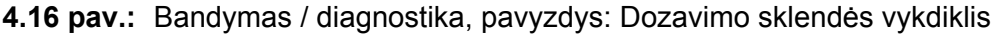

- [1] Rodmuo "Signalas"
- [2] Rodmuo "Padėtis"

Rodmuo **Signalas** atskirai rodo kairės ir dešinės pusės elektrinio signalo būseną. Vykdikliai įstumiami ir ištraukiami rodyklių mygtukais į viršų ir apačią.

### **LIN magistralės pavyzdys**

#### n **PERSPĖJIMAS**

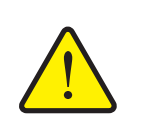

**Judančių mašinos dalių keliamas sužalojimo pavojus.**

Atliekant bandymą gali automatiškai judėti mašinos dalys.

- Prieš bandymą įsitikinkite, ar mašinos zonoje nėra žmonių.
- **1.** Atverkite meniu **Sistema/bandymas > Bandymas/diagnostika**.
- **2.** Atverkite meniu elementą **LIN bus**.
	- $\triangleright$  Ekrane rodoma vykdiklių / jutiklių būsena.

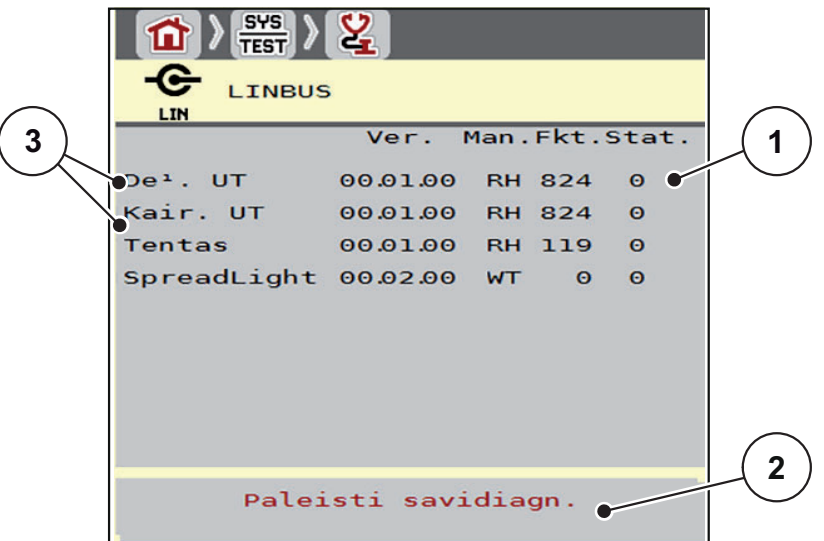

**4.17 pav.:** Bandymas / diagnostika, pavyzdys: LIN magistralė

- [1] Būsenos rodmuo
- [2] Pradėti savitikrą
- [3] Prijungti vykdikliai

## **LIN magistralės dalyvių būsenos pranešimas**

Vykdikliais gali būti rodomos skirtingos būsenos:

- 0 = viskas gerai; vykdiklis veikia be klaidų
- $\bullet$  2 = kamštis
- $\bullet$  4 = perkrova

# **4.8.3 Servisas**

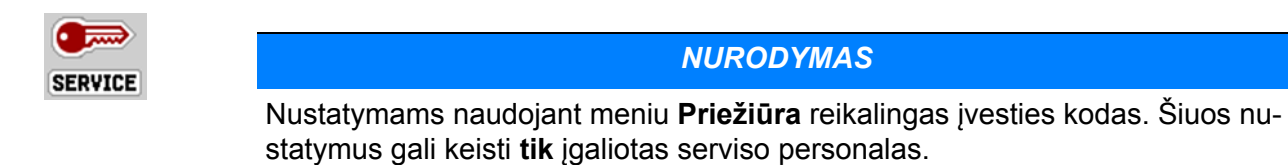

# **4.9 Informacija**

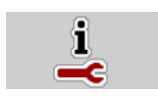

Meniu Informacija galite peržiūrėti **informaciją** apie padargo valdymą.

*NURODYMAS*

Šis meniu skirtas informacijai apie mašinos konfigūravimą.

Informacijos sąrašas priklauso nuo mašinos įrangos.

## **4.10 Svėrimo-kelio skaitiklis**

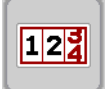

Šiame meniu rasite atlikto barstymo darbines vertes ir svėrimo režimo funkcijas.

- Atverkite meniu **Pagrindinis meniu > Svėrimo-kelio skaitiklis**.
	- Atsiranda meniu **Svarstyklių kelio skaič.**

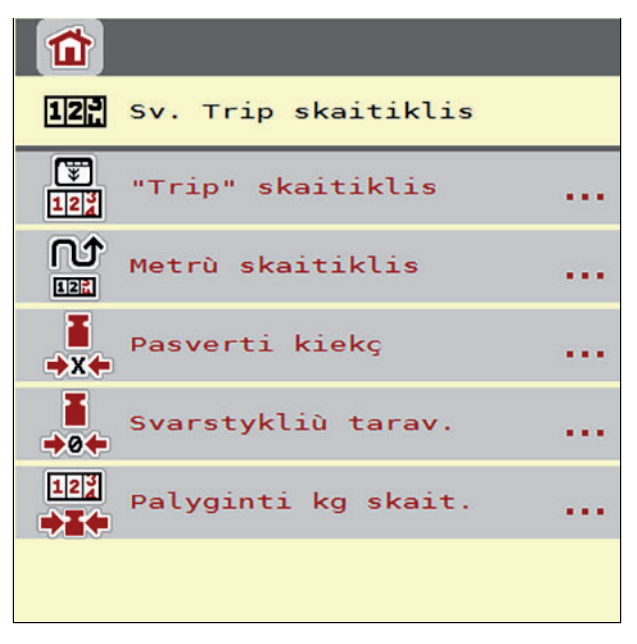

**4.18 pav.:** Svėrimo-kelio skaitiklio meniu

*NURODYMAS*

Rodmuo **kg skaitiklio palyginimas** atsiranda tik tada, kai parinkti režimai **AUTO km/h + Stat. kg** ir **AUTO km/h + AUTO kg**, kai meniu, **Mašinos nuostačiai** aktyvinta parinktis [\(Puslapis 47](#page-50-0)).

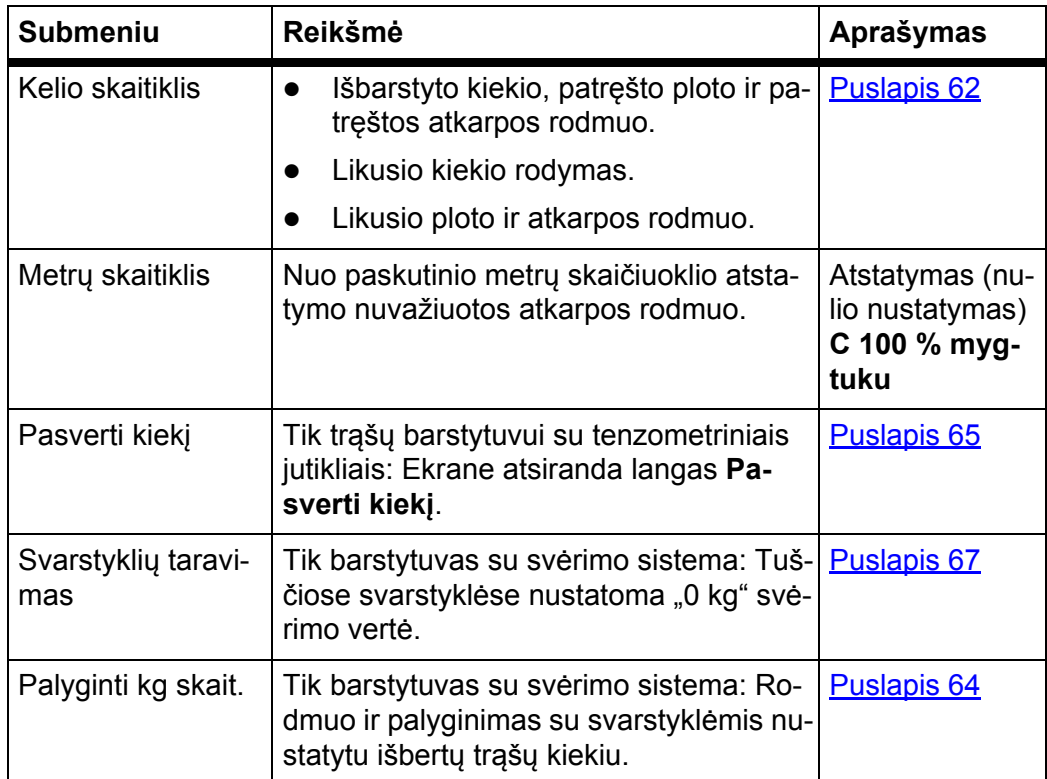

# <span id="page-65-0"></span>**4.10.1 Kelio skaitiklis**

Šiame meniu galite patikrinti tokias vertes:

- išbarstytą kiekį (kg),
- patręštą plotą (ha),
- likusį kiekį (kg),
- patręštą atkarpą (m),
- galimą plotą (ha) su apskaičiuotu likusiu kiekiu,
- galimą atstumą (m) su apskaičiuotu likusiu kiekiu.

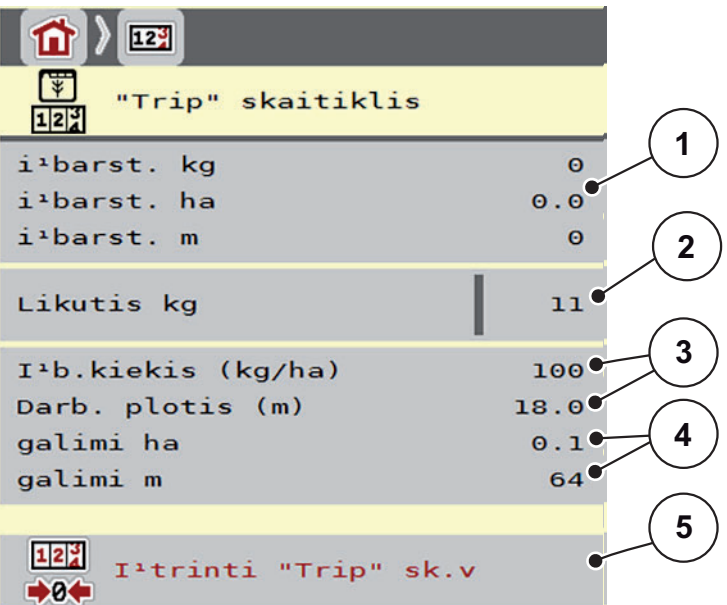

- **4.19 pav.:** Meniu Kelio skaitiklis
- [1] Išberto kiekio, ploto ir atstumo rodmenų laukeliai
- [2] Informacija apie likusį kiekį
- [3] Esamas išmetamas kiekis ir darbo plotis iš tręšimo nustatymų meniu
- [4] Galimo ploto ir atkarpos, kurioje galima išbarstyti likusį kiekį, rodmenys
- [5] Kelio skaičiuoklio ištrynimas

Šiame meniu negalima pakeisti **Išmetamo kiekio** ir **darbinio pločio**. Jos skirtos tik informacijai.

## *NURODYMAS*

Tikrąją apkrovos masę galima nustatyti tik sveriant ir naudojant **Barstytuvą su svėrimo sistema**.

#### **Mineralinių trąšų barstytuvui be svorio jutiklių**

- Ranka įveskite pripildymo kiekį (žr. apačioje).
- Likęs kiekis apskaičiuojamas pagal tręšimo ir mašinos nustatymus bei važiavimo signalą.

### **Likučio įvesti pildant iš naujo (netaikoma barstytuvams su svėrimo sistema):**

- **1.** Atverkite meniu **Svėrimo-kelio skaitiklis > Kelio skaitiklis**.
	- $\triangleright$  Ekrane atsiranda nuo paskutinio barstymo likusio kiekio rodmuo.
- **2.** Pripildykite talpyklą.
- **3.** Įveskite naują bendrąjį talpykloje esančių trąšų svorį.
- **4.** Paspauskite **OK**.
	- $\triangleright$  Prietaisas apskaičiuoja ploto ir atkarpos vertes, kuriems pakaks likusių trąšų kiekio.

## *NURODYMAS*

Išmetamo kiekio ir darbo pločio verčių šiame meniu keisti **negalite**. **Šios vertės skirtos tik informacijai.**

#### **Kelio skaitiklio ištrynimas:**

- **1.** Atverkite submeniu **Svarstyklių kelio skaič. > Kelio skaičiuokl**.
	- Ekrane atsiranda **nuo paskutinio trynimo** nustatytos barstymo kiekio, patręšto ploto ir patręštos atkarpos vertės.
- **2.** Paspauskite jutiklinį mygtuką **Ištrinti kelio skaitiklio vertes**.
- **Visos kelio skaitiklio vertės bus nustatytos ties 0.**

#### **Kelio skaitiklio užklausa barstant:**

Barstant, kai atidarytos sklendės, galite įjungti meniu **Kelio skaičiuokl.** ir taip nuskaityti esančias vertes.

#### *NURODYMAS*

Jei norite barstymo metu nuolat stebėti vertes, laisvai parenkamiems rodmenų laukeliams darbiniame lange galite priskirti **kelio kg**, **kelio ha** arba **kelio m**, žr. skyrių [2.2.2: Rodmen](#page-10-0)ų laukeliai, p. 7.

#### <span id="page-67-0"></span>**4.10.2 Išbarstyto trąšų kiekio nustatymas**

Meniu **kg skaitiklio palyginimas** po barstymo rodo trąšų kiekį, kuris buvo išbarstytas pagal svarstyklių rodmenis. Šias vertes galite perkelti į skaitiklį.

12% m  $12^{3}$ Palyginti kg skait. Barstyt. horizont.

Meniu rodo išbarstytą trąšų kiekį kilogramais.

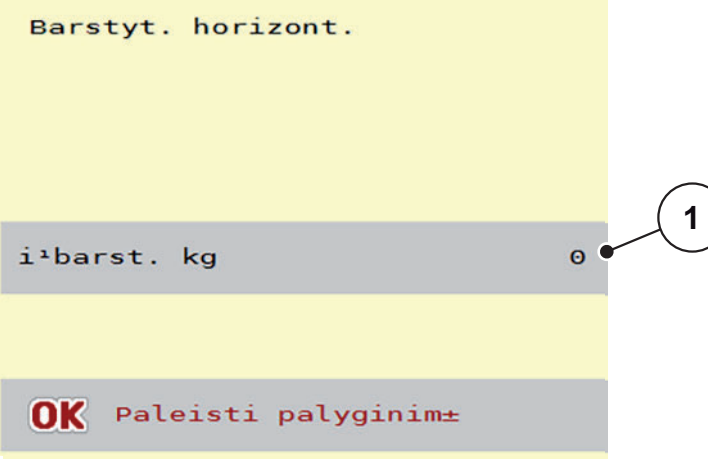

**4.20 pav.:** Meniu "palyginti kg skait."

[1] Rodmenų laukelis "Išbertas trąšų kiekis"

## *NURODYMAS*

Funkcija **kg skaitiklio palyginimas** gali būti vykdoma tik, **kai mašina neveikia ir stovi horizontalioje padėtyje**.

#### **kg skaitiklio palyginimas:**

- **1.** Iškvieskite submeniu **Svarstyklių kelio skaič. > kg skaitiklio palyginimas**.
- **2.** Paspauskite jutiklinį mygtuką **Paleisti palyginimą**.
	- Išbertas trąšų kiekis perkeltas į **kelio skaičiuoklį**, **bendrąjį duomenų skaičiuoklį**.
- **3.** Paspauskite "Ok".
	- $\triangleright$  Vertė pritaikyta.
	- Ekrane rodomas meniu **Svarstyklių kelio skait.**.

## *NURODYMAS*

Iš naujo arba pakartotinai pildant mineralinių trąšų barstytuvą automatiškai atliekama funkcija **kg skaitiklio palyginimas**!

## <span id="page-68-0"></span>**4.10.3 Pasverti kiekį (tik barstytuvuose su svėrimo sistema)**

Šiame meniu pasverkite rezervuare likusį kiekį ir nustatykite parametrus byrėjimo koeficientui reguliuoti (taip pat žr. "Likusio kiekio užklausa barstymo metu (tik [barstytuvuose su sv](#page-76-1)ėrimo sistema)" p. 73).

![](_page_68_Picture_3.jpeg)

#### **4.21 pav.:** Meniu Pasverti kiekį

- [1] Pasvertas kiekis rezervuare
- [2] Pildymo galimybės
- [3] Sverti likusį kiekį (rodmuo tik parinkus režimą **AUTO km/h +Stat. kg**)
- [4] Nutraukimas

## *NURODYMAS*

Funkciją **Pasverti kiekį** iškviesti galima tik tuomet, kai mašina **neveikia** ir stovi **horizontalioje** padėtyje.

## *NURODYMAS*

Funkcija **Pasverti kiekį** veiks tik tuomet, jei bus parinktas sistemos režimas **AUTO km/h + AUTO kg** arba **AUTO km/h + Stat. kg**.

Iš gamyklos mašinos valdymo blokas su mineralinių trąšų barstytuvu AXIS W išsiunčiamas nustačius režimą **AUTO km/h + AUTO kg**.

Sveriant kiekį, turi būti išpildytos sąlygos:

- mašina stovi horizontalioje padėtyje ir laisvai nuo žemės,
- darbo velenas išjungtas,
- **•** traktorius neveikia.
- mašinos valdymo sistema AXIS ISOBUS įjungta.

#### **Kiekio svėrimas rezervuare:**

- **1.** Pripildykite talpyklą.
	- Ekrane atsiranda langas **Pasverti kiekį**.
- **2.** Paspauskite atliktą pildymo būdą ekrane:
	- **Pakartotinis papildymas**: Pakartotinis barstymas vienodomis trąšomis.
	- **Nauja trąša**: Nustatytas 1,0 byrėjimo koeficientas ir vyksta naujas byrėjimo koeficiento reguliavimas.
	- **ESC**: Nutraukimas
- **Ekrane atsiranda darbinis langas. Rodmenų laukelyje gali būti rodomas pasvertas likęs kiekis.**

# n **PERSPĖJIMAS**

## **Netinkamas dozavimas nutraukus svėrimo funkciją**

![](_page_69_Picture_16.jpeg)

Jutiklinio mygtuko **ESC** spausti negalima. Kitaip gali atsirasti didelės išmetamo kiekio / dozavimo klaidos.

 Svėrimo funkcijai patvirtinti, visada pasirinkite pripildymo rūšį.

## *NURODYMAS*

Kad **darbiniame lange** būtų rodomas likęs kiekis, turi būti parinkta rodmens parinktis **kg likutis** [\(2.2.2: Rodmen](#page-10-0)ų laukeliai, p. 7).

#### **Sverti likusį kiekį (tik pasirinkus režimą AUTO km/h + Stat. kg)**

Žr. skyrių [5.5: Automatinis režimas su statiniu sv](#page-87-0)ėrimu (AUTO km/h + Stat. kg), [p. 84](#page-87-0)

## <span id="page-70-0"></span>**4.10.4 Svarstyklių taravimas (tik barstytuvuose su svėrimo sistema)**

Šiame meniu, esant tuščiai talpyklai, nustatykite 0 kg svėrimo vertę. Taruojant svarstykles, turi būti išpildytos sąlygos:

- talpykla tuščia,
- mašina neveikia,
- darbo velenas išjungtas,
- mašina stovi horizontalioje padėtyje ir laisvai nuo žemės,.
- **•** traktorius neveikia.

## **Svarstyklių taravimas:**

- **1.** Atverkite meniu **Svarstyklių kelio skaič. > Svarstyklių tar.**
- **2.** Paspauskite jutiklinį mygtuką **Svarstyklių taravimas**.
- **Tuščiose svarstyklėse dabar nustatoma 0 kg svėrimo vertė.**

# *NURODYMAS*

Svarstyklių taravimą atlikite prieš kiekvieną naudojimą, kad būtų užtikrintas likusio kiekio apskaičiavimas be klaidų.

# **4.11 Darbiniai žibintai (SpreadLight)**

![](_page_71_Picture_2.jpeg)

Naudodami šį meniu galite aktyvinti SpreadLight funkciją ir barstymo būdą galite stebėti net dirbdami naktį.

Naudodami mašinos valdymo bloką galite įjungti darbinius žibintus automatiniu ir (arba) rankiniu režimu.

![](_page_71_Picture_5.jpeg)

### **4.22 pav.:** Meniu SpreadLight

- [1] Išjungimo trukmė
- [2] Rankinis režimas: Darbinių žibintų įjungimas
- [3] Automatikos aktyvinimas

## **Automatikos režimas:**

Pasirinkus automatinį režimą darbiniai žibintai įjungiami iš karto, kai dozavimo sklendės atsidaro ir pradedamas barstymo procesas.

- **1.** Atverkite meniu **Pagrindinis meniu> SpreadLight**.
- **2.** Pažymėkite meniu elementą **SpreadLight AUTO** [3].
	- $\triangleright$  Darbiniai žibintai įsijungia, kai atidaromos dozavimo sklendės.
- **3.** Įveskite išjungimo trukmę [1] sekundėmis.
	- $\triangleright$  Darbiniai žibintai išsijungia po nustatytos trukmės, kai uždaromos dozavimo sklendės.
	- **•** Intervalas 10 iki 100 sekundžių.
- **4.** Panaikinkite meniu elemento **SpreadLight AUTO** [3] žymą.
	- $\triangleright$  Automatinis režimas išjungtas.

## **Rankinis režimas:**

Pasirinkus rankinį režimą darbinius žibintus galima įjungti ir išjungti.

- **1.** Atverkite meniu **Pagrindinis meniu> SpreadLight**.
- **2.** Pažymėkite meniu elementą **SpreadLight AUTO** [2].
	- $\triangleright$  Darbiniai žibintai jjungiami ir būna jjungti tol, kol panaikinate žymą arba užveriate meniu.

![](_page_71_Picture_25.jpeg)
# <span id="page-72-0"></span>**4.12 Tentas**

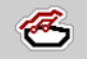

#### n **ĮSPĖJIMAS**

**Dėl besisukančių dalių kyla suspaudimo ir supjaustymo pavojus**

Tentas juda be įspėjimo ir gali sužaloti žmones.

Visiems žmonėms liepkite pasitraukti iš pavojingos zonos.

AXIS-H EMC naudojamas elektriniu būdu valdomas tentas. Pakartotinai pildant lauko pakraštyje galima atidaryti arba uždaryti tentą per valdymo įrenginį ir elektrinę pavarų sistemą.

#### *NURODYMAS*

Meniu galima atidaryti ir uždaryti tentą spaudžiant vykdiklius. Mašinos valdymo blokas AXIS ISOBUS nefiksuoja tikslios tento padėties.

Stebėkite tento judėjimą.

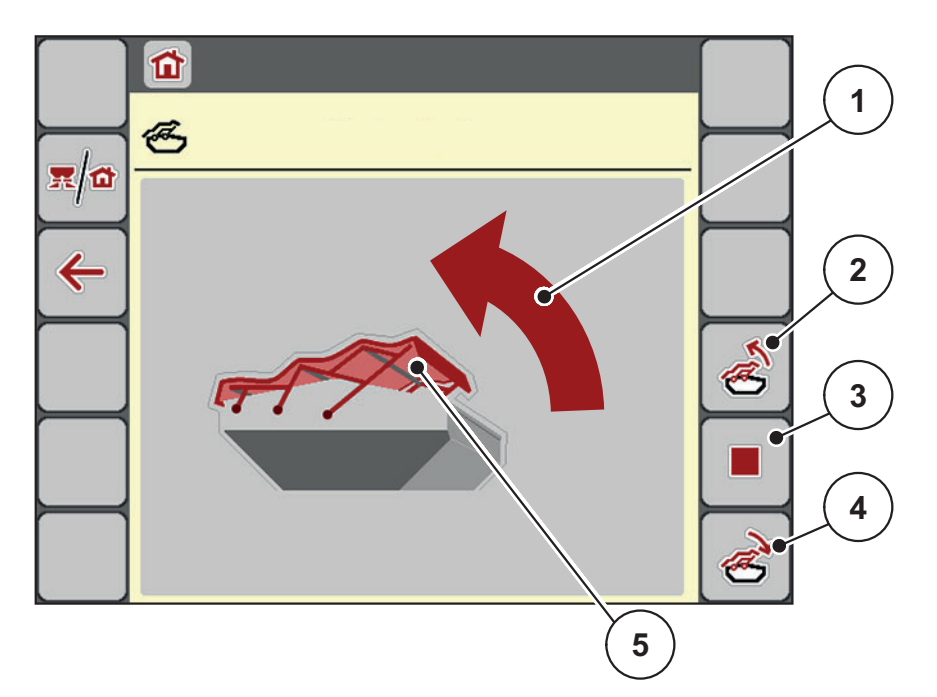

4.23 pav.: Meniu "Tentas"

- [1] Meniu "Atidarymo eiga"
- [2] Tento atidarymas
- [3] Eigos sustabdymas
- [4] Tento uždarymas
- [5] Statinis tento rodinys

#### n **PERSPĖJIMAS**

**Pavojus sugadinti turtą dėl nepakankamos laisvos vietos**

Tentui atidaryti ir uždaryti virš mašinos talpyklos turi būti pakankamai laisvos vietos. Jei vietos nepakankama, tentą galima suplėšyti. Tento strypai gali susilankstyti, taip galima pažeisti ir tentą, ir aplinką.

 Pasirūpinkite, kad virš tento būtų pakankamai laisvos vietos.

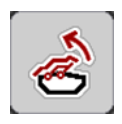

#### **Tento judinimas**

- **1.** Paspauskite **Meniu** mygtuką.
- **2.** Atverkite meniu **Tentas**.
- **3.** Paspauskite mygtuką **Atidaryti tentą**.
	- Judant atsiranda rodyklė, nukreipta **ATIDARYMO** kryptimi.
	- $\triangleright$  Tentas visiškai atidaromas.
- **4.** Įpilkite trąšų.
- **5.** Paspauskite mygtuką **Uždaryti tentą**.
	- Judant atsiranda rodyklė, nukreipta **UŽDARYMO** kryptimi.
	- $\triangleright$  Tentas uždaromas.

Jeigu reikia, tento judėjimą galite sustabdyti, paspausdami mygtuką **Stop**. Tentas lieka tarpinėje padėtyje tol, kol jį vėl iki galo atidarysite arba uždarysite.

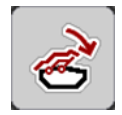

## **4.13 Specialios funkcijos Vairasvirtės naudojimas**

Taip pat ISOBUS terminalo nustatymams darbiniame lange galite naudoti manipuliatorių. Žr. 7: Speciali į[ranga, p. 99](#page-102-0). Pateikiamas manipuliatorius gamykloje užprogramuotas tik tam tikroms funkcijoms.

#### <span id="page-74-0"></span>*NURODYMAS*

Jei norite naudoti kitokį manipuliatorių, kreipkitės į gamintoją.

 Manipuliatorių, skirtą naudoti su jūsų ISOBUS terminalu, užprogramuoti gali tik gamintojas.

#### **WKT vairasvirtės mygtukų priskyrimas**

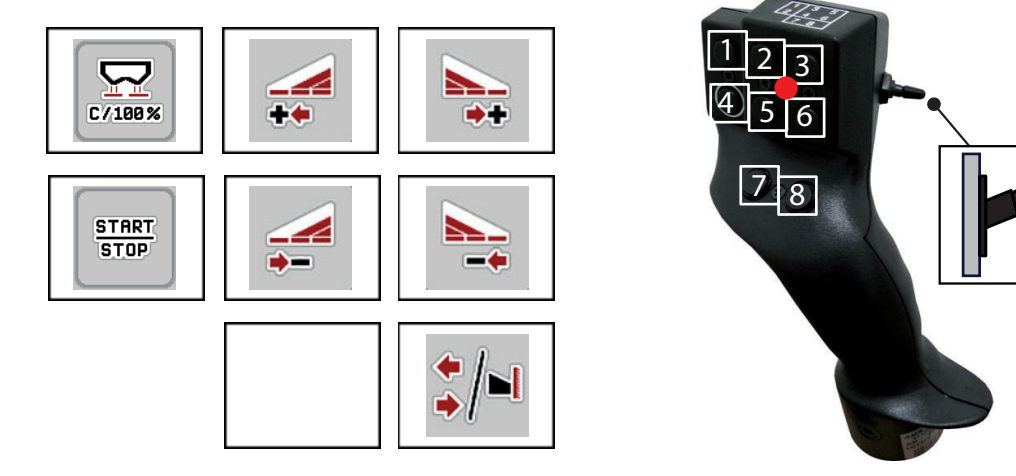

**4.24 pav.:** Mygtukų priskyrimas, 1 lygis (LED yra raudonos spalvos)

- [1] Atstatymas
- [2] kairiosios sekcijos padidinimas
- [3] dešiniosios sekcijos padidinimas
- [4] išmetamo kiekio reguliavimo paleistis / stabdymas
- [5] sekcijos kairėje mažinimas (minusas)
- [6] sekcijos dešinėje mažinimas (minusas)
- [7] Funkcijos nėra
- [8] Sekcijos / paribių barstymo perjungimas

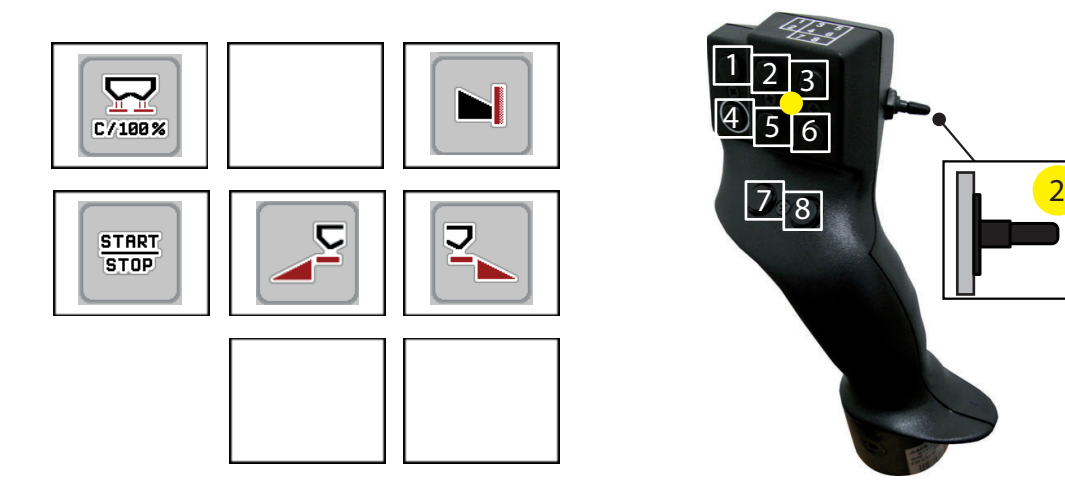

**4.25 pav.:** Mygtukų naudojimas, 2 lygis (LED geltonas)

- [1] Atstatymas
- [2] Funkcijos nėra
- [3] Paribių barstymas dešinėje pusėje
- [4] išmetamo kiekio reguliavimo paleistis / stabdymas
- [5] barstymo kairėje įjungimas
- [6] barstymo dešinėje įjungimas
- [7] Funkcijos nėra
- [8] Funkcijos nėra

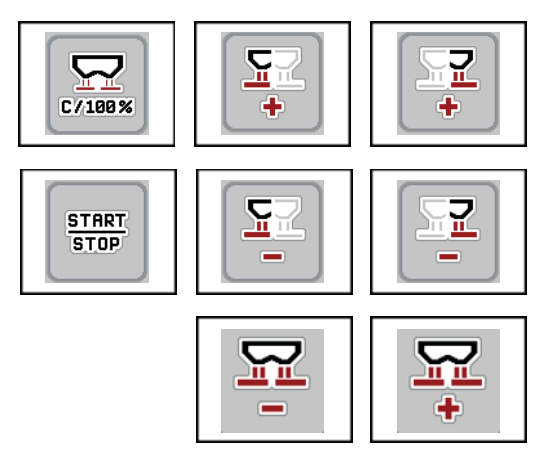

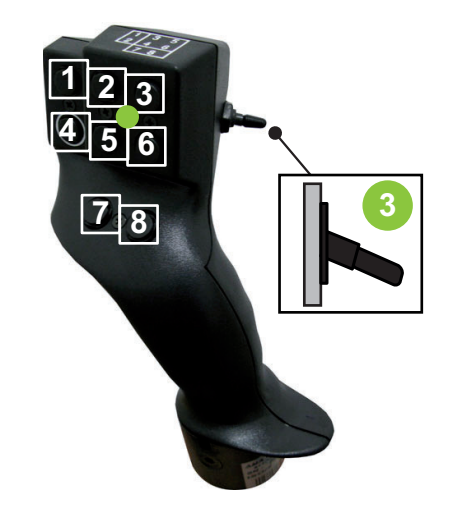

- **4.26 pav.:** Mygtukų naudojimas, 3 lygis (LED žalias)
- [1] Atstatymas
- [2] kiekio kairėje padidinimas
- [3] kiekio dešinėje padidinimas
- [4] išmetamo kiekio reguliavimo paleistis / stabdymas
- [5] kiekio kairėje sumažinimas
- [6] kiekio dešinėje sumažinimas
- [7] kiekio iš abiejų pusių sumažinimas
- [8] Kiekio abiejose pusėse padidinimas

# **5 Barstymo režimas su mašinos valdymo sistema AXIS ISOBUS**

Mašinos valdymo sistema AXIS ISOBUS padės Jums nustatyti mašiną prieš darbą. Barstymo metu fone rodomos ir aktyvios mašinos valdymo sistemos funkcijos. Taip galite patikrinti trąšų paskirstymo kokybę.

### **5.1 Likusio kiekio užklausa barstymo metu (tik barstytuvuose su svėrimo sistema)**

<span id="page-76-1"></span>Barstant likęs kiekis nuolat perskaičiuojamas ir rodomas ekrane.

121

Atliekant **barstymą**, kai yra atidarytos dozavimo sklendės, galite meniu **Kelio skaitiklis** perjungti ir sužinoti talpykloje esantį likusį kiekį.

#### <span id="page-76-0"></span>*NURODYMAS*

Jei norite barstymo metu nuolat stebėti vertes, laisvai parenkamiems rodmenų laukeliams darbiniame lange galite priskirti **kg likutį**, **ha likutį** arba **m likutį**, žr. skyrių [2.2.2: Rodmen](#page-10-0)ų laukeliai, p. 7.

#### **Darbas su pasvertu likusiu kiekiu, pakartotinis rezervuaro pildymas:**

**1.** Svarstyklių taravimas.

Žr. skyrių 4.10.4: Svarstyklių [taravimas \(tik barstytuvuose su sv](#page-70-0)ėrimo siste[ma\), p. 67](#page-70-0).

- **2.** Parinkite naudotą trąšų rūšį. Žr. skyrių [4.4.9: Barstymo lentel](#page-40-0)ė, p. 37.
- **3.** Pripildykite rezervuarą.
- **4.** Pasverkite trąšų kiekį rezervuare. Žr. skyrių 4.10.3: Pasverti kiekį [\(tik barstytuvuose su sv](#page-68-0)ėrimo sistema), p. 65.
- **5.** Pradėkite dirbti.

Jei rezervuaras tuščias, pripildykite jį iš naujo.

**6.** Pakartokite **3**–**5** veiksmus.

#### *NURODYMAS*

Jei rezervuaras **tuščias** ir į jį pripilama **mažiau kaip 200 kg** trąšų, tekėjimo faktorius yra nustatytas ir vyksta tekėjimo faktoriaus reguliavimas, žr. skyrių 4.4.3: Byrė[jimo koeficientas, p. 28.](#page-31-0) Įjunkite režimą **AUTO km/h**.

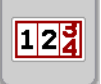

# *NURODYMAS*

Jei rezervuaras pripildytas ir įpilama **mažiau kaip 200 kg**, Meniu **Svarstyklių / kelio skaičiuoklis > Pasverti kiekį** pasirinkite funkciją **Pakartotinis papildymas**.

#### **5.2 TELIMAT**

#### <span id="page-77-0"></span>**Montavimo prie AXIS W mineralinių trąšų barstytuvo variantai**

*NURODYMAS*

TELIMAT variantas gamykloje iš anksto nustatomas mašinos valdymo sistemoje!

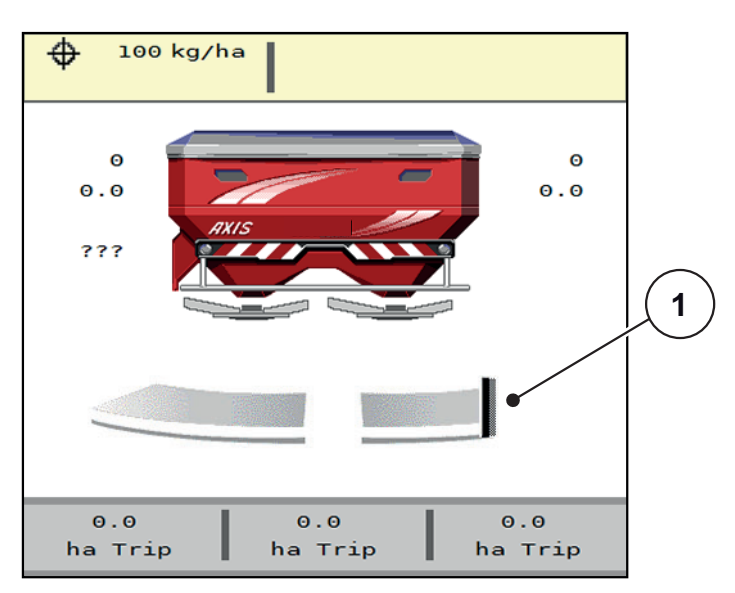

**5.1 pav.:** Rodmuo TELIMAT

[1] Simbolis TELIMAT

#### *NURODYMAS*

TELIMAT simbolio indikacija ekrane visiems TELIMAT variantams vienoda!

#### **TELIMAT su hidrauliniu nuotolinio valdymo pultu**

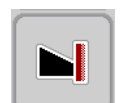

TELIMAT hidrauliškai nustatomas į darbinę arba ramybės padėtį. Kiekio mažinimo funkciją įjungsite ir išjungsite funkciniu mygtuku **TELIMAT** darbiniame lange. Ekrane įsijungia arba išsijungia **TELIMAT simbolis** priklausomai nuo būsenos.

#### **TELIMAT su hidrauliniu nuotolinio valdymo pultu ir TELIMAT jutikliais**

Jei yra prijungti ir įjungti TELIMAT jutikliai, ekrane rodomas **TELIMAT simbolis**, kai TELIMAT hidrauliškai nustatomas į darbinę padėtį. Jei TELIMAT grąžinamas į ramybės būseną, **TELIMAT simbolis** vėl išjungiamas.

Jutikliai kontroliuoja TELIMAT reguliavimą ir automatiškai įjungia arba išjungia kiekio mažinimo funkciją. Šiame variante **TELIMAT** funkcinis mygtukas yra be funkcijos.

Jeigu TELIMAT įrenginio būsena neatpažįstama ilgiau nei 5 sekundes, rodomas 14 pavojaus pranešimas; žr. skyrių [6.1: Pavojaus pranešim](#page-96-0)ų reikšmė, p. 93.

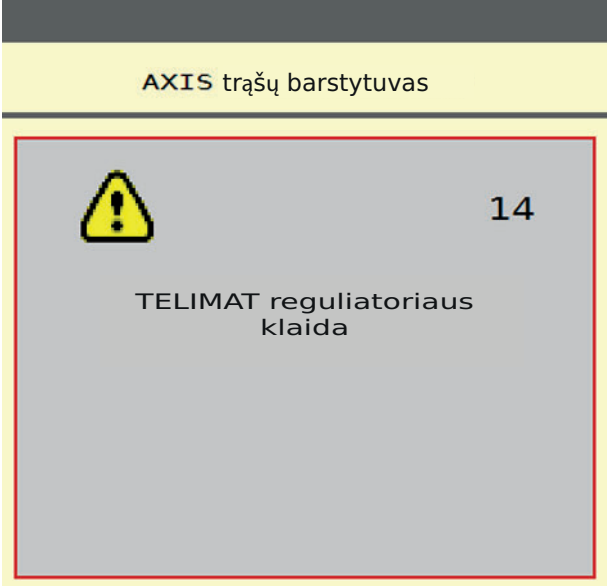

**5.2 pav.:** TELIMAT pavojaus pranešimo indikatorius

**TELIMAT su elektriniu nuotolinio valdymo pultu**

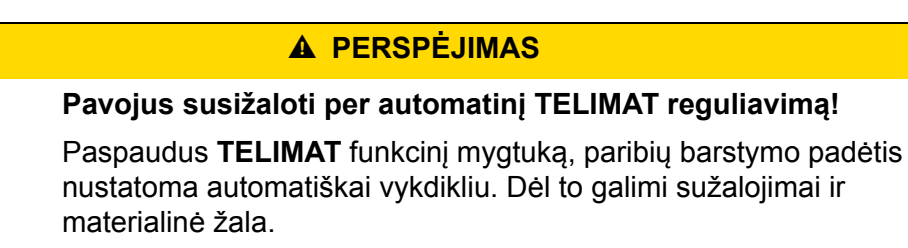

 Prieš paspausdami **T mygtuką**, paprašykite žmones pasišalinti iš mašinos pavojaus zonos.

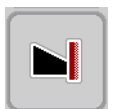

Paspaudus **TELIMAT** mygtuką elektrinis TELIMAT nustatomas į paribių barstymo padėtį. Reguliavimo metu mašinos valdymo bloko ekrane atsiranda **? simbolis**, kuris vėl išjungiamas pasiekiama darbinė padėtis. Papildoma TELI-MAT padėties jutiklių kontrolė nereikalinga, nes yra integruota vykdiklio kontrolės sistema.

TELIMAT blokavimo atveju atsiranda pavojaus pranešimas 23; žr. skyrių [6.1: Pavojaus pranešim](#page-96-0)ų reikšmė, p. 93.

## **5.3 Darbai su sekcijomis**

#### **5.3.1 Barstymo tipo rodymas darbiniame lange**

<span id="page-79-0"></span>Mašinos valdymo sistemoje yra 4 būdai, kuriais gali būti rodomas barstymas su mašina AXIS-H EMC. Šiuos nustatymus galima pasirinkti tiesiai darbiniame lange. Barstymo režimo metu galite persijungti tarp barstymo tipų ir taip optimaliai pritaikyti veikimą pagal lauko specifiką.

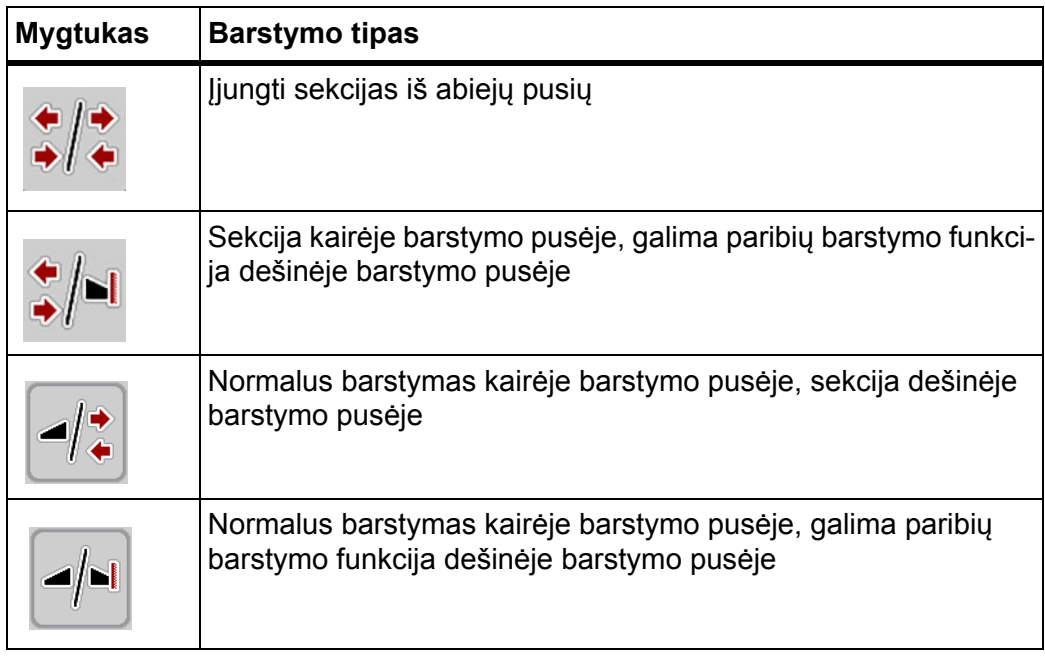

**1.** Kelis kartus paspauskite funkcijų mygtuką, kol ekrane pamatysite norimą barstymo tipą.

#### **5.3.2 Barstymas naudojant ribotas sekcijas**

Iš vienos arba iš abiejų barstymo pusių galima naudoti sekcijas, taip pritaikant visą barstymo plotį pagal lauko specifiką. Iš kiekvienos pusės barstymą galima pritaikyti iki 4 pakopų.

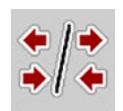

Nuspauskite mygtuką **Paribių barstymo / Barstymo pusės keitimas**.

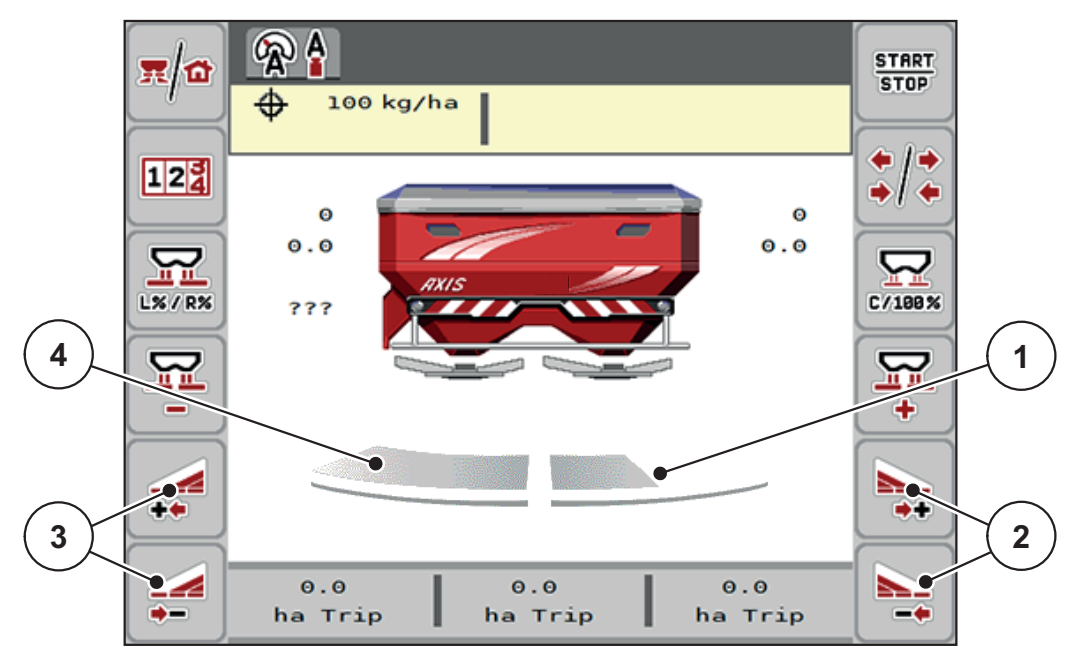

**5.3 pav.:** Darbinis langas su sekcijomis

- [1] Dešinėje barstymo pusė yra sumažinama keliomis sekcijos pakopomis
- [2] Funkcijų mygtukais padidinkite arba sumažinkite barstymo plotį dešinėje
- [3] Funkcijų mygtukais padidinkite arba sumažinkite barstymo plotį kairėje
- [4] Kairėje barstymo pusėje barstoma per visą pusinį ilgį

#### *NURODYMAS*

- Kiekvieną barstymo pusę galima laipsniškai padidinti arba sumažinti.
- **Nur AXIS.2**: Sekcijų perjungimo įtaisas gali būti iš išorės į vidų arba iš vidaus j išorę. Žr. *pav. 5.4*.
- **1.** Paspauskite funkcijų mygtuką **Barstymo pločio kairėje mažinimas** arba **Barstymo pločio dešinėje mažinimas**.
	- $\triangleright$  Barstymo sekcija sumažinama viena pakopa.
- **2.** Paspauskite funkcijų mygtuką **Barstymo pločio kairėje didinimas** arba **Barstymo pločio dešinėje didinimas**.
	- $\triangleright$  Barstymo sekcija padidinama viena pakopa.

# <span id="page-80-0"></span>*NURODYMAS*

Sekcijose barstoma neproporcingai. Barstymo pločio pagalbinis įtaisas "VariSpread" automatiškai sureguliuoja barstymo plotį.

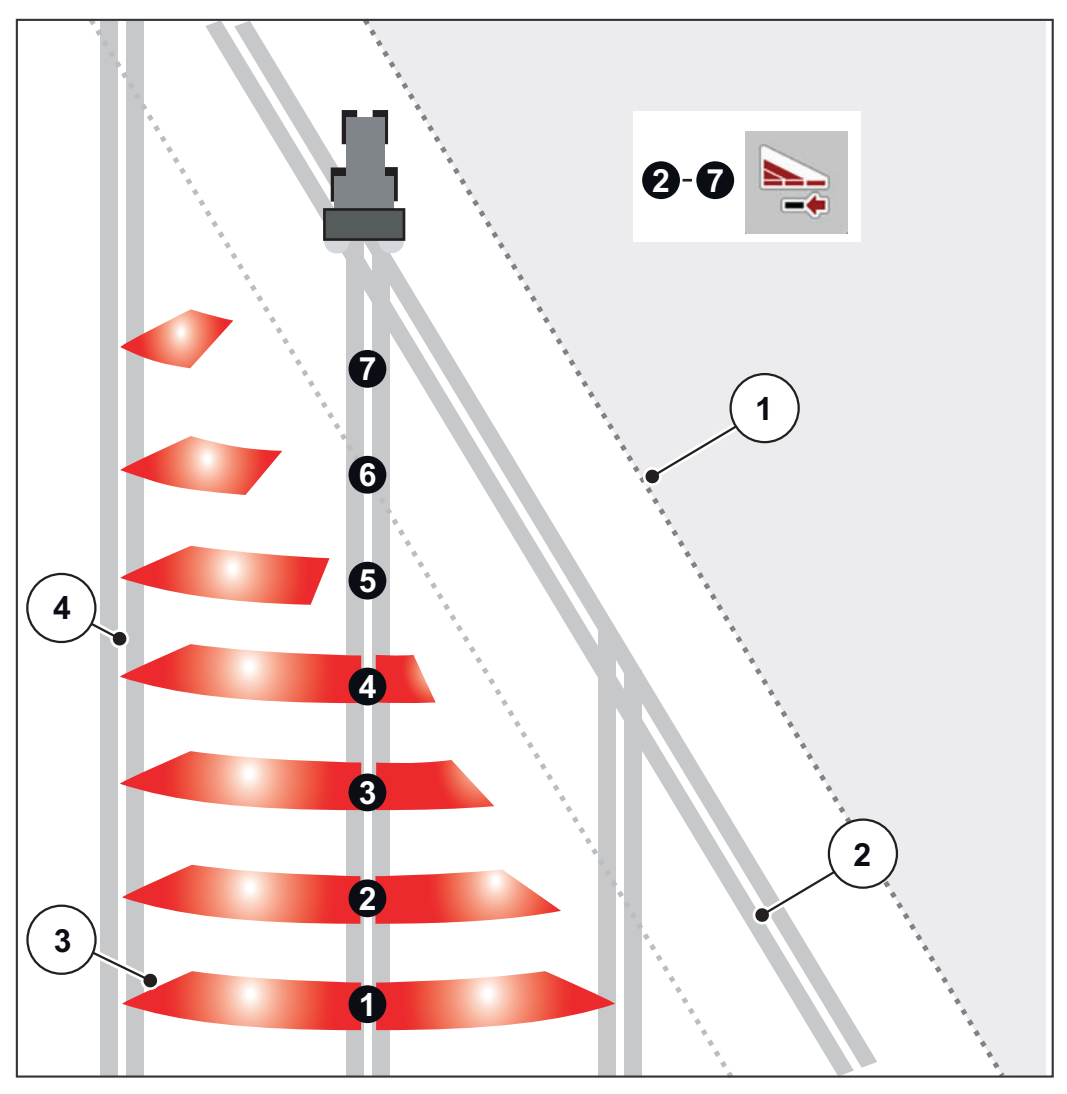

<span id="page-81-0"></span>**5.4 pav.:** Automatinis sekcijų perjungimo įtaisas

- [1] Lauko kraštas
- [2] Lauko galo technologinė vėžė
- [3] 1–4 sekcijos: nuoseklus sekcijų mažinimas dešinėje pusėje, skirtas AXIS.1 ir AXIS.2.
	- 5–7 sekcijos: tolesnis sekcijų mažinimas dešinėje pusėje, skirtas AXIS.2
- [4] Technologinė vėžė lauke

### **5.3.3 Barstymo režimas su sekcija ir paribių barstymo funkcija**

<span id="page-82-0"></span>Dirbdami barstymo režimu galite palaipsniui pakeisti sekcijas ir išjungti paribių barstymą. Apatiniame paveikslėlyje pavaizduotas darbinis langas su įjungtu paribių barstymu ir įjungtomis sekcijomis.

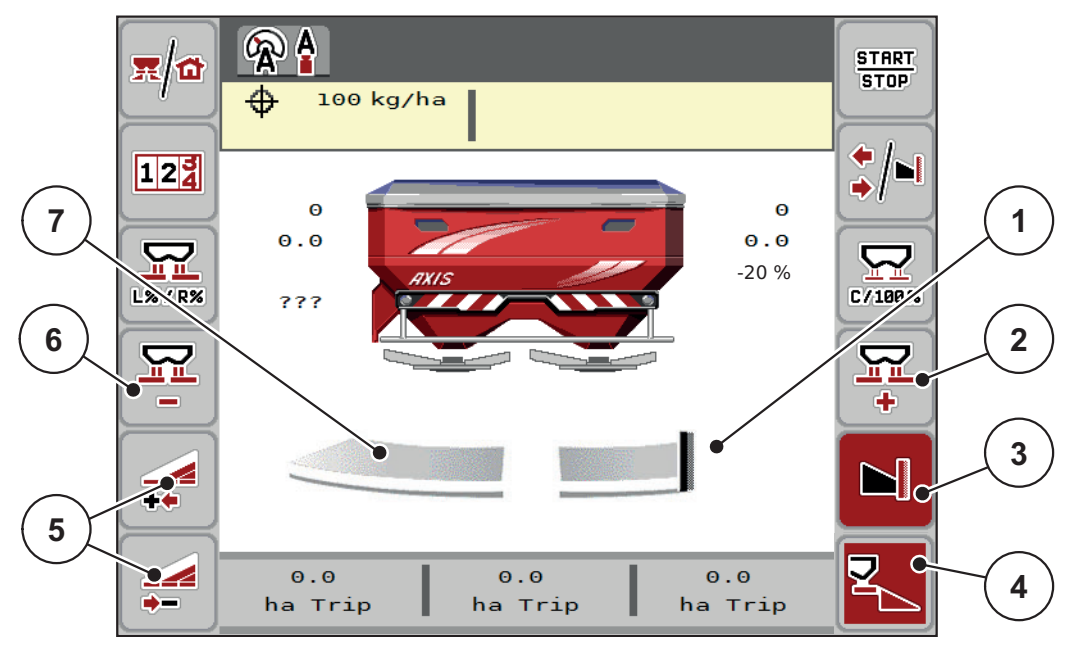

#### **5.5 pav.:** Darbinis langas: sekcija kairėje, paribių barstymas dešinėje

- [1] Dešinėje barstymo pusė veikia paribių barstymo režimu
- [2] Padidinti dozavimo sklendės angą paribių barstymo pusėje
- [3] Jjungta paribių barstymo funkcija
- [4] Įjungtas barstymas dešinėje pusėje
- [5] Sumažinti arba padidinti sekciją kairėje
- [6] Sumažinti dozavimo sklendės angą paribių barstymo pusėje
- [7] 4 pakopomis reguliuojama sekcija kairėje
- Išbėrimo kiekis kairėje nustatytas visam darbo pločiui.
- Įjungtas funkcinis mygtukas **Barstymas dešinėje pusėje** [4].
- Paspaudus funkcijų mygtuką **Paribių barstymas dešinėje** [3], įjungiama paribių barstymo funkcija ir išbėrimo kiekis sumažinamas, pavyzdžiui, 20 proc.
- Trąšos barstomos dešinėje pusėje darbinio pločio.
- Norėdami sekciją sumažinti viena pakopa, paspauskite funkcijų mygtuką **Barstymo pločio mažinimas kairėje** [5].
- Paspauskite funkcijų mygtuką **C/100 %** iškart grįšite prie viso darbinio pločio.
- Paspauskite mygtuką **Paribių barstymas dešinėje** [3] ir paribių barstymas bus išjungtas.

# **5.4 Barstymas pagal automatinį režimą AUTO km/h + AUTO kg**

### <span id="page-83-0"></span>*NURODYMAS*

Režimas **AUTO km/h + AUTO kg** ekrane atsiranda tik tuomet, jei mineralinių trąšų barstytuvas **AXIS W** buvo konfigūruotas gamykloje.

Mašinose **AXIS-M W** ir **AXIS-M EMC** standartiškai nustatytas režimas **AUTO km/h + AUTO kg**.

#### **5.4.1 Automatinis režimas su automatiniu svėrimu**

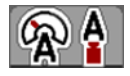

Parinkus režimą **AUTO km/h + AUTO kg** barstymo metu galima nuolat sverti trąšų kiekį rezervuare. Barstymo koeficiento reguliavimas reguliariai koreguojamas pagal šią informaciją. Taip pasiekiamas optimalus trąšų dozavimas.

#### **Barstymo sąlyga:**

 Įjungtas režimas **AUTO km/h + AUTO kg** (žr. [4.5.1: AUTO / MAN režimas,](#page-45-0)  [p. 42\)](#page-45-0).

#### *NURODYMAS*

Jei į tuščią rezervuarą įpilsite mažiau nei 200 kg trąšų, įjunkite režimą **AUTO km/h + Stat. kg** arba **AUTO km/h**.

#### **Veiksmų seka:**

- **1.** Įjunkite valdymo pultą AXIS ISOBUS.
- **2.** Įpilkite į rezervuarą trąšų.
	- Ekrane atsiranda langas **Pasverti kiekį**.
- **3.** Pasverkite trąšas naudodami funkciją **Pakartotinis papildymas** arba **Nauja trąša**.

Žr. skyrių 4.10.3: Pasverti kiekį [\(tik barstytuvuose su sv](#page-68-0)ėrimo sistema), p. 65

- **Pakartotinis papildymas**: Pakartotinis barstymas vienodomis trąšomis. Nustatytas byrėjimo koeficientas išlieka.
- **Nauja trąša**: Nustatytas 1,0 byrėjimo koeficientas; vyksta naujas byrėjimo koeficiento reguliavimas.
- **Likęs trąšų kiekis padidėja pakartotinio pildymo kiekiu.**

#### n **PERSPĖJIMAS**

**Netinkamas dozavimas paspaudus ESC mygtuką**

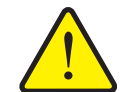

ESC mygtuko spausti negalima. Kitaip gali atsirasti didelės išmetamo kiekio / dozavimo klaidos.

 Svėrimo funkcijai patvirtinti, visada spauskite **įvesties mygtuką**.

- **4.** Paspauskite **Start/Stop**.
- **Pradedamas barstymas.**

#### *NURODYMAS*

Kai teritorija nelygi, kalvota, išmetamąjį kiekį reikia barstyti mažesniu kaip 30 kg/min. greičiu režimu **AUTO km/h + Stat. kg** (barstytuvas su svėrimo sistema) arba **AUTO km/h** (kiti mineralinių trąšų tipai).

#### *NURODYMAS*

Jei po lango **Pasverti kiekį** patvirtinimo pakeičiami trąšų nustatymai prieš pradedant barstyti, tuomet nustatymų pakeitimus reikia atlikti pastačius barstytuvą horizontalioje padėtyje.

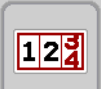

**START STOP** 

#### *NURODYMAS*

Jei važiuodami (pvz., važiuojant į lauką) atliekate tręšimo nustatymų pakeitimas, prieš pradėdami barstymą stovėdami atverkite meniu **Svarstyklių / kelio skaičiuoklis > Pasverti kiekį** ir paspauskite **nauja trąša**.

#### *NURODYMAS*

Rekomenduojame darbiniame lange iškviesti byrėjimo koeficiento rodmenį (žr. [2.2.2: Rodmen](#page-10-0)ų laukeliai, p. 7), kad berdami galėtumėte stebėti byrėjimo koeficiento reguliavimą.

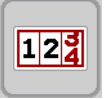

#### *NURODYMAS*

Iškilus tekėjimo faktoriaus reguliavimo problemoms (susidarius kamščiams, ...), pašalinę klaidą stovėdami paspaudę **Svarstyklių / kelio skaičiuoklis > Pasverti kiekį** ir paspauskite **nauja trąša**.

#### **5.4.2 Masės srauto reguliavimas naudojant M EMC funkciją**

<span id="page-85-0"></span>Masės srautas atskirai matuojamas abiejose išmetimo diskų pusėse, kad būtų nedelsiant pakoreguotas nuokrypis nuo nurodyto išberiamo kiekio.

Kad M EMC funkcija galėtų reguliuoti masės srautą, būtini toliau nurodyti mašinos duomenys:

- Darbo veleno sukimosi greitis
- Išmetimo disko tipas

Darbo veleno sukimosi greitis gali būti nuo 450 iki 650 aps./min.

- **Barstant pageidaujamas sūkių skaičius turi būti vienodas (+/- 10 aps./min.)**. Tuomet bus galima užtikrinti tikrai tikslų reguliavimą.
- Tuščiosios eigos matavimą galima atlikti **tik** tada, kai darbinio veleno sūkių dažnis **ne didesnis kaip +/- 10 aps./min.** skiriasi nuo meniu **Darbinio velenas** įvesties. Jei vertės nėra šiame diapazone, tuščiosios eigos matavimo atlikti negalima.

#### **Barstymo sąlyga:**

- **·** Jjungtas režimas **AUTO km/h + AUTO kg** (žr. 4.5.1: AUTO / MAN režimas, [p. 42\)](#page-45-0).
- **1.** Įpilkite į rezervuarą trąšų.
- **2.** Parinkti tręšimo nustatymus:
	- Išberiamas kiekis (kg/ha)
	- Darbinis plotis (m)
- **3.** Atitinkamame meniu įveskite darbo veleno sukimosi greitį. [Taip pat žr. "Darbo velenas" p. 51](#page-54-0).
- **4.** Atitinkamame meniu parinkite naudojamą išmetimo diskų tipą. [Taip pat žr. "Išmetimo disko tipas" p. 51.](#page-54-1)
- **5.** Įjunkite darbo veleną.
- <span id="page-85-1"></span>**6.** Darbo velenui nustatykite įvestą darbo veleno sukimosi greitį.
	- Ekrane atidaromas langas **Tuščiosios eigos matavimas**.

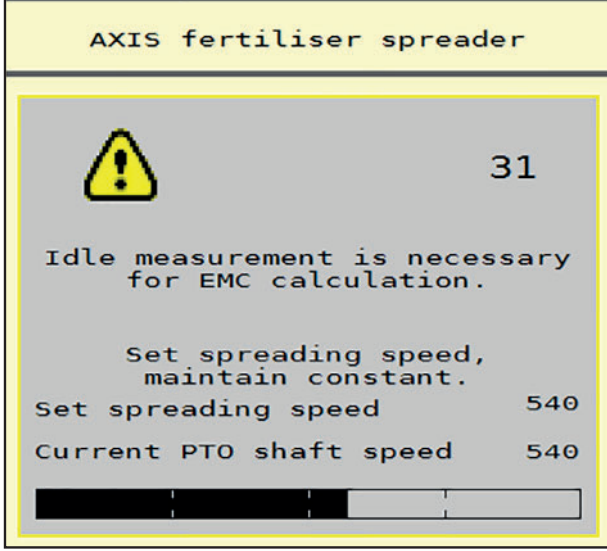

**5.6 pav.:** Tuščiosios eigos matavimo informacinis langas (pavyzdys angliškai)

- **7.** Palaukite, kol visiškai užsipildys progreso stulpelis.
	- $\triangleright$  Tuščios eigos matavimas baigtas.
	- $\triangleright$  Vėl nustatytas 20 min. tuščiosios eigos laikas.
- **8.** Paspauskite **Start/Stop** mygtuką.

### **Pradedamas barstymas.**

Kol darbo velenas veikia, naujas tuščiosios eigos matavimas automatiškai pradedamas kas 20 minučių, o vėliausiai – pasibaigus tuščiosios eigos laikui.

Tam tikromis sąlygomis reikia tuščiosios eigos matavimą atlikti prieš barstymo darbus, kad būtų užfiksuoti nauji atskaitos duomenys.

Jei tuščiosios eigos matavimą reikia atlikti barstant, pasirodo informacinis langas.

# <span id="page-86-0"></span>*NURODYMAS*

Vos užsidarius dozavimo sklendėms (pvz., lauko gale arba paspaudus **Start/Stop** mygtuką), fone per **M EMC funkciją** įsijungia tuščios eigos matavimas (informacinis langas neatsidaro)!

 Vykstant tuščiosios eigos matavimui, turi būti išlaikyta darbo veleno sukimosi greičio nustatyta vertė!

#### *NURODYMAS*

Norėdami stebėti laiką iki kito tuščios eigos matavimo, savo nuožiūra pasirenkamiems rodmenų laukeliams darbiniame lange galite priskirti funkciją **Tuščiosios eigos laikas**, žr. skyrių [2.2.2: Rodmen](#page-10-0)ų laukeliai, p. 7.

### *NURODYMAS*

Naują tuščiosios eigos matavimą būtina atlikti paleidus išmetimo diskus ir pakeitus išmetimo diskų tipą!

Neįprastai pakeitus byrėjimo koeficientą tuščios eigos matavimą galima įjungti **rankiniu** būdu.

#### **Sąlyga:**

- Barstymas sustabdytas (deaktyvintas paleisties / sustabdymo mygtukas arba abi sekcijos).
- **•** Ekrane atveriamas darbinis langas.
- Darbo veleno sukimosi greitis yra mažiausiai 400 aps./min.

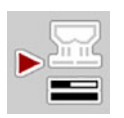

- **Pagrindiniame meniu** nuspauskite mygtuką tuščiosios eigos matavimas.
	- $\triangleright$  Tuščios eigos matavimas pradedamas rankiniu būdu.

### **5.5 Automatinis režimas su statiniu svėrimu (AUTO km/h + Stat. kg)**

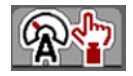

<span id="page-87-0"></span>Parinkę režimą **AUTO km/h + Stat. kg** galite dirbti **TIK** su mažais barstymo kiekiais arba šlaituose.

**1.** AXIS ISOBUS įjunkite.

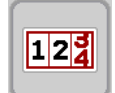

- **2.** Iškvieskite meniu **Svarstyklių / kelio skaičiuoklis > Pasverti kiekį**.
- **3.** Pasverkite trąšas naudodami funkciją **Pakartotinis papildymas** arba **Nauja trąša**.

<span id="page-87-1"></span>Žr. skyrių 4.10.3: Pasverti kiekį [\(tik barstytuvuose su sv](#page-68-0)ėrimo sistema), p. 65

- **4.** Atlikite tręšimo nustatymus:
	- Išberiamas kiekis (kg/ha)
	- Darbinis plotis (m)
- **5.** Įpilkite trąšų.
	- Ekrane atsiranda langas **Pasverti kiekį**.
- **6.** Pasirinkite norimą pildymo būdą:

**Pakartotinis papildymas**: Pakartotinis barstymas vienodomis trąšomis. Išlieka visos išsaugotos vertės (byrėjimo koeficientas).

**Nauja trąša**: Nustatomas 1,0 byrėjimo koeficientas. Prireikus norimą byrėjimo koeficiento vertę galite įvesti papildomai.

- **7.** Nustatykite byrėjimo koeficientą iš pridedamos barstymo lentelės arba apskaičiuokite pagal empirines vertes.
- **8.** Byrėjimo koeficientą įveskite rankiniu būdu.

#### **9.** Paspauskite **Start/Stop**.

- $\triangleright$  Pradedamas barstymas.
- **10.** Išbarstę mažiausiai 150 kg trąšų, paspauskite **paleidimo / sustabdymo**.
- **11.** Sustabdykite traktorių lygioje vietoje.

Mašina turi stovėti horizontalioje padėtyje.

- **12.** Iškvieskite meniu **Svarstyklių / kelio skaičiuoklis > Pasverti kiekį**.
- **13.** Pažymėkite rodmens laukelį **Sverti likusį kiekį**.
	- $\triangleright$  Programinė įranga palygina išbertą kiekį su faktiniu likusiu rezervuare kiekiu.
	- $\triangleright$  Programinė įranga atitinkamai iš naujo apskaičiuoja byrėjimo koeficientą.
- **14.** Nustatykite byrėjimo koeficientą.

Paspauskite **Byrėjimo koeficiento patvirtinimo mygtuką**, kad būtų perimtas **naujai apskaičiuotas** tekėjimo faktorius.

Paspauskite **ESC**, kad būtų perimtas **iki šiol išsaugotas** tekėjimo faktorius.

# *NURODYMAS*

Jei važiuodami (pvz., važiuojant į lauką) atliekate tręšimo nustatymų pakeitimas, prieš pradėdami barstymą stovėdami atverkite meniu **Pasverti kiekį**.

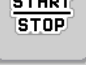

**121** 

# 5.6 Barstymas režimu "AUTO km/h"

<span id="page-88-0"></span>Pasirinkę šį režimą paprastai dirbate su mašinomis,kurios neturi **Svėrimo įrangos**.

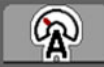

**1.** Atlikite tręšimo nustatymus:

- Išberiamas kiekis (kg/ha)
- Darbinis plotis (m)
- **2.** Įpilkite trąšų.

#### *NURODYMAS*

Kad pasiektumėte optimalaus barstymo rezultato režimu **AUTO km/h**, prieš pradėdami barstyti atlikite bandomąjį sukimo paleidimą.

**3.** Nustatykite išbėrimo normą, kad būtų nustatomas byrėjimo koeficientas arba

suraskite byrėjimo koeficientą barstymo lentelėje ir įveskite ranka.

- **4.** Paspauskite **Start/Stop**.
- **Pradedamas barstymas.**

**START STOP** 

#### 5.7 Barstymas režimu "MAN km/h"

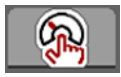

<span id="page-89-0"></span>Dirbate MAN km/h režimu, jeigu nėra jokio greičio signalo.

- **1.** Įjunkite mašinos valdymo sistemą AXIS ISOBUS.
- **2.** Atverkite meniu **Mašinos nustatymai > AUTO/MAN režimas**.
- **3.** Atverkite meniu įrašą **MAN km/h**.
- **4.** Įveskite važiavimo greitį.
- **5.** Paspauskite **OK**.
- **6.** Atlikite tręšimo nustatymus:
	- Išberiamas kiekis (kg/ha)
	- Darbinis plotis (m)
- **7.** Įpilkite trąšų.

### *NURODYMAS*

Kad pasiektumėte optimalaus barstymo rezultato režimu MAN km/h, prieš pradėdami barstyti nustatykite išbėrimo normą.

**8.** Nustatykite išbėrimo normą, kad būtų nustatomas byrėjimo koeficientas arba

suraskite byrėjimo koeficientą barstymo lentelėje ir įveskite ranka.

- **9.** Paspauskite **Start/Stop** mygtuką.
- **Pradedamas barstymas.**

# *NURODYMAS*

Įvestą greitį būtinai palaikykite barstydami.

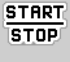

# **5.8 Barstymas režimu "MAN skalė"**

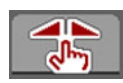

<span id="page-90-0"></span>Pasirinkę režimą **MAN skalė**, galite rankiniu būdu keisti dozavimo sklendžių atidarymą barstant.

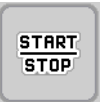

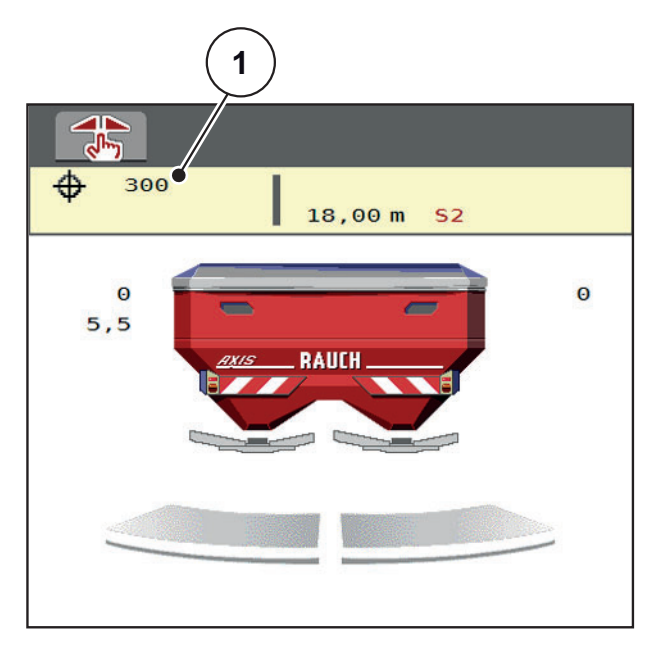

**5.7 pav.:** Darbinis langas "MAN skalė"

[1] Esamos dozavimo sklendės skalės padėties rodmuo

- **1.** Įjunkite mašinos valdymo sistemą AXIS ISOBUS.
- **2.** Atverkite meniu **Mašinos nustatymai > AUTO/MAN režimas**.
- **3.** Atverkite meniu įrašą **MAN skalė**.
- **4.** Įrašykite nustatytąją dozavimo sklendės atidarymo vertę.
- **5.** Paspauskite **OK**.
- **6.** Darbinio lango perjungimas
- **7.** Paspauskite **Start/Stop**.

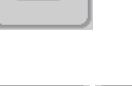

 $MAN +$ 

**START**  $STOP$ 

MAN

- **Pradedamas barstymas.**
- **8.** Norėdami pakeisti dozavimo sklendžių atidarymą, paspauskite funkcijų mygtuką **MAN+** arba **MAN-**.

**MAN+** dozavimo sklendžių atidarymui padidinti arba

**MAN-** dozavimo sklendžių atidarymui sumažinti.

### *NURODYMAS*

Kad ir rankiniu režimu pasiektumėte optimalų barstymo rezultatą, rekomenduojame perimti dozavimo sklendžių atidarymo ir važiavimo greičio vertes iš barstymo lentelės.

### **5.9 "GPS Control"**

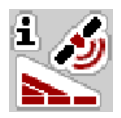

<span id="page-91-0"></span>Mašinos valdymo sistemą AXIS ISOBUS galima derinti su GPS palaikančiu prietaisu. Tarp abiejų prietaisų vyksta įvairių duomenų mainai, kad būtų įmanomas automatinis perjungimas.

ISOBUS terminalas su "SectionControl" mašinos valdymo sistema perduoda duomenis apie dozavimo sklendžių atidarymą ir uždarymą.

Simbolis **A** šalia barstymo ženklo praneša apie įjungtą automatinį režimą. ISO-BUS terminalas su "SectionControl" atidaro ir uždaro konkrečias sekcijas, atsižvelgiant į padėtį lauke. Barstymas įjungiamas tik paspaudus **Start/Stop** mygtuką.

### n **ĮSPĖJIMAS**

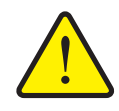

**Iškrentančios trąšos kelia pavojų susižaloti** "SectionControl" funkcija automatiškai jjungia barstymo režimą be

išankstinio įspėjimo. Byrančios trąšos gali sužaloti akis ir kvėpavimo takus. Taip pat kyla pavojus nukristi.

**Perspėkite žmones neiti į barstymo pavojaus zoną.** 

Atliekant barstymą bet kuriuo metu galite uždaryti **vieną arba abi barstymo puses** arba **atskiras sekcijas**. Jeigu sekcijas vėl patvirtinate naudoti automatiniu režimu, perjungiama paskutinė nustatyta būsena.

Perjungiant ISOBUS terminalo su "SectionControl" automatinį režimą į rankomis valdomą režimą mašinos valdymo sistema uždaro dozavimo sklendes.

*NURODYMAS*

Norint naudoti AXIS ISOBUS GPS Control funkcijas, reikia įjungti nuostatį **GPS Control** meniu **Mašinos nuostačiai** !

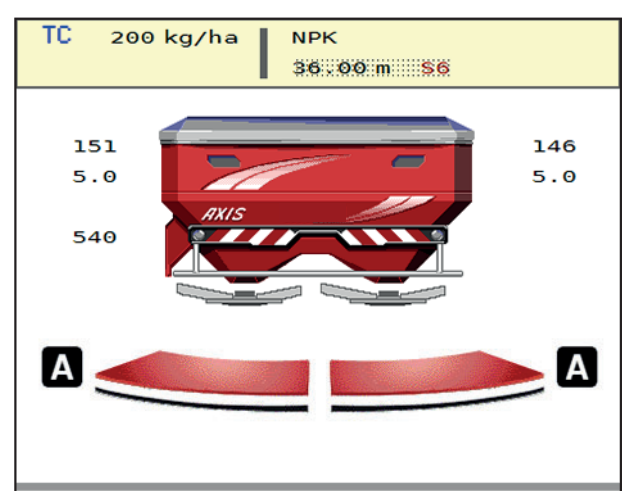

5.8 pav.: Barstymo režimo rodmuo darbiniame lange su "GPS Control"

**OptiPoint** funkcija apskaičiuoja optimalų įjungimo ir išjungimo tašką barstymui lauko gale pagal mašinos valdymo bloko nustatymus; žr. [4.4.7: "OptiPoint" ap](#page-37-0)skaič[iavimas, p. 34](#page-37-0).

#### <span id="page-93-1"></span>**Atstumas įjungtas (m)**

**Atstumas įj.** reiškia įjungimo atstumą ([pav. 5.9](#page-93-0) [A]) lauko ribos atžvilgiu ([pav. 5.9](#page-93-0) [C]). Šioje padėtyje lauke atsidaro dozavimo sklendės. Šis atstumas priklauso nuo trąšų rūšies ir yra optimalus įjungimo atstumas optimaliam trąšų paskirstymui.

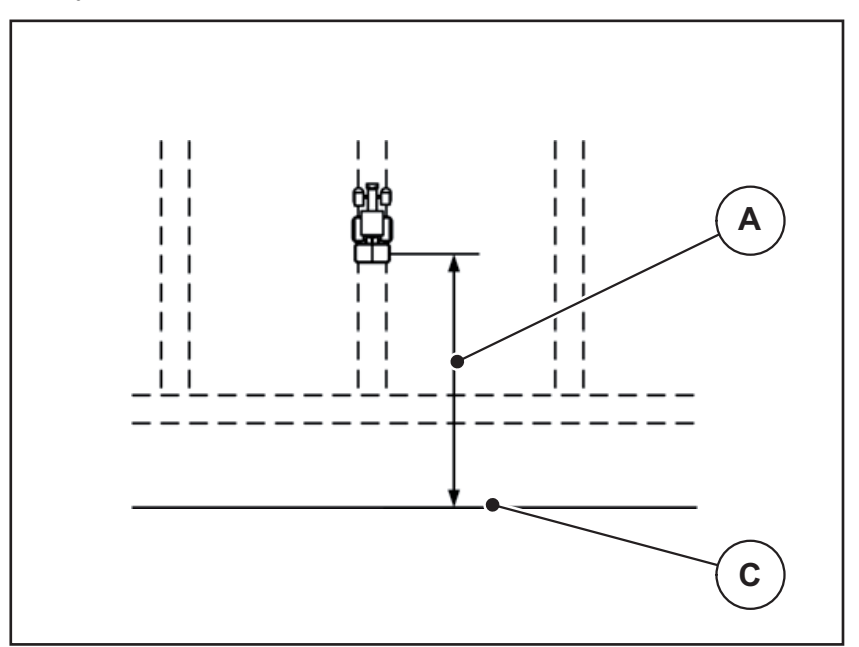

<span id="page-93-0"></span>**5.9 pav.:** Atstumas įj. (lauko ribos atžvilgiu)

- [A] Įjungimo atstumas
- [C] Lauko riba

Jei norite pakeisti įjungimo padėtį lauke, turite pakoreguoti vertę **Atstumas įj**.

- Mažesnė atstumo vertė reiškia, kad įjungimo padėtis persikelia iki lauko ribos.
- Didesnė vertė reiškia, kad įjungimo padėtis persikelia į lauko vidurį.

#### <span id="page-94-2"></span>**Atstumas išjungtas (m)**

**Atstumas išj.** reiškia išjungimo atstumą ([pav. 5.10](#page-94-0) [B]) lauko ribos atžvilgiu ([pav. 5.10](#page-94-0) [C]). Šioje padėtyje lauke pradeda užsidaryti dozavimo sklendės.

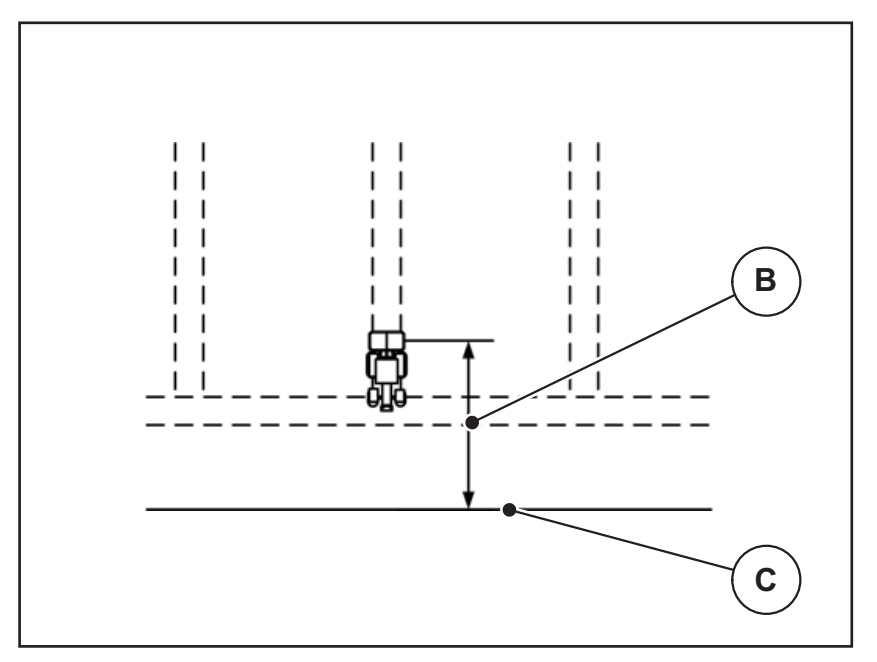

<span id="page-94-0"></span>**5.10 pav.:** Atstumas išjungtas (lauko ribos atžvilgiu)

- [B] Išjungimo atstumas
- [C] Lauko riba

Jei norėsite pakeisti išjungimo padėtį lauke, turite priderinti vertę **Atstumas išj.**

- Mažesnė atstumo vertė reiškia, kad išjungimo padėtis persikelia iki lauko ribos.
- Didesnė vertė reiškia išjungimo padėties perkėlimą į lauko vidurį.

Jeigu norite apsisukti vėžėje lauko gale, parinktyje **atstumas išj.** įveskite didesnį atstumą.

<span id="page-94-1"></span>Pritaikymas turi būti tiek tikslus, kad dozavimo sklendė užsidarytų, kai traktorius įvažiuoja į ankstesnę važiavimo trajektoriją. Dėl išjungimo atstumo pritaikymo toje atkarpoje, kurioje funkcija yra išjungta, tręšimas gali būti nepakankamas.

# **6 Pavojaus pranešimai ir galimos priežastys**

<span id="page-96-2"></span>Valdymo pulto Mašinos valdymo blokas AXIS ISOBUS ekrane gali būti rodomi įvairūs pavojaus pranešimai.

# <span id="page-96-1"></span><span id="page-96-0"></span>**6.1 Pavojaus pranešimų reikšmė**

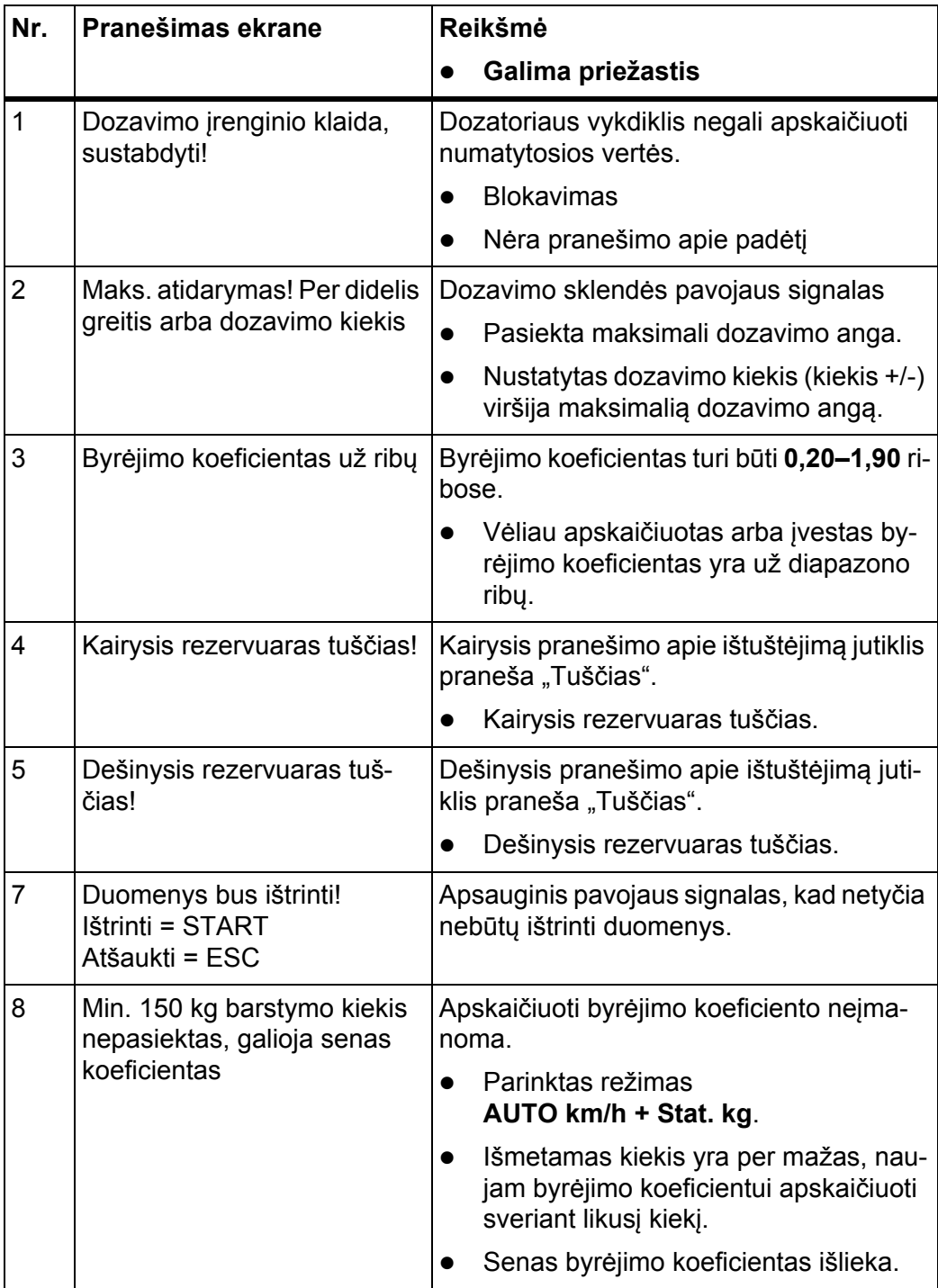

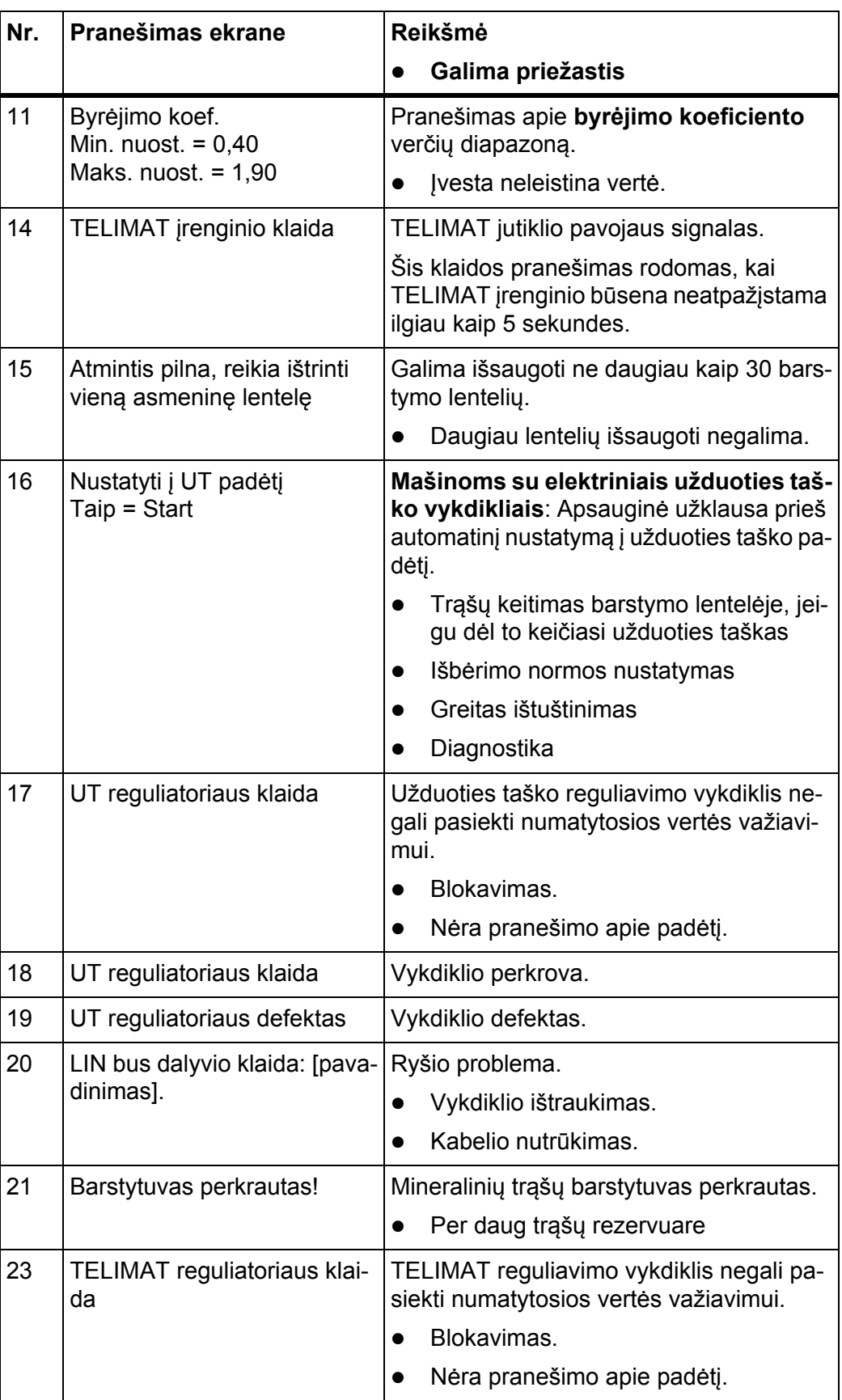

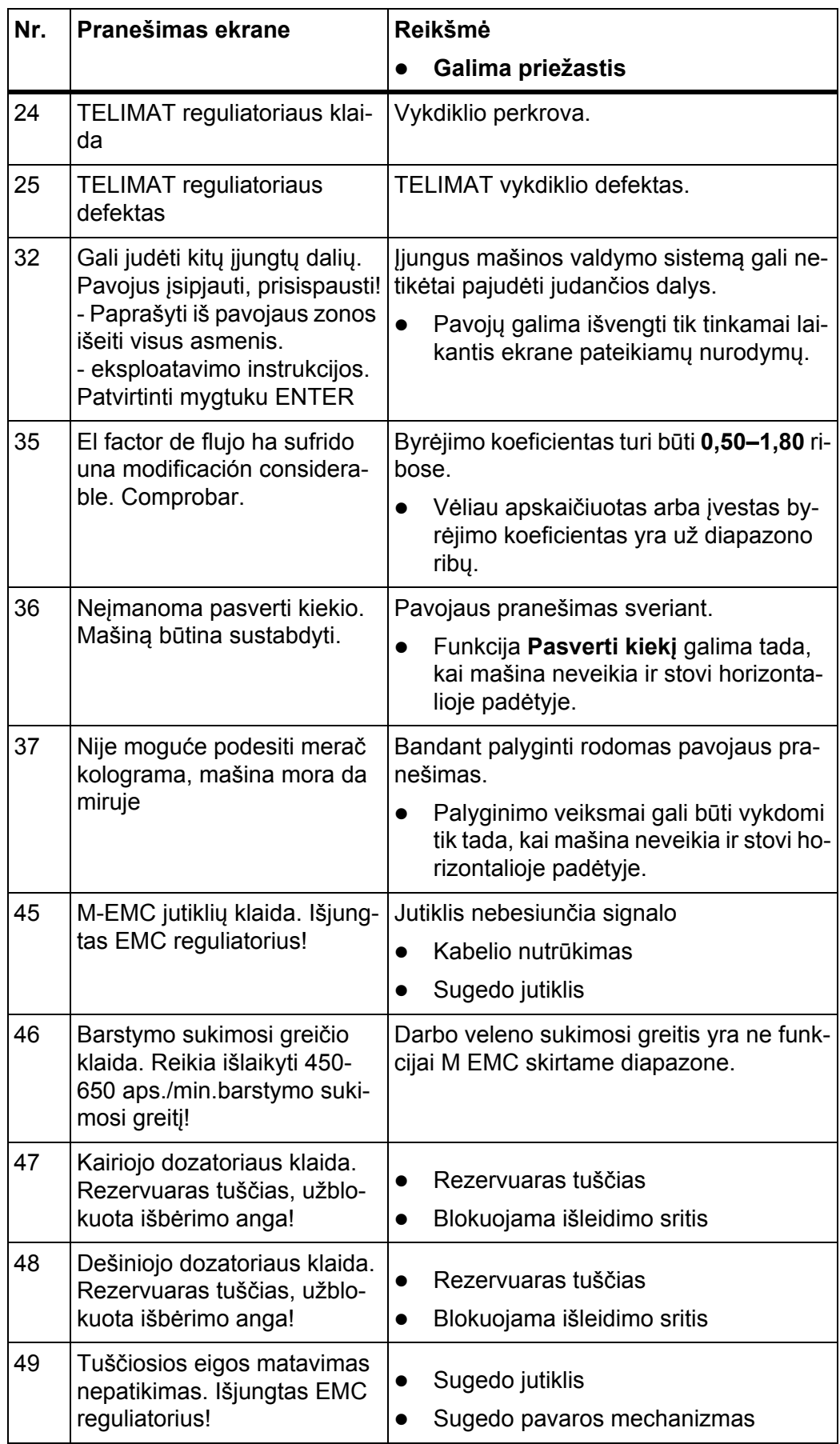

<span id="page-99-1"></span><span id="page-99-0"></span>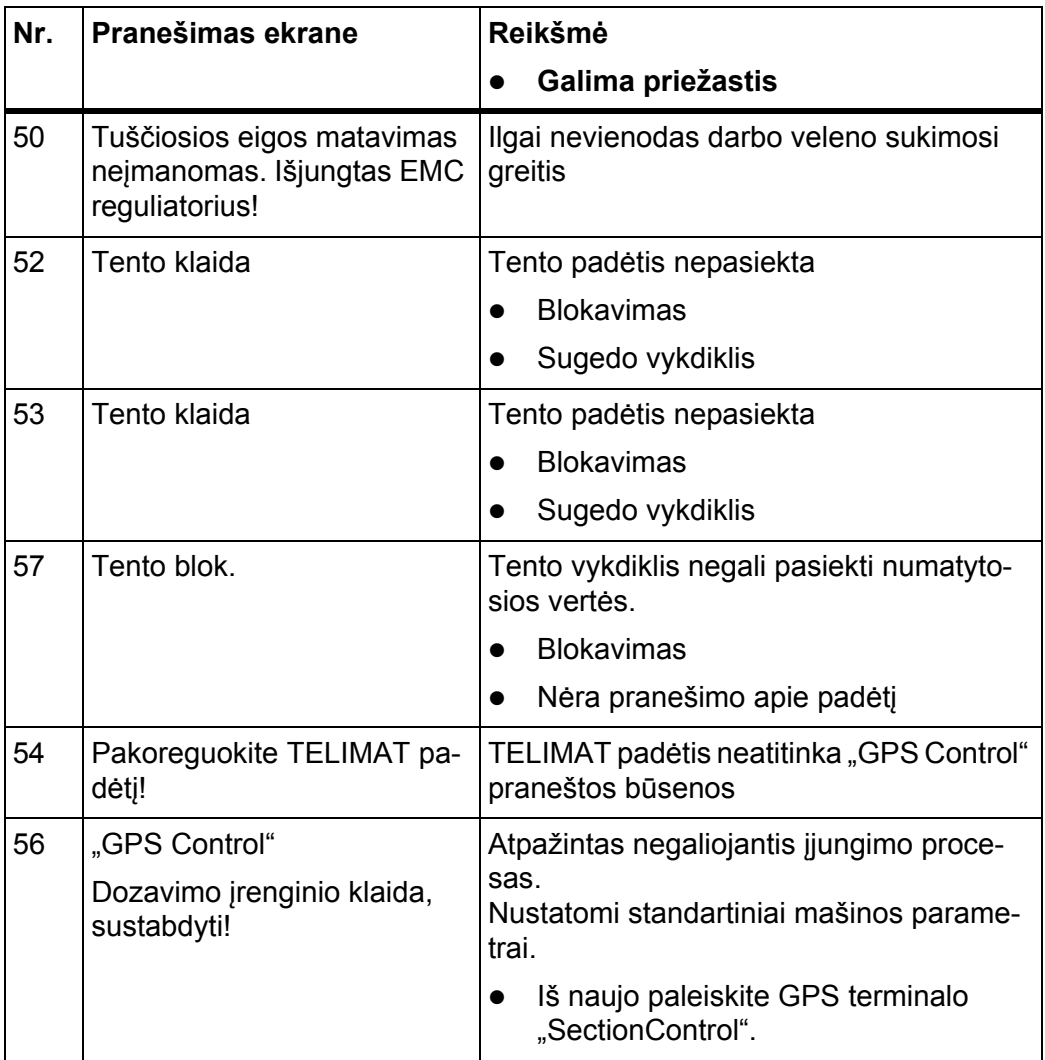

# **6.2 Pavojaus pranešimo patvirtinimas**

<span id="page-100-1"></span>Ekrane rodomas pavojaus pranešimas su įspėjamuoju simboliu.

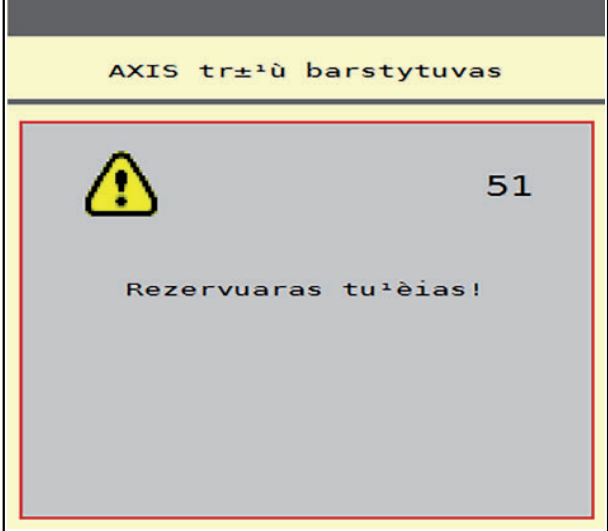

- **6.1 pav.:** Pavojaus pranešimas (pavyzdys)
- **1.** Pašalinkite pavojaus pranešimo priežastį.

Laikykitės mašinos eksploatavimo instrukcijos ir skirsnio [6.1: Pavojaus pra](#page-96-1)nešimų [reikšm](#page-96-1)ė, p. 93.

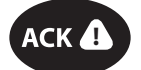

**2.** Paspauskite **ACK** mygtuką.

**Pavojaus pranešimas užgęsta.**

# <span id="page-100-0"></span>*NURODYMAS*

Pavojaus pranešimus naudojamuose ISOBUS terminaluose galima išjungti skirtingai.

Kitus pranešimus su geltonu rėmeliu išjungsite įvairiais mygtukais:

- Jvestis
- Paleistis / sustabdymas

Vadovaukitės nurodymais ekrane.

# <span id="page-102-0"></span>**7 Speciali įranga**

<span id="page-102-2"></span><span id="page-102-1"></span>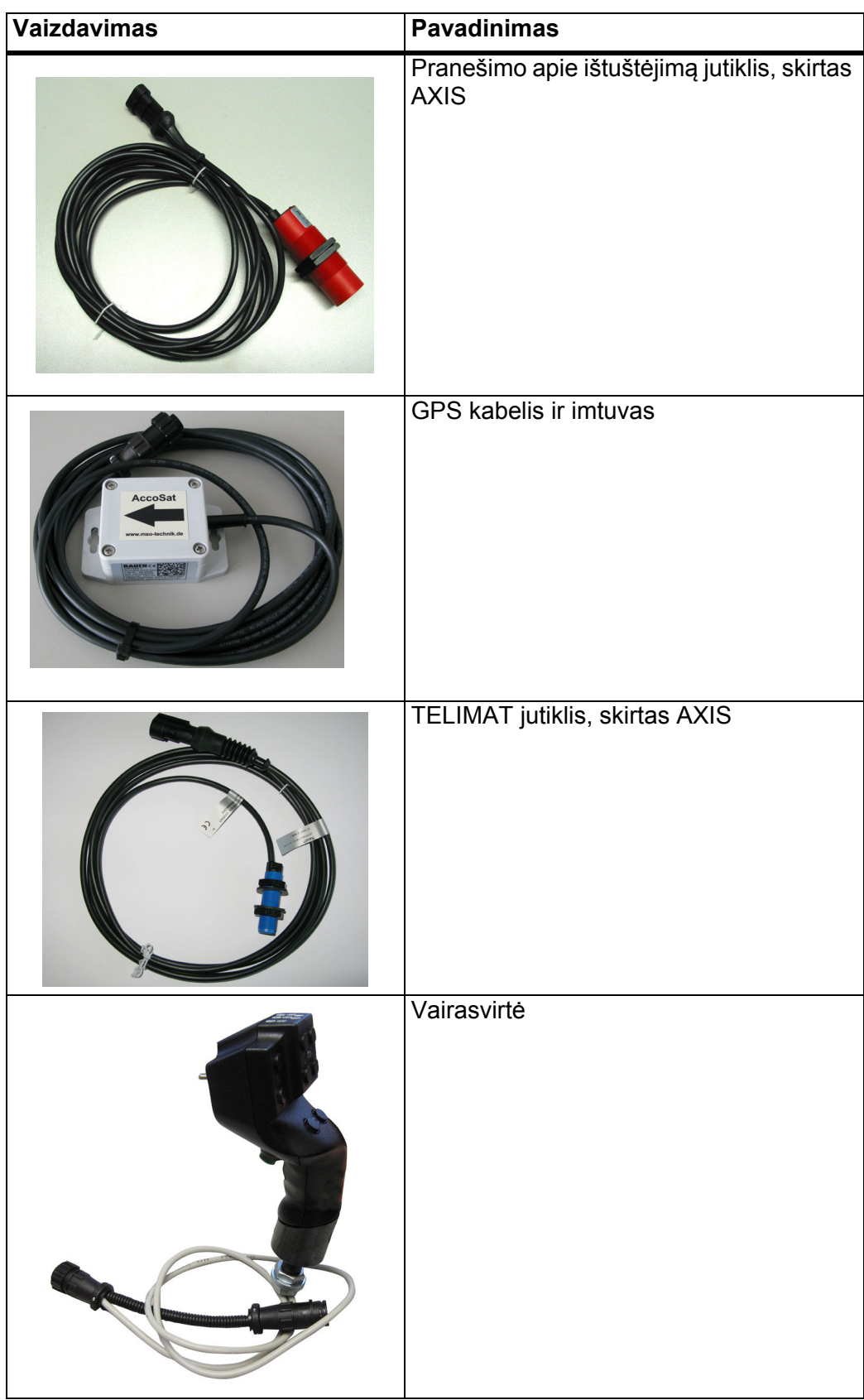

# **Raktinių žodžių sąrašas**

# *Symbols*

"GPS Control" *[88](#page-91-0)* "OptiPoint" *[34–](#page-37-1)[91](#page-94-1)* "VariSpread" *[77](#page-80-0)*

# *A*

ACK mygtukas *[97](#page-100-0)* AGP [Žr. Užduoties taškas](#page-28-0)

# *B*

Bandymas / diagnostika Dozavimo sklendės *[56–](#page-59-0)[58](#page-61-0)* Įtampa *[56](#page-59-0)* Pripildymo lygio jutiklis *[56](#page-59-0)* Svorio jutikliai *[56](#page-59-0)* TELIMAT *[56](#page-59-0)* Testo taškai *[56](#page-59-0)* Bandymas/diagnostika *[55–](#page-58-0)[56](#page-59-0)* Užduoties taškas *[56](#page-59-0)* Barstymo lentelė *[25,](#page-28-0) [37](#page-40-1)* Sukūrimas *[37–](#page-40-1)[38](#page-41-0)* Barstymo režimas *[73–](#page-76-0)[91](#page-94-1)* AUTO km/h *[85](#page-88-0)* AUTO km/h + AUTO kg *[80](#page-83-0)* AUTO km/h + Stat. kg *[84](#page-87-0)* Likęs kiekis *[73](#page-76-1)* M EMC funkcija *[82](#page-85-0)* MAN km/h *[86](#page-89-0)* MAN skalė *[87](#page-90-0)* Paribių barstymas *[79](#page-82-0)* Sekcijos *[76](#page-79-0)* TELIMAT *[74](#page-77-0)* Bendrasis duomenų skaitiklis *[55](#page-58-0)* Byrėjimo koeficientas *[25,](#page-28-0) [28,](#page-31-1) [49](#page-52-0)* Byrėjimo koeficiento apskaičiavimas *[32](#page-35-0)*

# *D*

Darbinis langas *[5](#page-8-0)* Rodmenų laukelis *[7](#page-10-1)*

Darbinis plotis *[25,](#page-28-0) [27](#page-30-0)* Darbinis žibintas *[68](#page-71-0)* Darbo velenas *[25,](#page-28-1) [49,](#page-52-1) [51](#page-54-2)* Dozavimo sklendė *[35](#page-38-0)* Bandymo taškai *[56–](#page-59-0)[58](#page-61-0)* Dozavimo sklendės būsena *[8](#page-11-0)*

# *E*

Ekranas *[5](#page-8-0)*

# *F*

Funkcijų mygtukai *[6](#page-9-0)*

# *G*

GPS Control Atstumas įj. *[26,](#page-29-0) [90](#page-93-1)* Atstumas išj. *[26,](#page-29-0) [91](#page-94-2)* Informacija *[36](#page-39-0)* Važiavimo strategija *[90–](#page-93-1)[91](#page-94-2)* Greitas ištuštinimas *[23,](#page-26-0) [53](#page-56-0)* Greitis *[31,](#page-34-0) [34](#page-37-2)*

# *I*

Įjungimo atstumas *[26](#page-29-0)* Informacija *[23](#page-26-0)* GPS Control *[36](#page-39-0)* Išberiamas kiekis *[25–](#page-28-0)[26](#page-29-1)* Išbėrimo normos nustatymas *[25,](#page-28-0) [31,](#page-34-1) [50](#page-53-0)* Atlikimas *[32](#page-35-1)* Byrėjimo koeficiento apskaičiavimas *[32](#page-35-0)* Greitis *[31](#page-34-0)* Išjungimo atstumas *[26](#page-29-0)* Išmetimo diskas *[51](#page-54-3)* tipas *[25](#page-28-0)* Ištuštėjimo lygio jutiklis *[56](#page-59-0)* Įtampa *[56](#page-59-0)*

# *J*

Jungtis *[17–](#page-20-0)[18](#page-21-0)* Kištukinis lizdas *[17](#page-20-0)* Maitinimas *[17](#page-20-0)* Pavyzdys *[19](#page-22-0)* Jutiklinis ekranas *[6](#page-9-0)*

# *K*

Kelio skaitiklis *[60](#page-63-0)* Kiekis Keitimas *[40,](#page-43-0) [52](#page-55-0)* Likęs kiekis *[61,](#page-64-0) [73](#page-76-1)*

# *L*

Lauko rinkmena *[23](#page-26-0)* Likęs kiekis *[73](#page-76-1)*

#### *M*

M EMC funkcija *[21,](#page-24-0) [42,](#page-45-1) [48–](#page-51-0)[51,](#page-54-4) [82](#page-85-0)* Darbo velenas *[51](#page-54-2)* Išmetimo diskas *[51](#page-54-3)* Nuostačiai *[48–](#page-51-1)[52](#page-55-1)* Trąšų nuostačiai *[49](#page-52-1)* Tuščiosios eigos laikas *[83](#page-86-0)* Tuščiosios eigos matavimas *[82](#page-85-1)* Masės srauto reguliavimas [Žr. M EMC funkcij](#page-85-0)ą Mašinos nustatymai *[21,](#page-24-1) [23,](#page-26-0) [42,](#page-45-2) [48](#page-51-2)* Kiekis *[40,](#page-43-0) [52](#page-55-0)* Režimas *[40,](#page-43-0) [42,](#page-45-3) [52](#page-55-0)* Traktorius *[40,](#page-43-0) [52](#page-55-0)* Meniu Naršymas *[3,](#page-6-0) [22](#page-25-0)* Meniu apžvalga *[15](#page-18-0)* Montavimo aukštis *[25](#page-28-1)* Mygtukas ACK *[97](#page-100-0)* Meniu *[22](#page-25-1)*

#### *N*

Normalusis tręšimas *[25](#page-28-1)*

# *P*

Pagrindinis meniu *[23,](#page-26-0) [53,](#page-56-0) [55](#page-58-0)* Darbinis žibintas *[68](#page-71-0)* Greitas ištuštinimas *[23](#page-26-0)* Informacija *[23](#page-26-0)* Lauko rinkmena *[23](#page-26-0)* Mašinos nustatymai *[23](#page-26-0)* Meniu mygtukas *[22](#page-25-1)* Sistema / testas *[23](#page-26-0)* SpreadLight *[68](#page-71-0)* Tentas *[69](#page-72-0)* Trąšų nuostačiai *[23](#page-26-0)* Paribių barstymas *[25](#page-28-1)*

Paribių barstymo funkcija *[79](#page-82-0)* Pasverti kiekį *[61,](#page-64-1) [84](#page-87-1)* Pavojaus pranešimas *[93](#page-96-2)* Patvirtinimas *[97](#page-100-1)* Pranešimas apie triktį Sąrašas ??*[–96, ??–](#page-99-0)[96](#page-99-1)* Programinė įranga Versija *[21](#page-24-2)*

# *R*

Režimas *[6,](#page-9-0) [40,](#page-43-0) [42,](#page-45-3) [52](#page-55-0)* AUTO km/h *[45,](#page-48-0) [85](#page-88-0)* AUTO km/h + AUTO kg *[43,](#page-46-0) [52,](#page-55-2) [80](#page-83-0)* AUTO km/h + Stat. kg *[44,](#page-47-0) [84](#page-87-0)* MAN km/h *[45,](#page-48-1) [86](#page-89-0)* Privaloma skalė *[45,](#page-48-2) [87](#page-90-0)* Rodmenų laukelis *[6–](#page-9-0)[7](#page-10-1)*

### *S*

Sekcija *[8,](#page-11-0) [31,](#page-34-2) [76–](#page-79-0)[77](#page-80-0)* **Sekcijos** rodytuvas *[9](#page-12-0)* Servisas *[55](#page-58-0)* Simboliai Biblioteka *[10–](#page-13-0)[14](#page-17-0)* Sistema / testas *[23,](#page-26-0) [55–](#page-58-0)[56](#page-59-0)* Bandymas/diagnostika *[55](#page-58-0)* Bendras duomenų skaitiklis *[55](#page-58-0)* Servisas *[55](#page-58-0)* **Skaičiuoklis** Kelias *[60](#page-63-0)* Metrai *[60](#page-63-0)* Speciali įranga *[99](#page-102-1)* SpreadLight *[68](#page-71-0)* Sudėtis *[25](#page-28-1)* Svarstyklių taravimas *[61,](#page-64-2) [67](#page-70-1)* Svėrimo-kelio skaitiklis *[60](#page-63-0)* Svorio jutikliai *[5](#page-8-1)*

# *T*

TELIMAT *[25,](#page-28-0) [56,](#page-59-0) [74](#page-77-0)* kiekis *[34](#page-37-3)* Tentas *[69](#page-72-0)* **Terminalas** 

Vairasvirtės naudojimas *[71](#page-74-0)* Traktorius *[40,](#page-43-0) [52](#page-55-0)* Reikalavimas *[17](#page-20-1)* Trąšos *[21](#page-24-3)* Pavadinimas *[25](#page-28-0)* Trąšų nuostačiai *[21,](#page-24-4) [23–](#page-26-0)[24,](#page-27-0) [42,](#page-45-4) [48](#page-51-3)* Barstymo lentelė *[26,](#page-29-0) [37–](#page-40-1)[38](#page-41-0)* Byrėjimo koeficientas *[25,](#page-28-0) [28,](#page-31-1) [49](#page-52-1)* Darbinis plotis *[25,](#page-28-0) [27](#page-30-0)* Darbo velenas *[25,](#page-28-1) [49,](#page-52-1) [51](#page-54-2)* Gamintojas *[25](#page-28-1)* GPS Control *[26](#page-29-0)* Išberiamas kiekis *[25–](#page-28-0)[26](#page-29-1)* Išbėrimo normos nustatymas *[25,](#page-28-0) [31,](#page-34-1) [50](#page-53-0)* Išmetimo diskas *[25,](#page-28-0) [49,](#page-52-1) [51](#page-54-3)* M EMC funkcija *[48–](#page-51-1)[49](#page-52-1)* Montavimo aukštis *[25](#page-28-1)* OptiPoint *[26,](#page-29-0) [34](#page-37-1)* Paribių barstymas *[25](#page-28-1)* Sudėtis *[25](#page-28-1)* TELIMAT *[25,](#page-28-0) [34](#page-37-3)* Trąšų pavadinimas *[25](#page-28-0)* Tręšimo tipas *[25](#page-28-1)* Užduoties taškas *[25,](#page-28-0) [30](#page-33-0)* Tuščiosios eigos matavimas *[51,](#page-54-3) [82](#page-85-1)*

# *U*

Užduoties taškas *[25,](#page-28-0) [30,](#page-33-0) [56](#page-59-0)*

# *V*

Vairasvirtė *[99](#page-102-2)* Klavišų priskyrimas *[71](#page-74-0)* Valdymas *[21](#page-24-5)* Valdymo pultas Ekranas *[5](#page-8-0)* Įjungimas *[21](#page-24-6)* Jungčių apžvalga *[19](#page-22-0)* Jungtis *[17–](#page-20-0)[18](#page-21-0)* Konstrukcija *[5](#page-8-1)* Laikiklis *[18](#page-21-1)* Montavimas *[17](#page-20-1)* Pavojaus pranešimas *[93](#page-96-2)* Programinės įrangos versija *[21](#page-24-2)* Valdymas *[21](#page-24-5)* Vėlyvasis tręšimas TELIMAT *[25](#page-28-1)*
## **Garantija ir garantinė priežiūra**

RAUCH įrenginiai gaminami kruopščiai, taikant moderniausius gamybos metodus, tikrinami daug kartų.

Todėl įmonė RAUCH suteikia jiems 12 mėnesių garantiją, jei įvykdomos tokios sąlygos:

- Garantinis laikotarpis pradedamas skaičiuoti nuo pirkimo datos.
- Garantija taikoma gamybos ir medžiagų defektams. Subtiekėjų įrangai (hidraulikai, elektronikai) mes suteikiame tik tokią garantinę priežiūrą, kokią savo gaminiams numato atitinkamas gamintojas. Garantinės priežiūros laikotarpiu mes neatlygintinai pašalinsime gamybos ir medžiagų defektus, pristatydami naujas detales arba pašalindami gedimus. Kitos teisės, pavyzdžiui, reikalavimas dėl prekės broko nutraukti pirkimo-pardavimo sutartį, sumažinti prekės kainą arba reikalavimas atlyginti žalą, padarytą ne šiam gaminiui, netaikomos. Garantinės priežiūros darbus vykdo sertifikuotos dirbtuvės, RAUCH atstovybės arba gamykla.
- Garantinės priežiūros paslaugos neteikiamos tais atvejais, kai gedimas atsirado dėl natūralaus susidėvėjimo, nešvarumų, korozijos bei tais atvejais, kai gedimas atsirado dėl netinkamai eksploatuojant arba dėl aplinkos poveikių. Teisės į garantinę priežiūrą netenkama dėl savavališko mašinos remonto ar joje padarytų pakeitimų. Reikalavimas dėl nuostolių atlyginimo netenka galios, jei buvo naudotos neoriginalios RAUCH atsarginės detalės. Todėl laikykitės eksploatavimo instrukcijos nurodymų. Visais klausimais kreipkitės į mūsų gamyklos atstovybes arba tiesiai į gamyklą. Garantinio laikotarpio metu apie pastebėtus gedimus būtina per 30 dienų nuo gedimo pastebėjimo dienos pranešti gamyklai. Nurodykite pirkimo datą ir mašinos numerį. Garantinės priežiūros laikotarpiu atliekami remonto darbai, kuriuos atliks sertifikuotos dirbtuvės, gali būti pradėti tik gavus RAUCH arba oficialios atstovybės sutikimą. Dėl atliekamų garantinės priežiūros darbų garantinės priežiūros laikotarpis nepratęsiamas. Transporto metu padaryta žala nėra gamyklinis brokas, todėl jai gamintojo garantijų suteikimo pareiga netaikomi.
- Pretenzijos į žalos kompensaciją, padarytos ne RAUCH padargams, nepriimamos. Gamintojas taip pat neatsako ir už netiesioginę žalą, padarytą dėl barstymo klaidų. Savavališkai atliekami RAUCH padargų pakeitimai gali sukelti netiesioginę žalą, už kurią gamintojas neatsako. Dėl savininko ar vadovaujančio tarnautojo tyčinių veiksmų ar aplaidumo ir tais atvejais, kai atsakoma pagal atsakomybės už gaminamą produkciją įstatymą, už pateikto gaminio defektus ir žalą, padarytą asmenims ir asmeninio naudojimo turtui, šis gamintojo atsakomybės atsisakymas negalioja. Tai netaikoma ir tais atvejais, kai gaminys neturi vienareikšmiškai patvirtintų savybių, jei tokio užtikrinimo priežastis buvo apsaugoti užsakovą nuo žalos, kuri buvo padaryta ne pačiam gaminiui.

**RAUCH Streutabellen RAUCH Fertilizer Chart** Tableaux d'épandage RAUCH **Tabele wysiewu RAUCH RAUCH Strooitabellen** RAUCH Tabella di spargimento **RAUCH Spredetabellen RAUCH Levitystaulukot RAUCH Spridningstabellen RAUCH Tablas de abonado** 

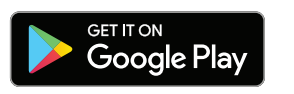

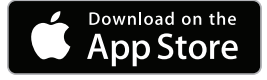

http://www.rauch-community.de/streutabelle/

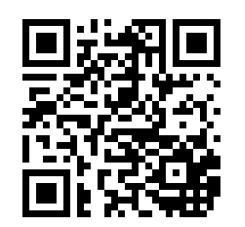

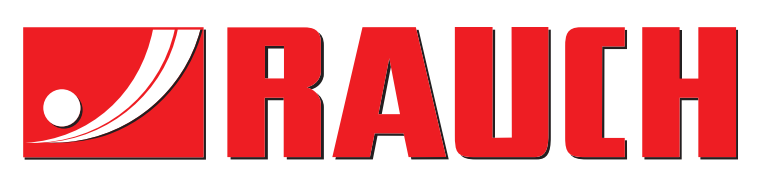

## **RAUCH Landmaschinenfabrik GmbH**

Landstraße 14 · D-76547 Sinzheim Victoria-Boulevard E200 · D-77836 Rheinmünster

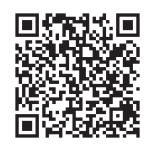

info@rauch.de · www.rauch.de

Phone +49 (0) 7221/985-0 Fax +49 (0) 7221/985-200